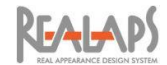

# REALAPS - Omni (Ver 1) Urad-Rhino ガイドマニュアル

2022 年 10 月 18 日 株式会社 ビジュアル・テクノロジー研究所 (略称:VTL)

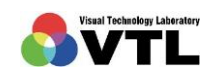

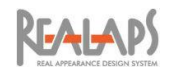

# 目次

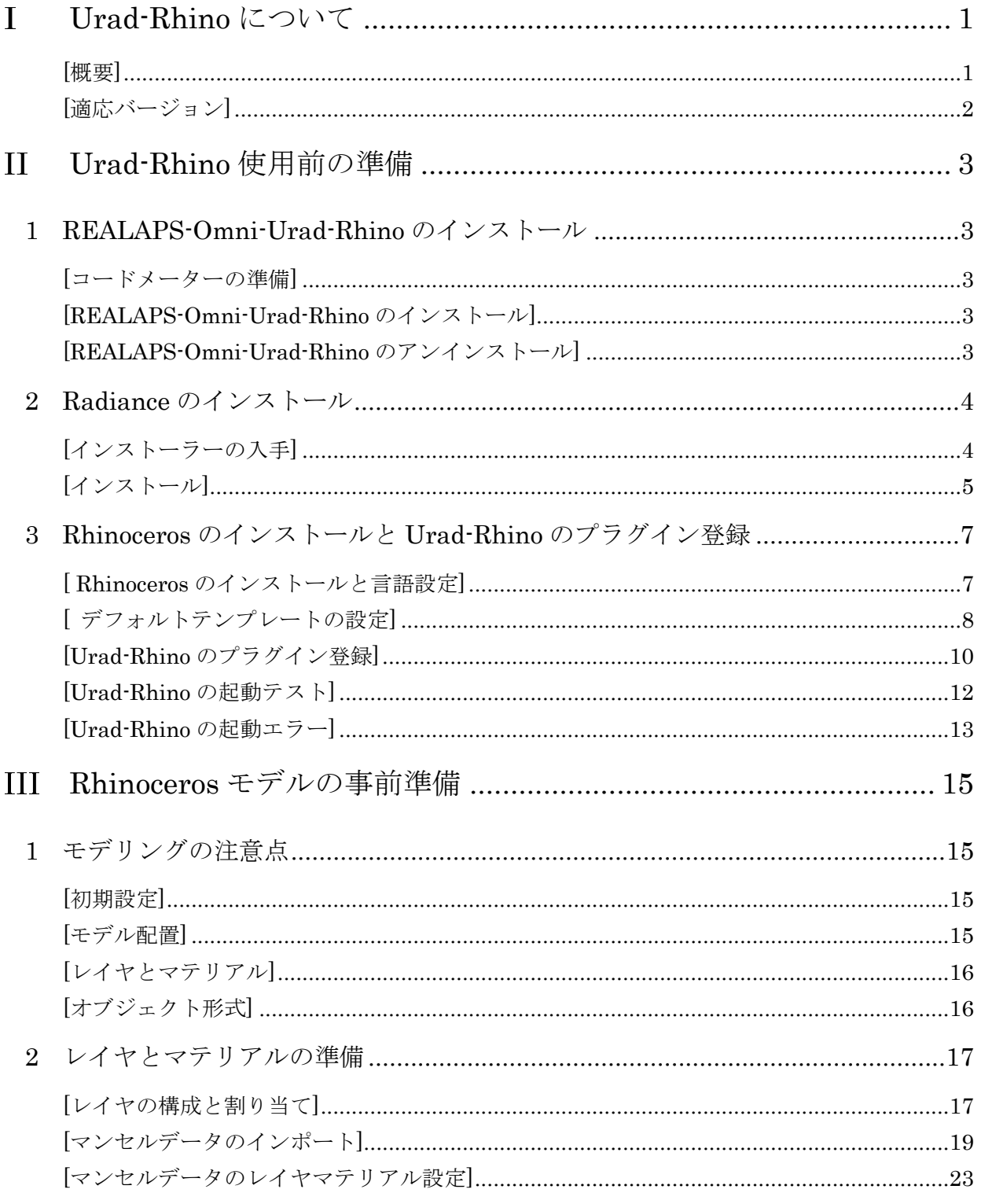

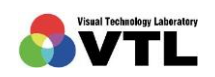

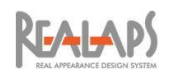

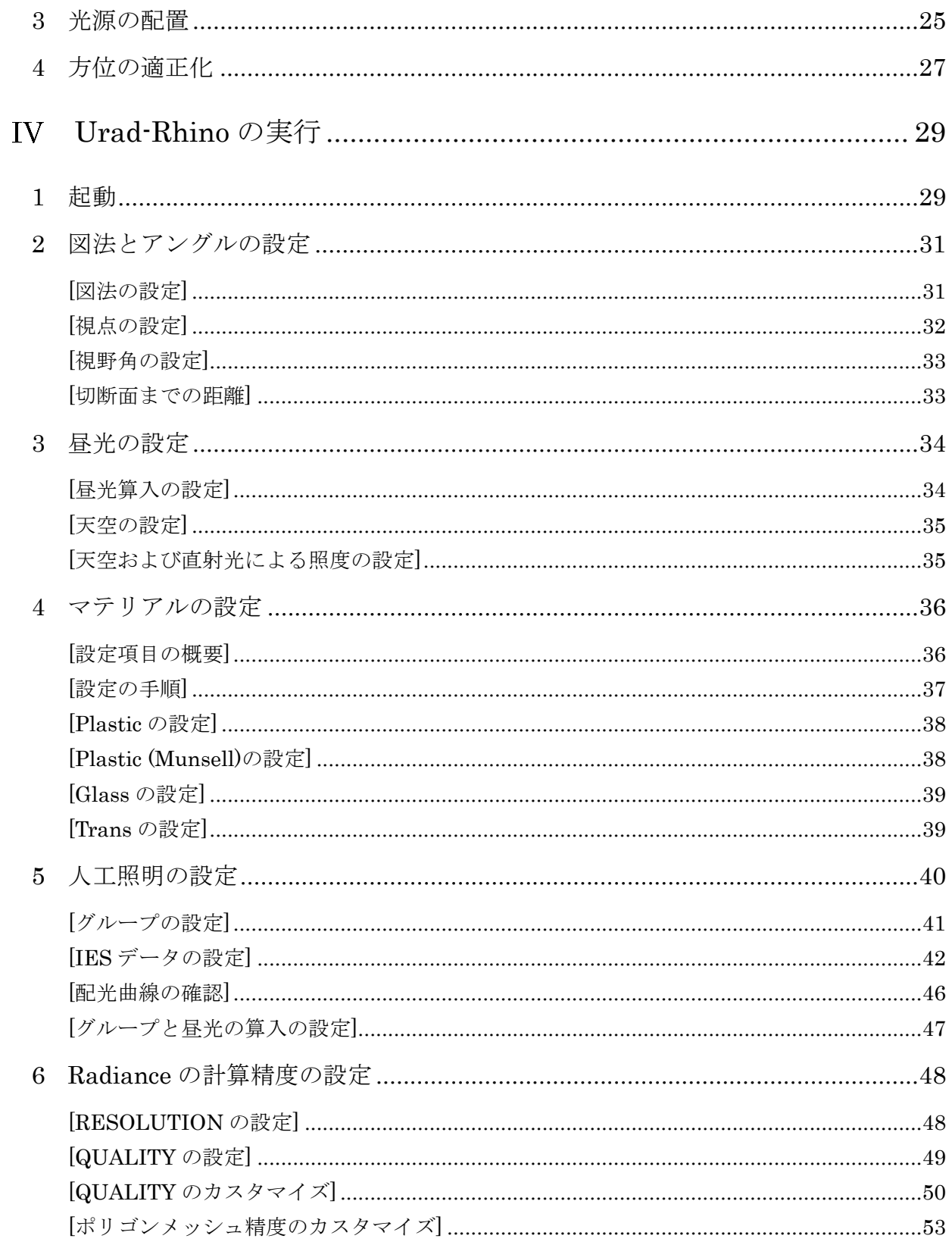

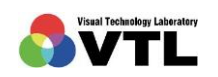

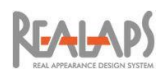

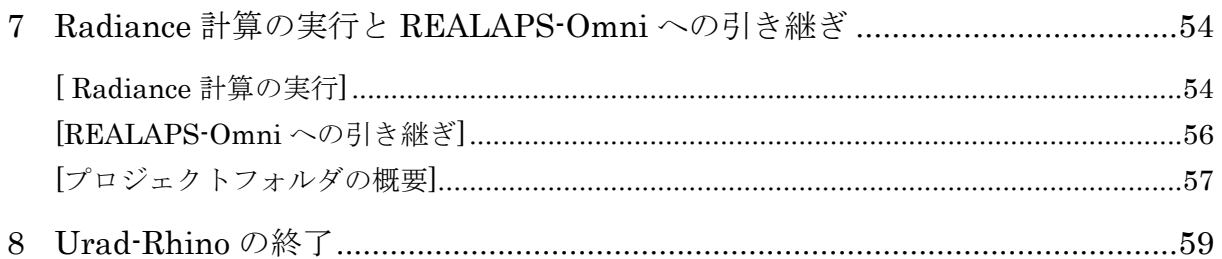

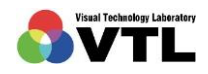

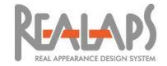

#### <span id="page-4-1"></span><span id="page-4-0"></span>Urad-Rhino について  $\mathbf{T}$

#### [概要]

Urad-Rhino は、3D モデリングソフト"Rhinoceros"で作成したモデルの視環境を、照明 シミュレーションソフト"Radiance"を介して、REALAPS-Omni で評価することを可能に するプログラムです。

Urad-Rhino は Rhinoceros 上でプラグインプログラムとして機能します。Rhinoceros の モデルから照明条件を設定・出力し、Radiance でシミュレーション計算させ、REALAPS-Starter と REALAPS-Omni を起動します。

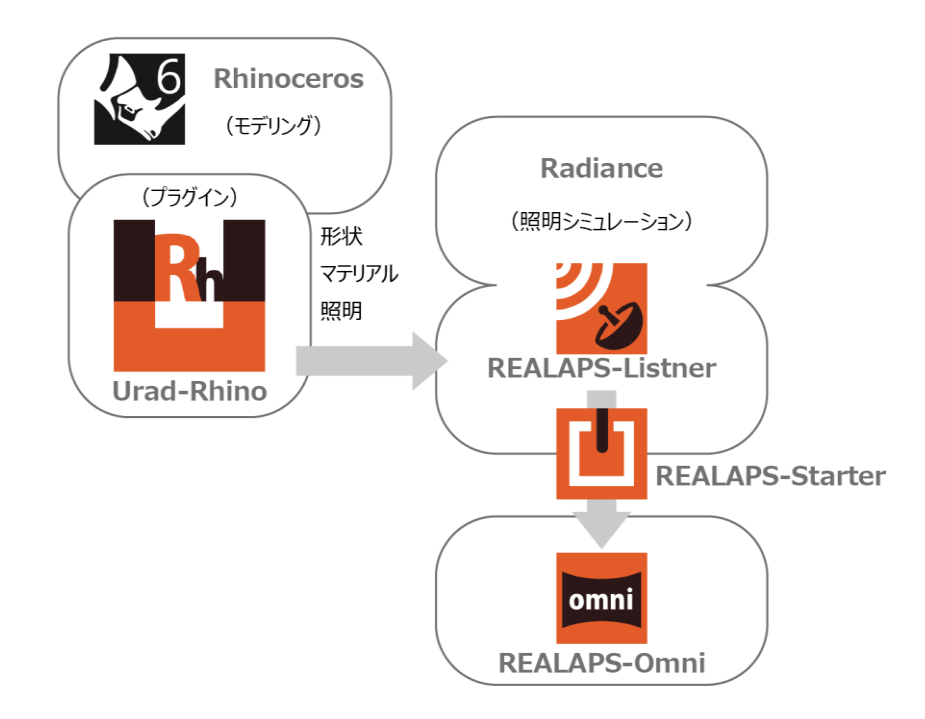

Rhinoceros は Robert McNeel & Associates 社が開発する 3D モデリングソフトで、NURBS サーフェスモデリングを特長としています。プラグインよるパラメトリックデザインの利便 性から、近年では建築デザイン分野でも多く利用されています。国内ではいくつかの代理店に よって販売されています。Urad-Rhino では、Rhinoceros の特長である NURBS 曲面サーフ ェスも Radiance の計算データへ変換することができます。

Radiance は、オープンソースによる高機能な照明シミュレーションソフトで、照明分野の 研究者、技術者、デザイナーで広く普及しています。一般ユーザーも無償で利用が可能ですが、 一般ユーザー向けのインターフェイスを持たないため、容易に使用できるとは言えません。 Urad-Rhino では、Radiance の設定と実行を簡便に行うことができるようにしています。

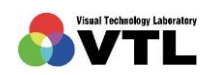

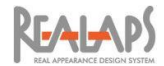

REALAPS-Omni は VTL 社が開発・販売するアプリケーションプログラムです。輝度や明 るさといった視環境の評価に全方位画像を利用できることを特長としており、Urad-Rhino か らも全方位の評価画像を生成することができます。REALAPS-Omni やオプションプログラ ムの詳細については、各ガイドマニュアルをご参照ください。

#### <span id="page-5-0"></span>[適応バージョン]

- Windows10 64bit (OS)
- Rhinoceros 6 (モデリング)
- Urad-Rhino 1 (Rhinoceros から Radiance 計算ファイルの書き出し)
- Radiance 5.2 (照明シミュレーション演算)
- REALAPS-Omni 1 (評価演算・評価画像出力)

Radiance の演算は、設定精度や並行処理数によって、多くの負荷と時間を要する場合があります。そのよ うな演算中に同 PC で並行作業を行うと、作業の処理速度に影響を及ぼす可能性があります。そのため状況 によっては、Urad-Rhino を通常使用の PC とは別 PC で実行した方がよいケースもあります。(Radiance 負荷が小さい限りは、特に配慮する必要はありません。)

Urad-Rhino を使用する PC には、Rhinoceros, Radiance , REALAPS-Omni (Urad-Rhino)の全てがインス トールされている必要があります。そのため、別の PC で同プログラムを使用する場合は複数ライセンスが 必要になります。Rhinoceros には複数ライセンスのシステムがあり、REALAPS-Omni シリーズでもネッ トワークライセンスを用意していますので、ご利用状況に応じてご検討ください。

Urad-Rhino は Radiance の演算プログラムを実行するための設定ファイルを作成するソフトで、Radiance プログラムの動作を保証するものではありません。また、REALAPS-Omni に引き継がれる測光色画像デー タ (OXYZ 形式)は Radiance の出力結果により作成され、精度は Radiance 演算に基づきます。

Rhinoceros は Robert McNeel & Associates の登録商標です。

Windows は米国 Microsoft Corporation の米国およびその他の国における商標または登録商標です。

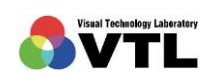

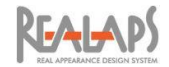

#### <span id="page-6-0"></span>Urad-Rhino 使用前の準備  $\mathbf{H}$

以下のアプリケーションプログラムを PC にインストールします。

- REALAPS-Omni と Urad-Rhino オプション
- Rhinoceros
- Radiance
- また、Urad-Rhino を Rhinoceros 上でプラグイン登録します。

# <span id="page-6-1"></span>1 REALAPS-Omni-Urad-Rhino のインストール

REALAPS–Omni シリーズの使用前の準備については、別途「REALAPS–Omni シリーズ インストール マニュアル」でご案内しています。VTL 社ウェブサイトからダウンロードして ご参照ください。

#### <span id="page-6-2"></span>[コードメーターの準備]

当ソフトウェアは、コードメーターを用いてライセンス管理とプログラムの暗号化を行っ ています。当ソフトウェアの使用時には、使用するコンピュータ(ネットワーク版ライセンス の場合は、ライセンスサーバーにあたるコンピュータ)の USB ポートに、コードメーターキ ー (USB ドングル)を常時接続しておく必要があります。

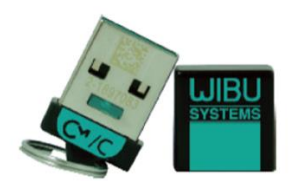

コードメーターキー(USB ドングル)

#### <span id="page-6-3"></span>[REALAPS-Omni-Urad-Rhino のインストール]

VTL 社ウェブサイトから、「一括インストーラー」をダウンロードしてインストールをしま す。はじめて一括インストーラーを使用する場合は、インストール完了後に、VTL 社からお 送りするファイルデータによる設定が必要になります。詳細は「REALAPS–Omni シリーズ インストール マニュアル」をご参照ください。

#### <span id="page-6-4"></span>[REALAPS-Omni-Urad-Rhino のアンインストール]

アンインストールを行う場合も、一括インストーラーを利用してください。

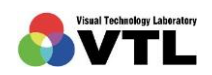

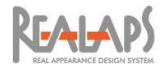

<span id="page-7-1"></span><span id="page-7-0"></span>2 Radiance のインストール

# [インストーラーの入手]

(1) コード公開サイト GitHub の Radiance のページにアクセスします。 <https://github.com/NREL/Radiance>

続いて「releases」を選択してリリースページを開きます。

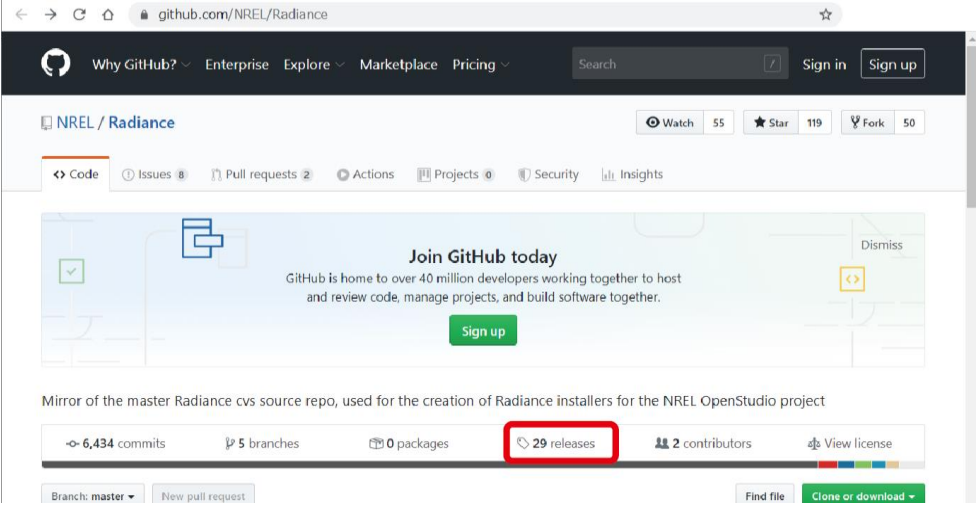

(2) リリースページに、「5.2 Official Release」の記事があります。この記事をスクロール すると「Asset」の項目に「radiance5.2.…-Windows.exe」があります。これをクリッ クして、実行ファイルを PC の任意の場所にダウンロードしてください。

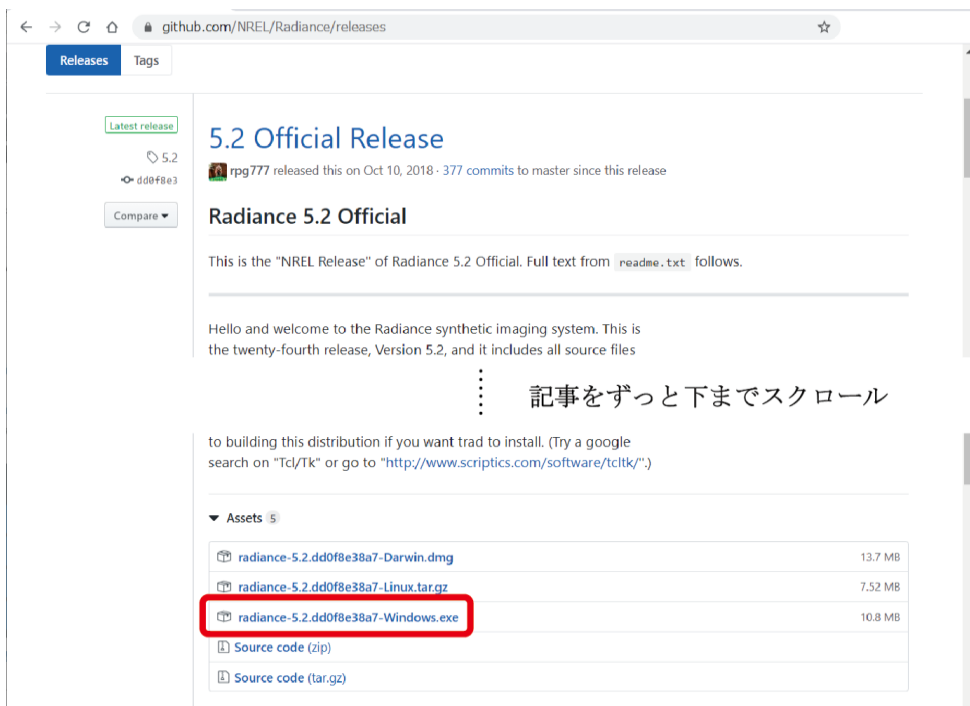

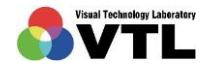

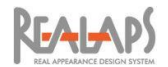

# <span id="page-8-0"></span>[インストール]

(1) ダウンロードした「radiance5.2.…-Windows.exe」をダブルクリックで実行すると、 Radiance のセットアップウィザードが開始されます。画面の指示に従ってインストー ルを行ってください。

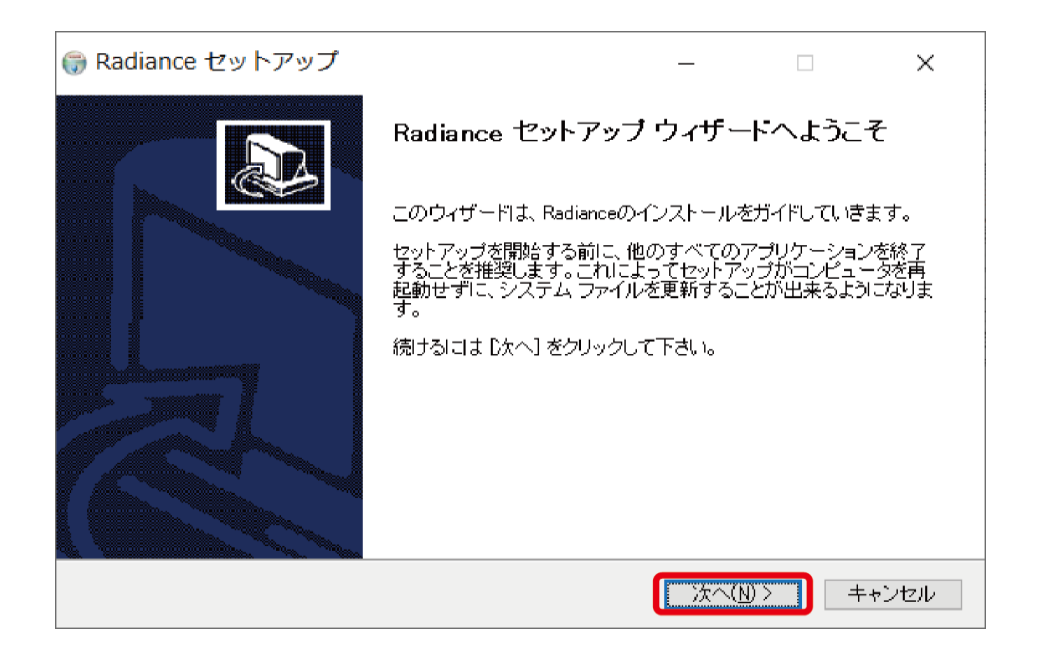

(2) ライセンス条件の画面で同意後、Install Options の選択肢では、Add radiance to the system PATH を選択してください。

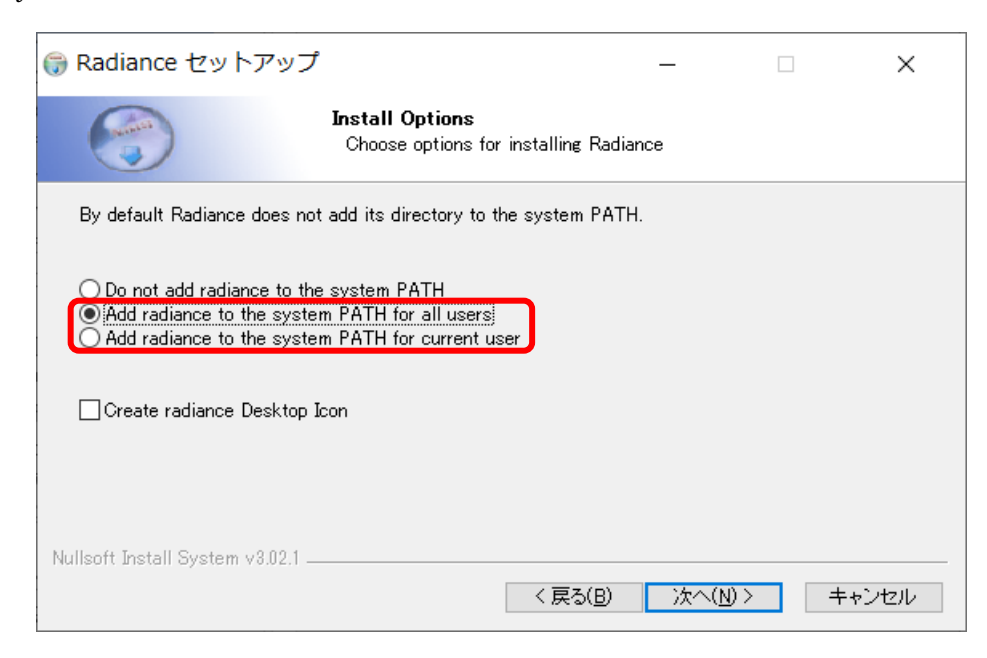

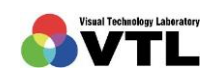

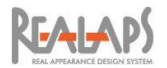

(3) インストール先のフォルダは、C:¥Radiance としてください。「参照」から C ドライ ブを選択すると自動で入力されます。

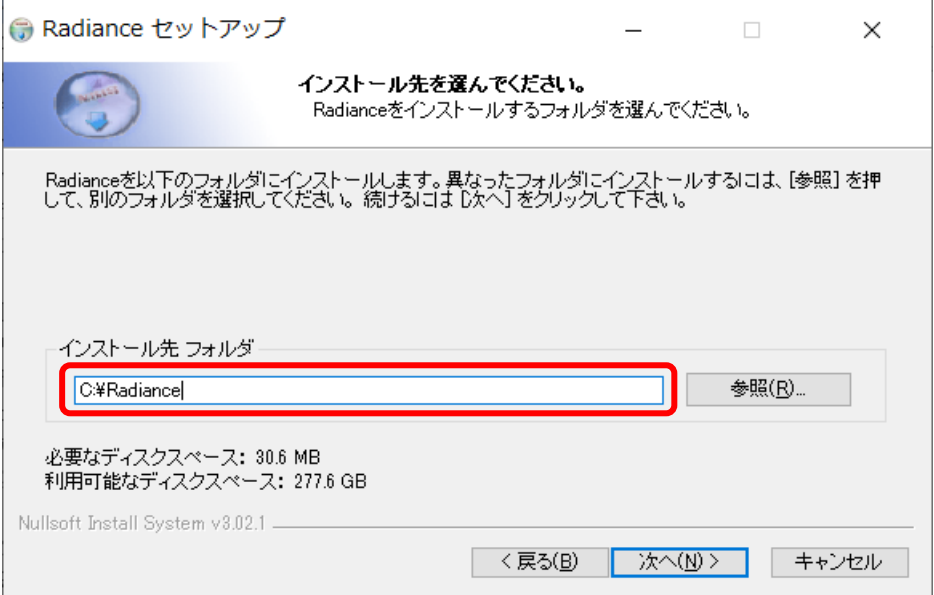

(4) スタートメニューフォルダの選択では、Windows のスタートメニューに Radiance の ショートカットを作成することができます。初期設定のままで問題ありません。

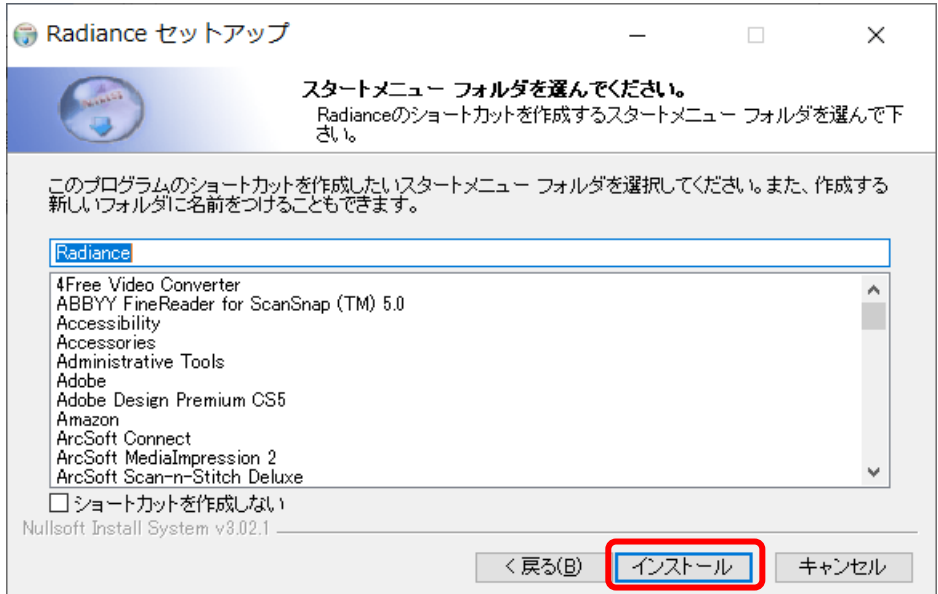

- (5) 「完了」ボタンでインストールを終了します。(途中、"PATH too long installer unable to modify PATH!"という警告が出る場合がありますが、OK で問題ありません。
- (6) Windows のスタートメニューに Radiance のショートカットを作成した場合、アンイ ンストーラーも、そちらからアクセスできます。

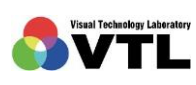

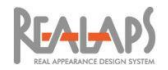

# <span id="page-10-1"></span><span id="page-10-0"></span>3 Rhinoceros のインストールと Urad-Rhino のプラグイン登録

# [ Rhinoceros のインストールと言語設定]

Rhinoceros 6 のソフトウェアを、販売代理店から入手して PC にインストールしてくださ い。なお評価版のインストーラーは下記のサイトからダウンロードできます。 <https://www.rhino3d.com/download/rhino-for-windows/6/evaluation>

このマニュアルでは、Rhinoceros 6 の日本語版を用いて説明しています。英語版を入手し た場合は、インストーラーを再度立ち上げて日本語版に変更することができます。

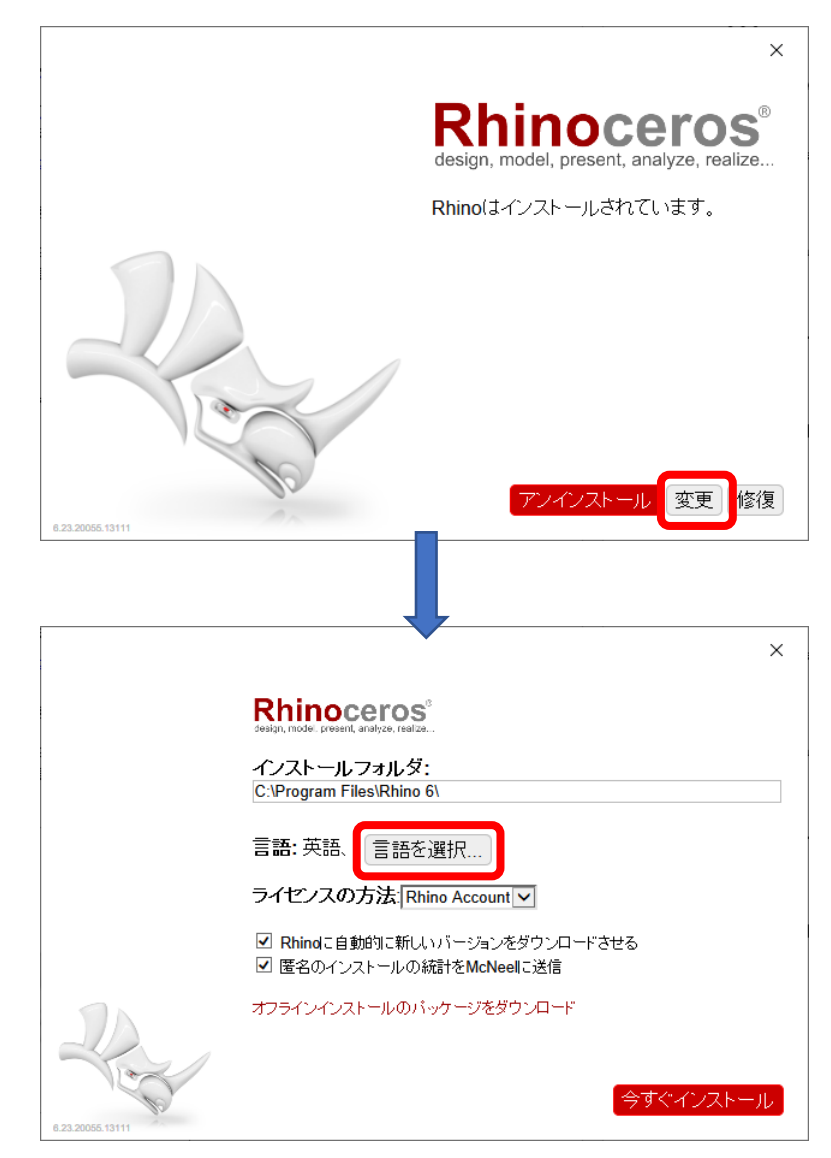

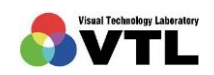

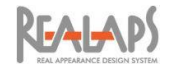

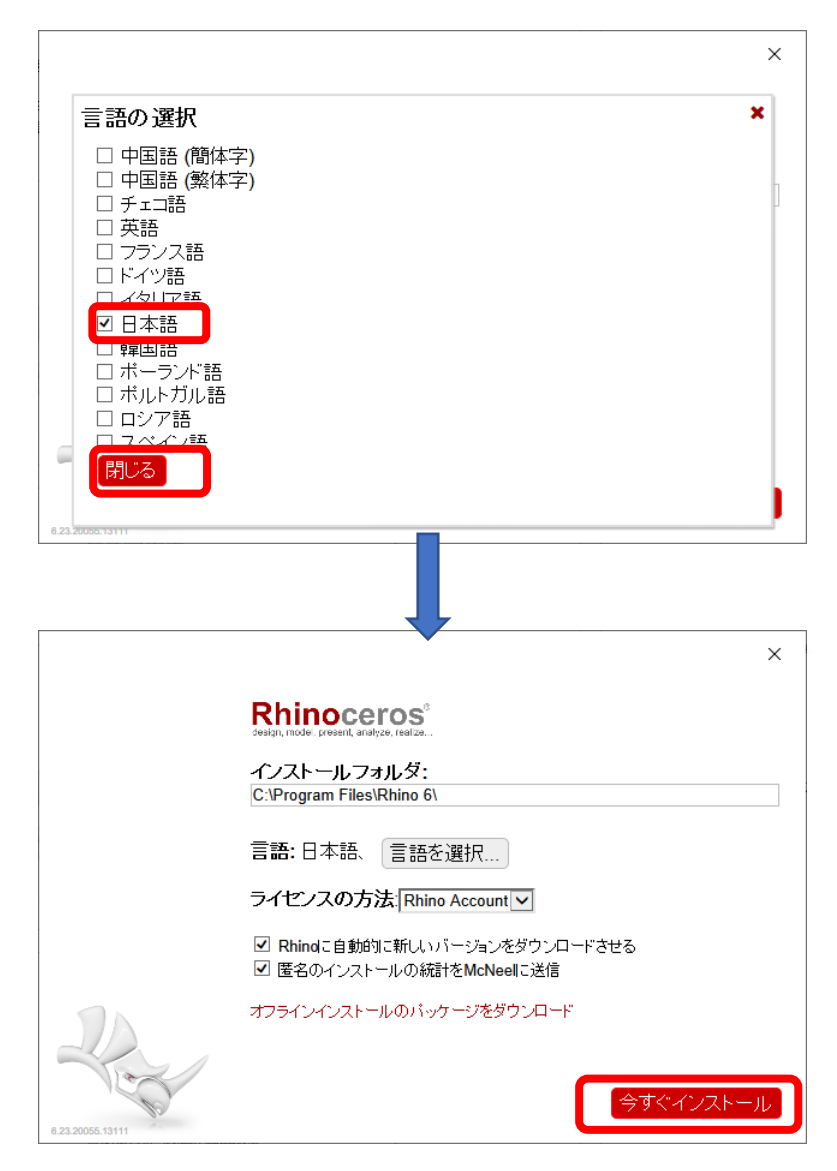

日本語版が再インストールされます。

# <span id="page-11-0"></span>[ デフォルトテンプレートの設定]

インストールした Rhinoceros を起動するとオープニング画面が開きます。「新規作成」タ ブを選択するとデフォルトのテンプレートとして寸法体系の設定ができます。

Radiance に出力するモデルは、m 単位である必要があります。m 単位で支障がなければ Small(Large) Object-Meters を選択します。mm 単位体系でのモデリングも可能ですが、 Urad\_Rhino を使用する際に m 単位に再設定する必要があります。(モデリング作業の際の寸 法体系の取り違えにご注意ください。)

なおデフォルトの寸法体系、およびモデルごとの寸法体系は、後から変更が可能です。

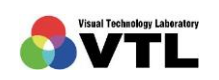

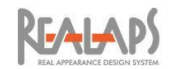

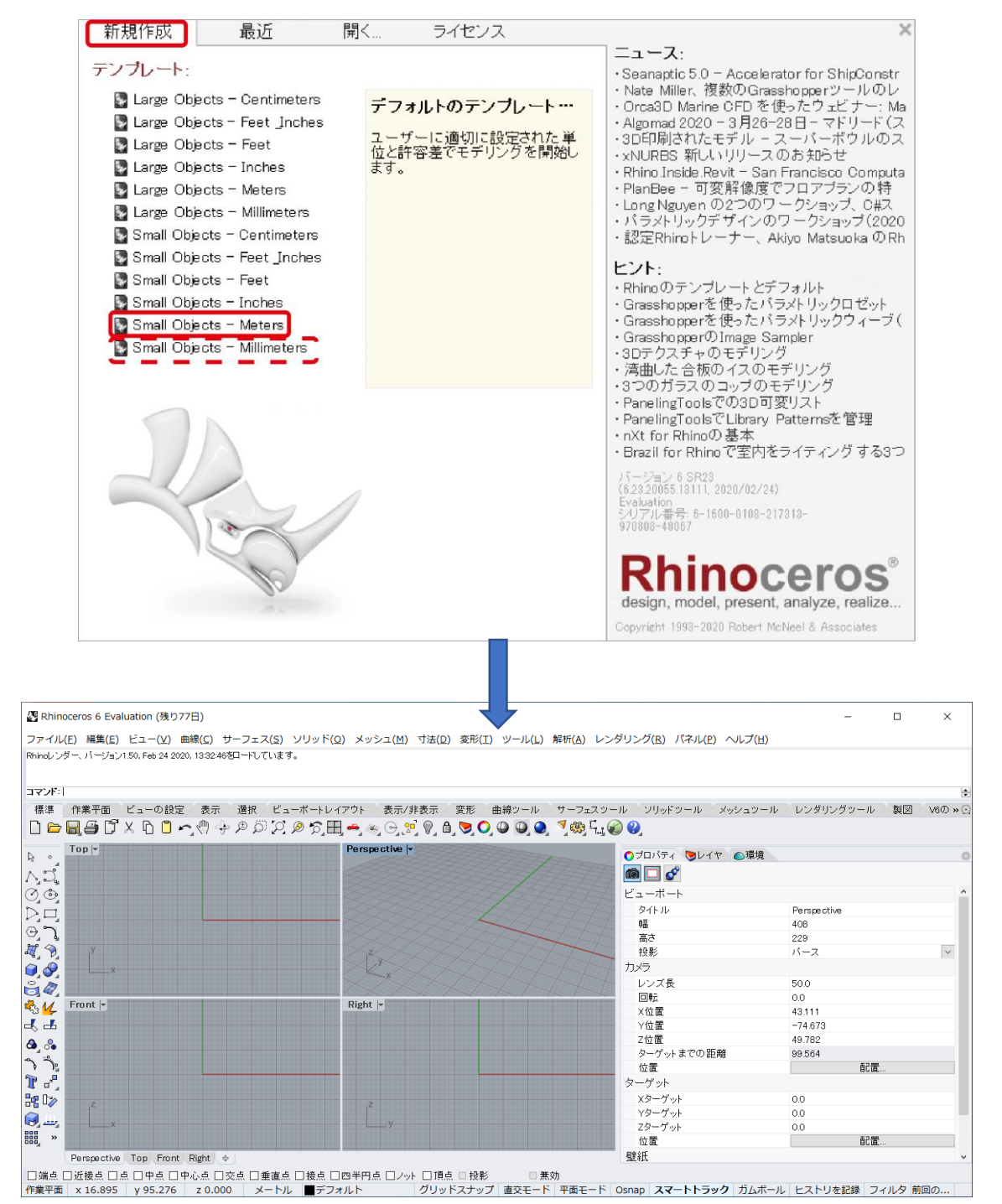

Rhinoceros のメインウィンドウが開きます。

| .<br>日本語<br>$\rightarrow$<br>ooo, |             |                   |                   |                                          |  |
|-----------------------------------|-------------|-------------------|-------------------|------------------------------------------|--|
|                                   | Perspective | . Front .<br>Top, | <b>Right</b><br>⊕ |                                          |  |
| 「端点」                              |             |                   |                   | □近接点 □点 □中点 □中心点 □交点 □垂直点 □接点 □四半円点 □ノット |  |
|                                   | x 16.895    | v 95.276          | z 0.000           | デフォルト                                    |  |

現在の寸法体系は、ウィンドウ下部のステータスバーで確認できます。

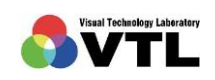

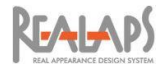

# <span id="page-13-0"></span>[Urad-Rhino のプラグイン登録]

- (1) 事前に、先にご説明した REALAPS-Omni-Urad-Rhino のインストールを済ませます。
- (2) Rhinoceros を開き、メインウィ ンドウ上部のメニューから、 ツール→オプションを選択し、 「Rhino オプション」ウィンド ウを表示させます。

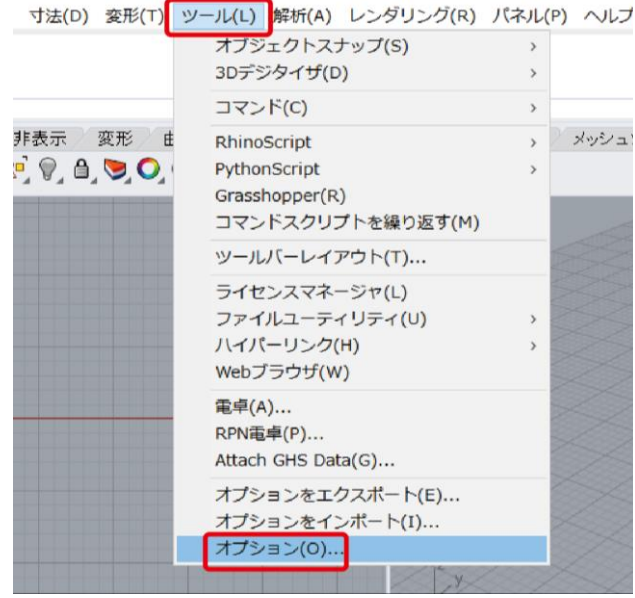

(3) 「Rhino オプション」から「プラグイン」を選択し、「インストール」を選択します。

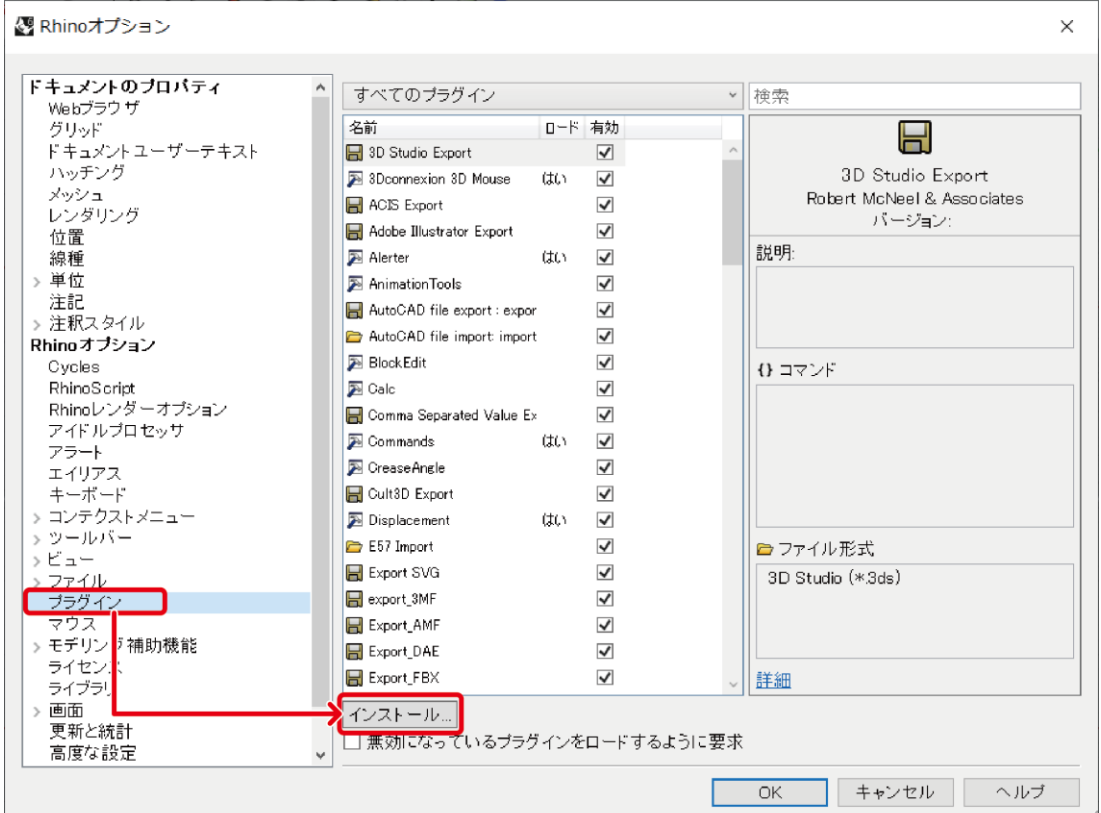

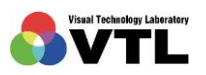

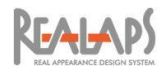

(4) 「プラグインをロード」画面が表示されますので、以下の場所を指定して「Urad-Rhino.rhp」を選択し、「開く」をクリックしてプラグインファイルをロードします。 (この場所のアドレスは、後にご説明する(6)の方法で取得することも可能です。)

場所 :PC > C > VTL > REALAPS-Group > RhinoPlugin (C:¥VTL¥REALAPS-Group¥RhinoPlugin)

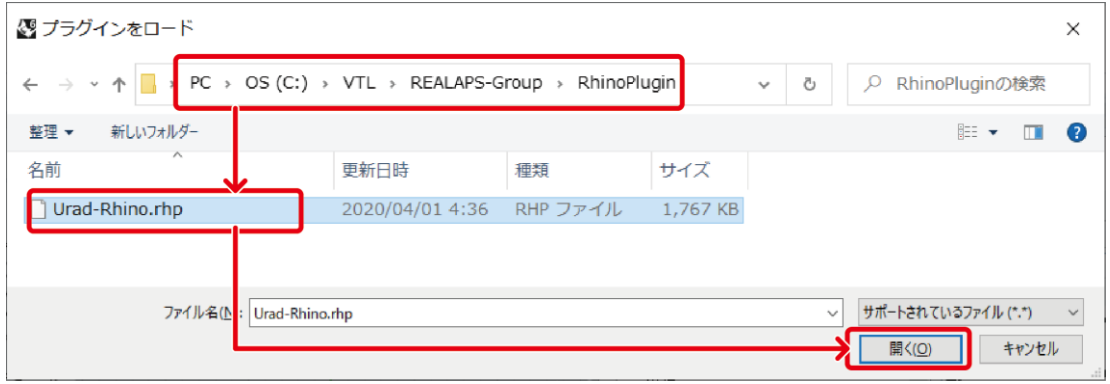

(5) 「Rhino オプション」画面の中欄の「すべてのプラグイン」に「Urad-Rhino」が表示 され、右欄にバージョン等の概要が表示されます。「OK」を選択して「Rhino オプショ ン」画面を閉じます。

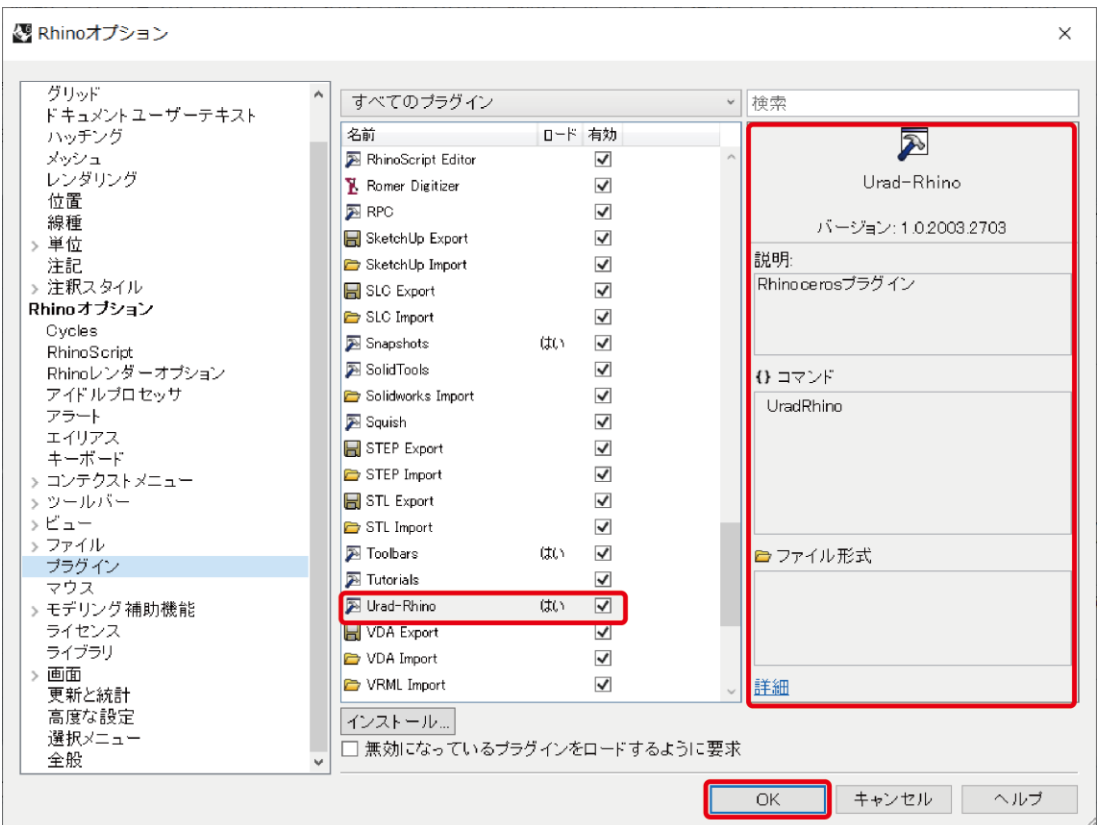

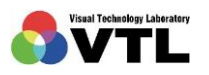

(6) なお「Urad-Rhino.rhp」の保存場所は、Windows のスタートメニュー>ビジュアル・ テクノロジー研究所 のショートカットから確認することができます。(ただし Urad-Rhino.rhp を PC 上の別の場所に移動・複写しないでください。その場合プログラムが 正しく機能しません。)

#### <span id="page-15-0"></span>[Urad-Rhino の起動テスト]

起動テストを行う際には、Rhinoceros ファイルの単位系が m 系で、レイヤ名が半角英数字 である必要があります。警告が表れ起動できない場合は事項をご参照ください。

(1) Urad-Rhino は、Rhinoceros のコマンドプロンプトにコマンドを入力することで起動 します。下図の欄に「UradRhino」と入力し、実行キーを押します。スペルの入力途中 でコマンドの候補が表示されますので、そこから選択することも可能です。

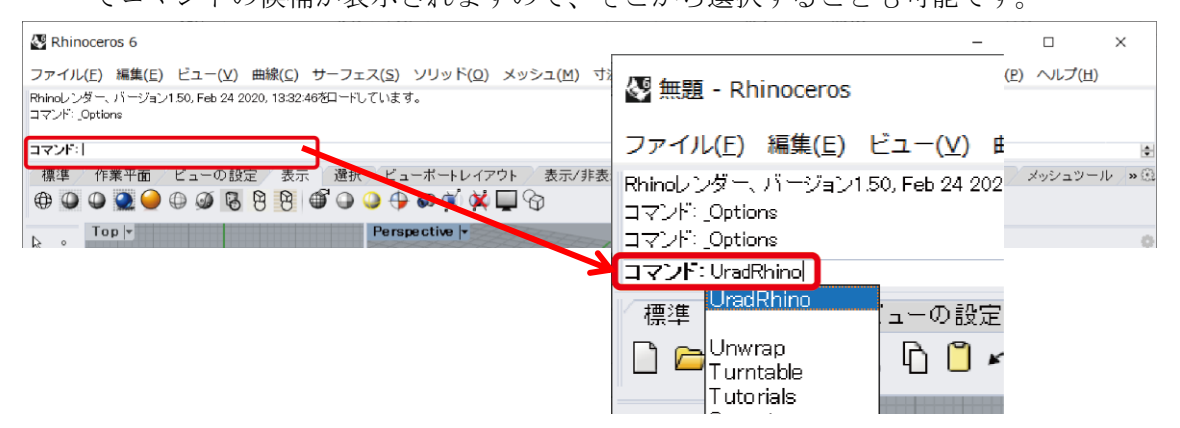

(2) Urad-Rhino が起動すると次のような Urad-Rhino ウィンドウが表示されます。右上の 「×」か、上部メニューから「ファイル」→「終了」を選択すると、プラグインプログ ラムとしての Urad-Rhino が終了します。

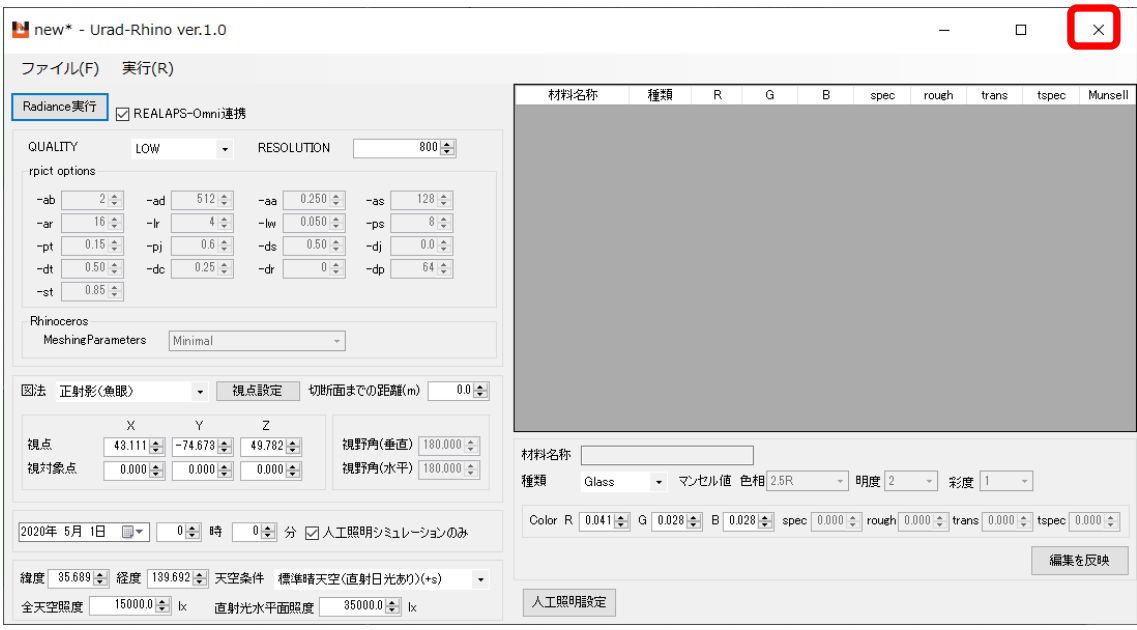

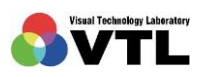

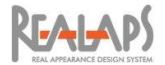

# <span id="page-16-0"></span>[Urad-Rhino の起動エラー]

(1) ファイルの単位系が m 系以外の場合は次のような警告画面が表れます。m 系に変更し、 再度コマンド UradRhino を入力・実行してください。

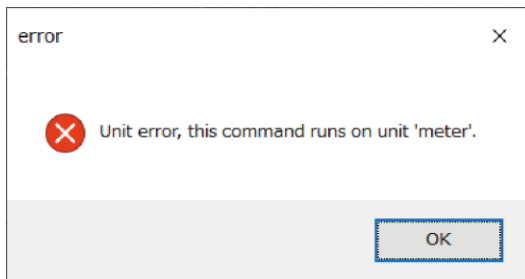

単位 上部 ショ $\mathbb{R}$  $\vee$ 」面 ティ

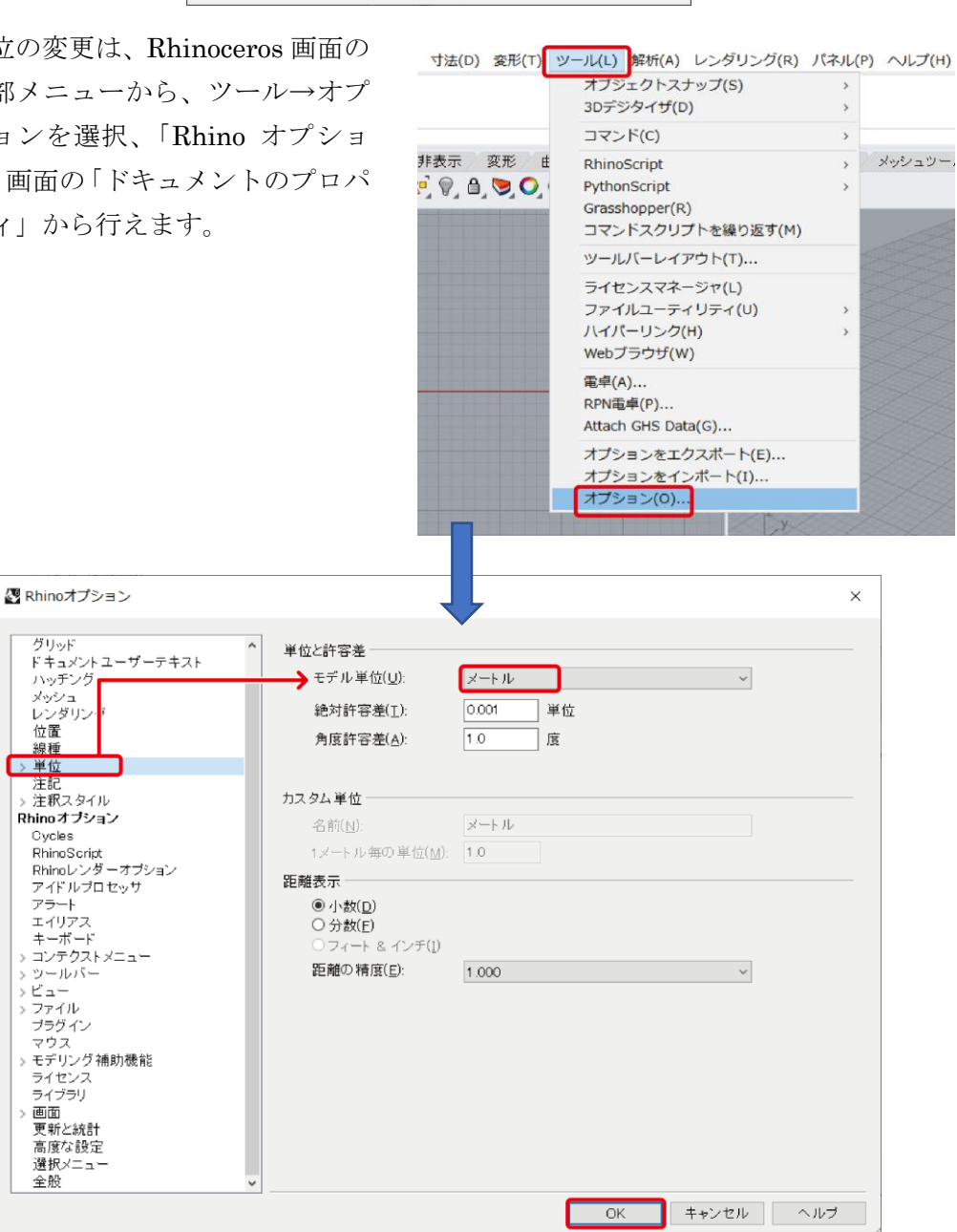

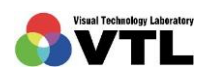

**KEALAPS** 

(2) レイヤ名に全角文字やスペース、特殊文字が含まれる場合、次のような警告画面が表 れます。レイヤ名を変更し、再度コマンド UradRhino を入力・実行してください。

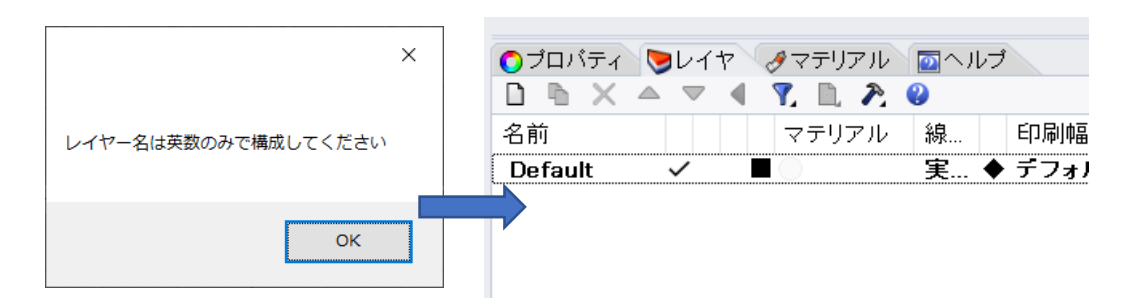

上記では新規ファイルを使用した例として、レイヤ「デフォルト」を「Default」と変更し、初期 レイヤの「レイヤ 01」以降を削除しています。レイヤ名はダブルクリックで編集できます。レイ ヤ削除は、レイヤを選択(複数可)し、パネル上部メニューの「×」をクリックします。

(3) アクティブになっているビューのカメラ位置・ターゲット位置が原点から遠すぎる場 合、以下のような警告画面が表れます。Urad-Rhino コマンド実行時のアクティブビュ ーを変更、またはカメラの位置・ターゲット位置を変更し、再度コマンド UradRhino を入力・実行してください。

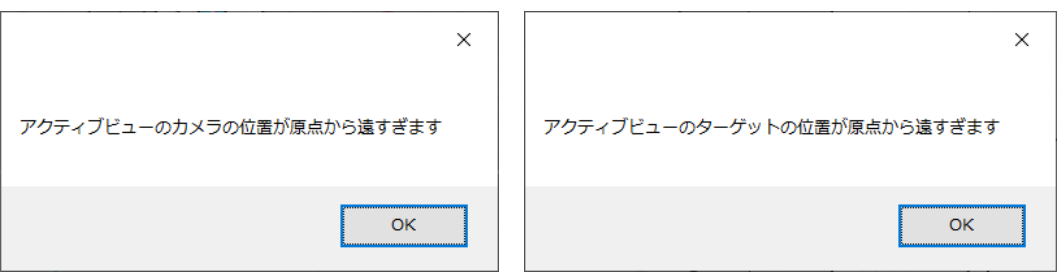

この問題は、アクティブビューが「Perspective」であるときは生じにくいです。 「Perspective」の画面上のいずれかをクリックしてアクティブにし、必要に応じてマ ウスのホイール操作等で原点に近づいてからコマンドを実行してください。

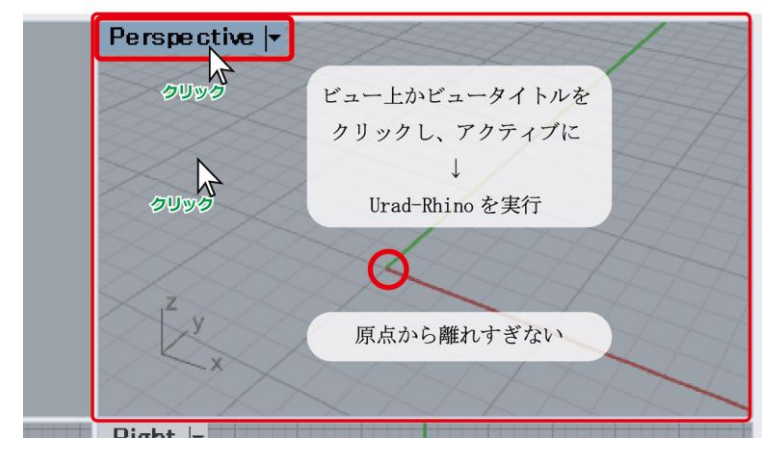

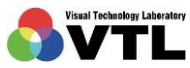

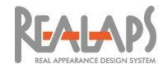

#### <span id="page-18-0"></span>Rhinoceros モデルの事前準備 **TIT**

Urad-Rhino を起動する前に、Rhinoceros 上で以下の準備を行います。

- レイヤとマテリアルの準備
- 光源の配置
- 方位の適正化

# <span id="page-18-1"></span>1 モデリングの注意点

Rhinoceros の用語やツール、モデリングの基本操作については、Rhinoceros ウィンドウの ヘルプメニューや Rhinoceros付属のガイドマニュアル、ほか参考書籍等を参照してください。

Urad-Rhino を使用する上で、Rhinoceros のモデリングに関していくつかの制約と注意点 があります。モデリング済みのデータを用いる場合や、ほかの CAD からのインポートデータ を用いる場合は、オブジェクトの再確認やレイヤの整理等が必要になることがあります。

<span id="page-18-2"></span>設計変更等でモデルを再編集する予定がある場合は、Urad-Rhino 出力用のモデルを別途用 意することをおすすめします。

#### [初期設定]

- (1) ファイル名、レイヤ名、マテリアル名、オブジェクト名ほか、ユーザーが命名する名称 には全て半角英数字を用いる。
- <span id="page-18-3"></span>(2) Rhinoceros の単位系は m 系とする。

#### [モデル配置]

- (1) モデルを Rhinoceros の座標原点から遠ざけすぎない。(遠いとエラーの原因になる。)
- (2) 方位は、Rhinoceros の座標の+Y 方向が真北としてシミュレーション計算される。 建物軸が真北とずれる場合には、完成後のモデル全体を回転させる。(Ver 1.0 現在)
- (3) Rhino のレンダリングツールで設定した光源や太陽位置、方位等は Urad-Rhino の照 明シミュレーションでは反映されない。

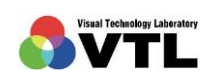

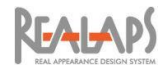

# <span id="page-19-0"></span>[レイヤとマテリアル]

- (1) レイヤはマテリアル別(光学特性別)に構成する。マテリアルは、レイヤマテリアルと して設定する。オブジェクト別に割り当てたマテリアルは計算に反映されない。
- (2) 人工照明は、規定のグループレイヤ(:LIGHT レイヤ)を設定し、ポイントオブジェ クトを配置する。

#### <span id="page-19-1"></span>[オブジェクト形式]

- (1) ガラスなどの透過オブジェクトは、1 枚のメッシュで形成する。ガラスがソリッドで形 成されている場合、ガラスに 1 枚に対して計算が 2 回実行される。
- (2) オブジェクト表現のうち"ブロックインスタンス"は不具合を起こす可能性があるた め、使用を避けるか解除する。なお、他の CAD からのインポートで形成されやすい
- (3) オブジェクトのうち"トリムサーフェス"は不具合を起こす可能性がある。出力に誤り がある場合は、トリムサーフェスの使用を避けるか、トリムを解除して分割する。

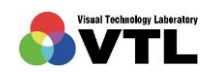

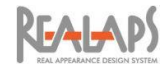

# <span id="page-20-0"></span>2 レイヤとマテリアルの準備

Urad-Rhino では、受光面(サーフェス)のマテリアル情報から光学特性を取得してシミュ レーション計算に使用します。マテリアル情報の設定には、Rhinoceros のレイヤを利用しま す。そのため、Rhinoceros のレイヤはマテリアル別に構成する必要があります。

マテリアル情報の設定には、Urad-Rhino が用意しているマンセルデータを Rhinoceros の レイヤマテリアルに割り当てる方法と、Urad-Rhino を起動後に、レイヤ別に光学特性のパラ メータを数値で設定する方法があります。

#### <span id="page-20-1"></span>[レイヤの構成と割り当て]

(1) レイヤパネルを用いてレイヤを作成します。レイヤ名は任意ですが、半角英数字で設 定します。同一のレイヤにあるオブジェクトは、同一の光学特性(色・反射率・透過率 など)として Urad-Rhino で扱われるため、想定されるマテリアルの分だけレイヤを 進備します。

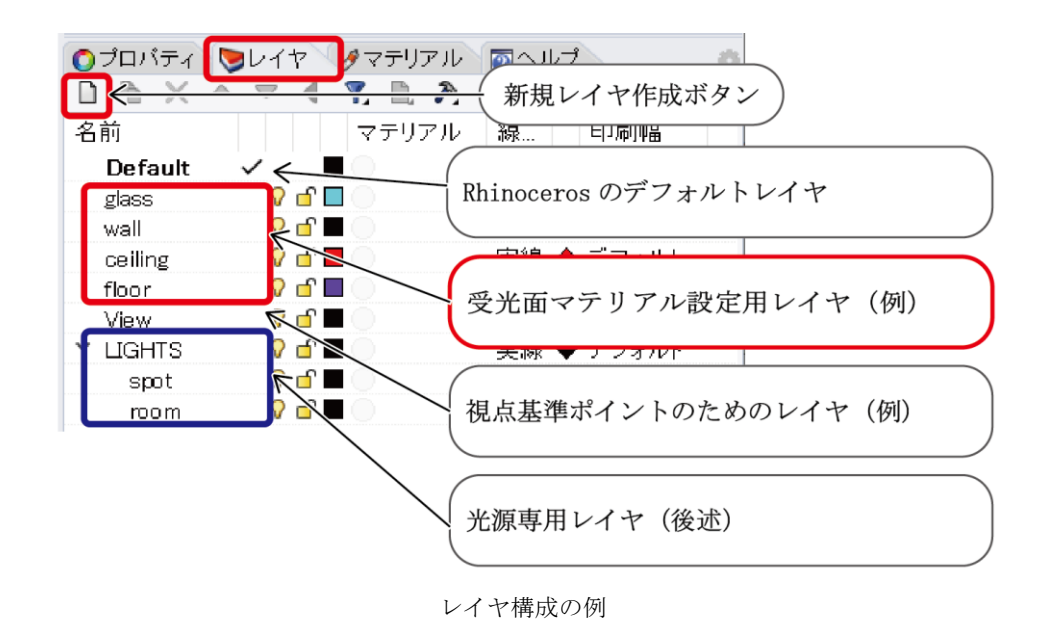

レイヤ内に面として認識可能なオブジェクトが 1 つ以上存在している場合、そのレイ ヤ名とオブジェクトの情報が Rhinoceros から Urad-Rhino に引き継がれます。 レイヤ内に面として認識可能なオブジェクトがない場合、Urad-Rhino ではレイヤごと 無視されます。

これを利用して、視点や視対象点といった基準点などをまとめたレイヤ(上の例では View レイヤ)を作成・管理することもひとつの方法です。LIGHT レイヤは光源専用 のレイヤで、後の項目で説明いたします。

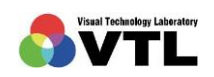

**REALAPS** 

(2) サーフェスにレイヤを割り当てます。レイヤを割り当てるには、該当レイヤをアクテ ィブにした状態でサーフェスを新規に作成する(例1)か、作成済みのサーフェスに対 しレイヤを変更します(例 2、例 3)。

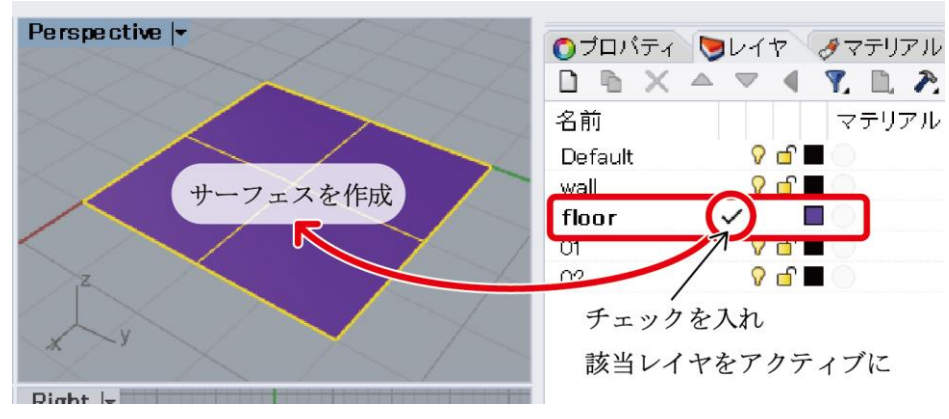

例 1 該当レイヤ上で新規サーフェスを作成

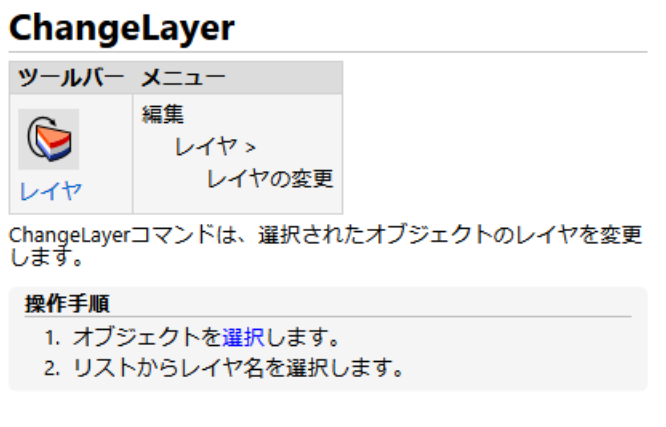

例 2:ChangeLayer コマンドの説明(ヘルプパネルより)

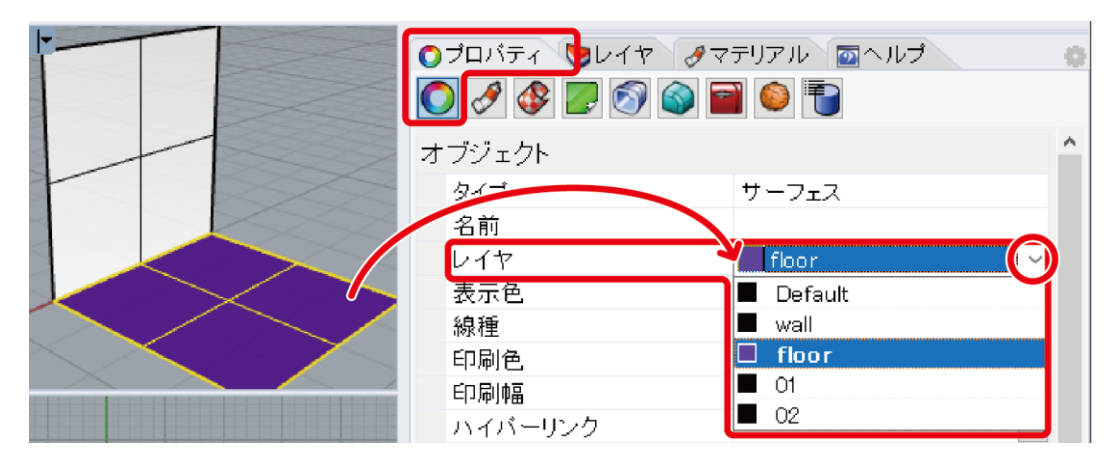

例3 レイヤの変更(プロパティ画面から行う例)

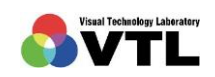

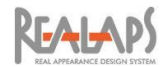

#### <span id="page-22-0"></span>[マンセルデータのインポート]

材料の表色系として一般にマンセルカラー表色系が利用されています。用意されているマ ンセルデータを Rhinoceros のマテリアルにインポートし、これをレイヤマテリアルに設定す ることで、Urad-Rhino でマンセルカラーが RGB 反射率に変換され、照明シミュレーション に利用できるようになります。

透過や鏡面反射などの特殊な設定は、Urad-Rhino 起動後に個別に設定を行います。

(1) Windows のスタートメニューから「ビジュアル・テクノロジー研究所」を開き、「マン セルカラーマテリアルフォルダを開く」のショートカットを選択すると、該当フォル ダが開きます。

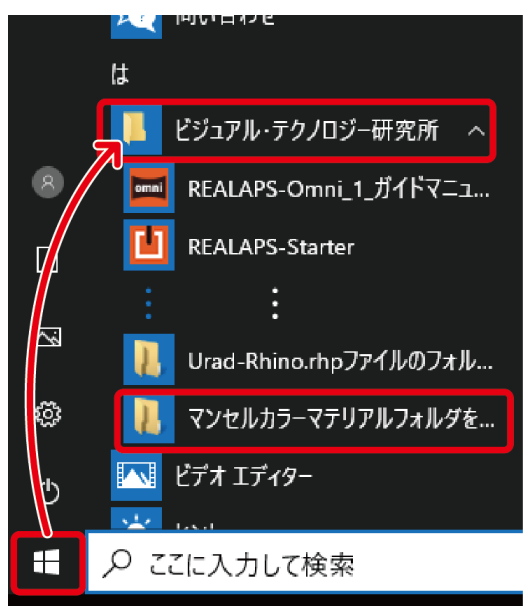

(2) MunsellColorMaterial のデータ一式が圧縮フォルダとして保存されています。任意の 場所に一式を解凍して Rhinoceros にインポートすることも可能ですが、以下では、必 要なデータだけを解凍、インポートする手順で説明します。

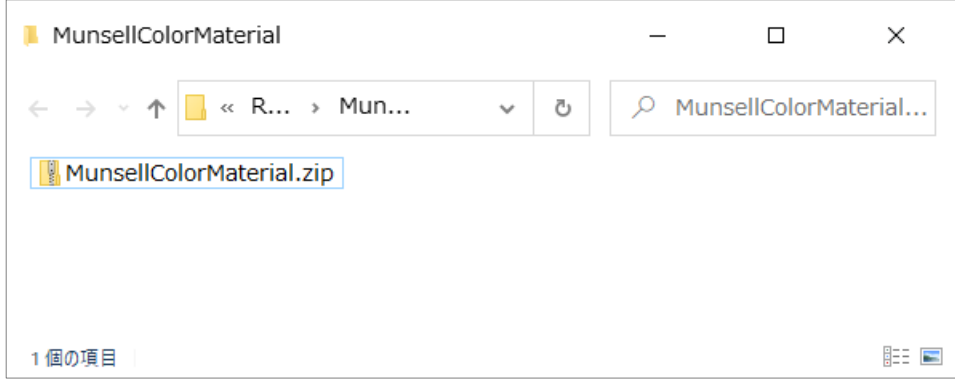

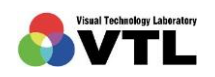

# **KFAI-APS**

(3) MunsellColorMaterial.zip をダブルクリックして中のデータを閲覧すると、色相別の フォルダが格納されています。この中から、マテリアルに使用したい色相のファルダ を任意の場所(仮置き場)にドラッグドロップあるいはコピーペーストすると、中のデ ータが解凍された状態で複写されます。使用するマンセルカラーが決まっている場合 は、フォルダ内のマテリアルファイル(拡張子:rmtl)を直接ドラッグドロップしても 同じように複写解凍できます。

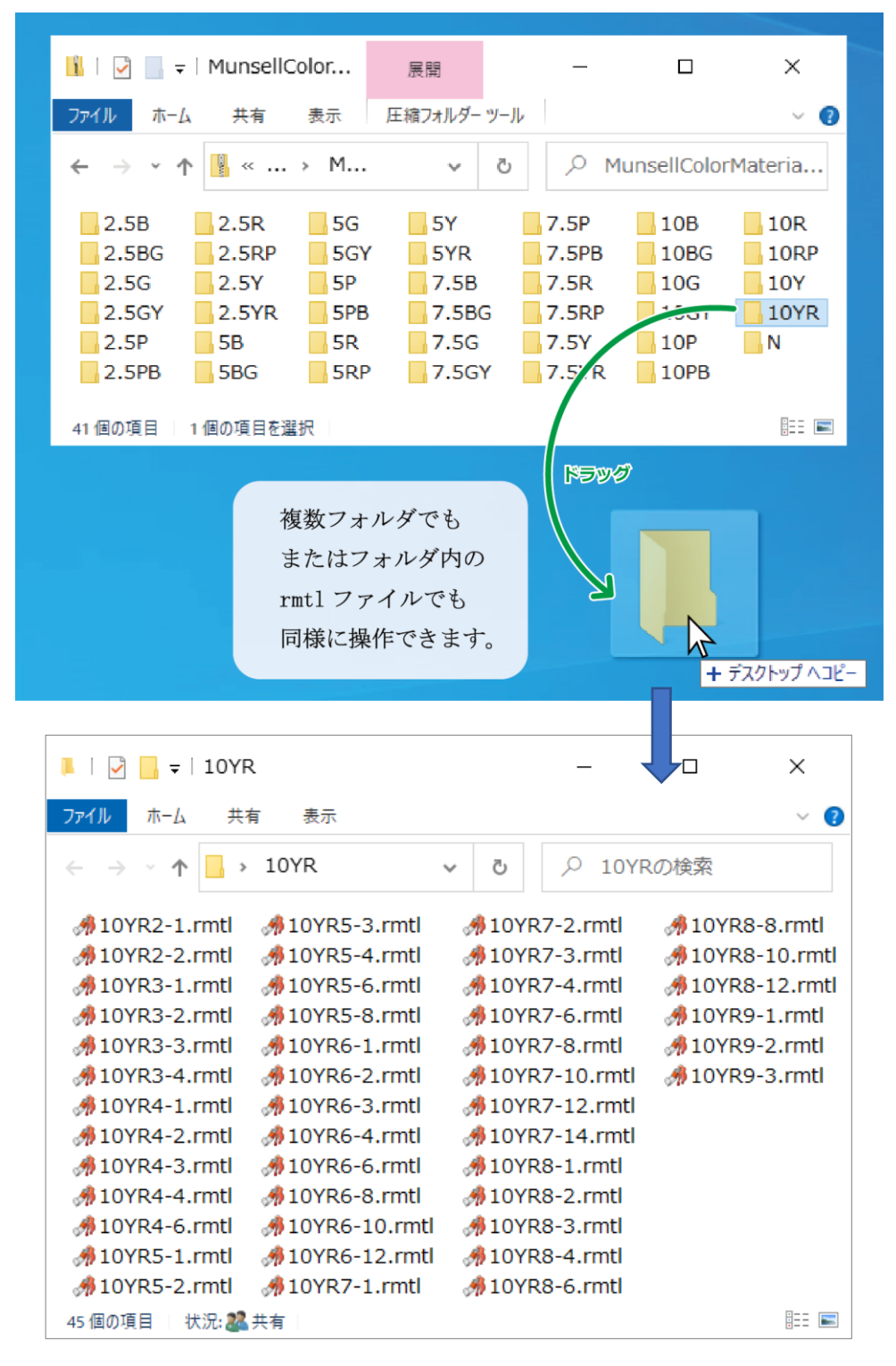

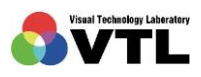

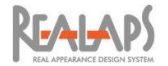

(4) Rhinoceros で、マテリアルパネルを開きます。パネルが表示されていない場合やパネ ルにマテリアルタブがない場合は、ウィンドウ上部の メニュー>パネル から表示で きます。

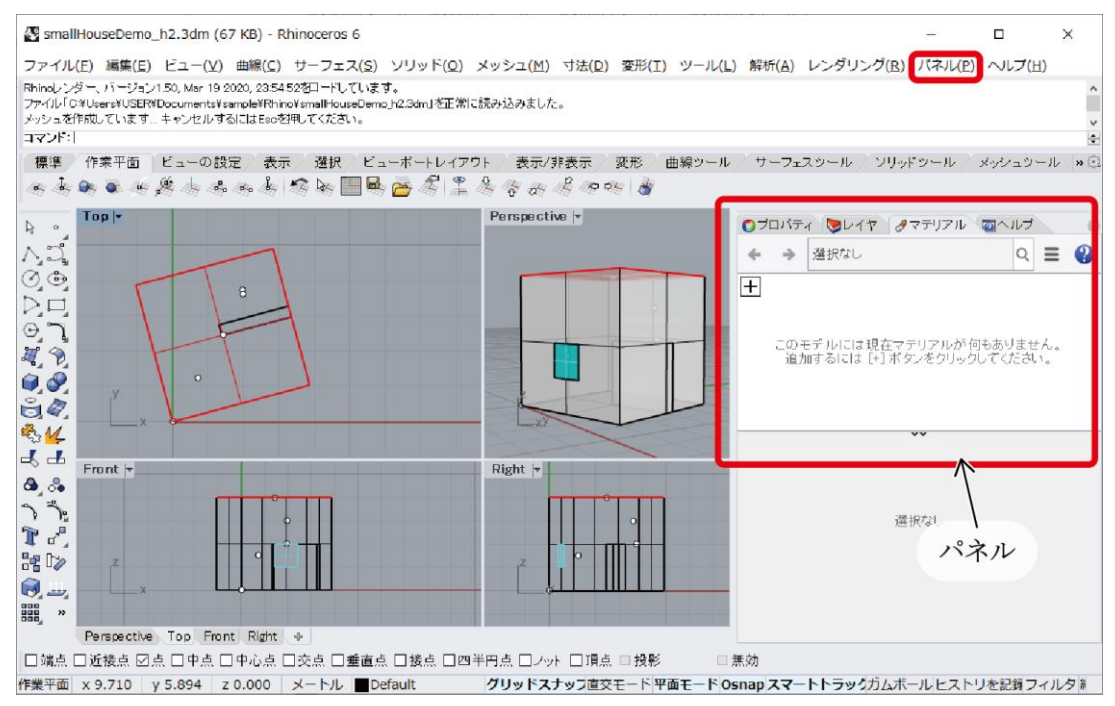

(5) マテリアルパネルの+ボタンをクリックし、「マテリアルライブラリからインポート」 を選択します。

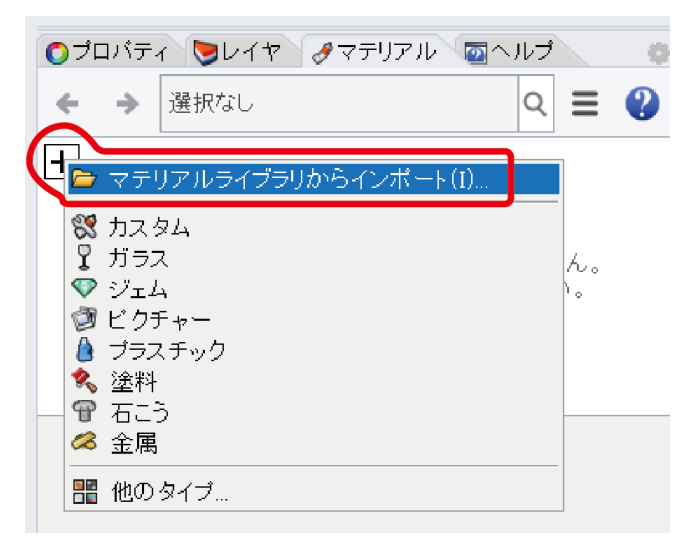

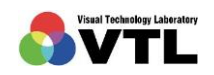

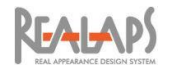

(6) 画面の指示に従い、マンセルデータを解凍・保存した場所からインポートしたいマテ リアルファイル(拡張子:rmtl)を指定し、「開く」を選択します。

| 愛開く                                                                                                    |                             |                              |                               | ×                           |  |  |  |  |
|----------------------------------------------------------------------------------------------------|-----------------------------|------------------------------|-------------------------------|-----------------------------|--|--|--|--|
| ←                                                                                                    | 10YR                        | $\circ$<br>Õ<br>$\checkmark$ | 10YRの検索                       |                             |  |  |  |  |
| 腓腓<br>新しいフォルダー<br>Q)<br>整理 ▼<br>m<br>$\overline{\mathbf{v}}$                                                 |                             |                              |                               |                             |  |  |  |  |
| <b><i></i> 10YR2-1.rmtl</b>                                                                                  | <b>弗10YR4-4.rmtl</b>        | $M$ 10YR6-2.rmtl             | $$10YR7-3.$ rmtl              | $$10YR8-3$ .rmtl            |  |  |  |  |
| . <u><i></i> \$ 10YR2-2.rmtl</u>                                                                             | <b>易10YR4-6.rmtl</b>        | <b><i></i> 10YR6-3.rmtl</b>  | <b><i></i> 10YR7-4.rmtl</b>   | . 10YR8-4.rmtl              |  |  |  |  |
| $$10YR3-1.$ rmtl                                                                                             | $\frac{3}{2}$ 10YR5-1.rmtl  | <b>多10YR6-4.rmtl</b>         | <b>易10YR7-6.rmtl</b>          | <b>易10YR8-6.rmtl</b>        |  |  |  |  |
| . <u><i></i> \$ 10YR3-2.rmtl</u>                                                                             | $M$ 10YR5-2.rmtl            | <b>易10YR6-6.rmtl</b>         | $M$ 10YR7-8.rmtl              | <b><i></i></b> 10YR8-8.rmtl |  |  |  |  |
| <b>易10YR3-3.rmtl</b>                                                                                         | 易 10YR5-3.rmtl              | <b>易10YR6-8.rmtl</b>         | - 10YR7-10.rmtl               | .易10YR8-10.rmtl             |  |  |  |  |
| <b>易10YR3-4.rmtl</b>                                                                                         | <b>易10YR5-4.rmtl</b>        | , \$ 10YR6-10.rmtl           | <b><i></i></b> 10YR7-12.rmtl  | . <u>4</u> 10YR8-12.rmtl    |  |  |  |  |
| - 易 10YR4-1.rmtl                                                                                             | .易10YR5-6.rmtl              | . 参 10YR6-12.rmtl            | <b><i>∄</i></b> 10YR7-14.rmtl | .易10YR9-1.rmtl              |  |  |  |  |
| . ntl 10YR4-2.rmtl                                                                                           | $\frac{4}{30}$ 10YR5-8.rmtl | , n 10YR7-1.rmtl             | $\frac{4}{3}$ 10YR8-1.rmtl    | <b>易10YR9-2.rmtl</b>        |  |  |  |  |
| . <u><i></i> \$ 10YR4-3.rmtl</u>                                                                             | <b>弗10YR6-1.rmtl</b>        | <b><i></i> 10YR7-2.rmtl</b>  | $M$ 10YR8-2.rmtl              | <b>∄</b> 10YR9-3.rmtl       |  |  |  |  |
| すべてのサポートされている形式 (*.r 〜<br>ファイル名(N)<br>"10YR9-1.rmtl" "10YR2-1.rmtl" "10YR3-1.rmtl" "10YR ~<br>開<(0)<br>キャンセル |                             |                              |                               |                             |  |  |  |  |

この例では、10YR のうち、彩度が 1 のマテリアルファイルをインポートしようとしています。

(7) マテリアルパネルで、指定したマンセルデータがインポートされていることが確認で きます。インポートが完了したら、(3)の手順で仮置きしたフォルダあるいは rmtl ファ イルは削除して問題ありません。

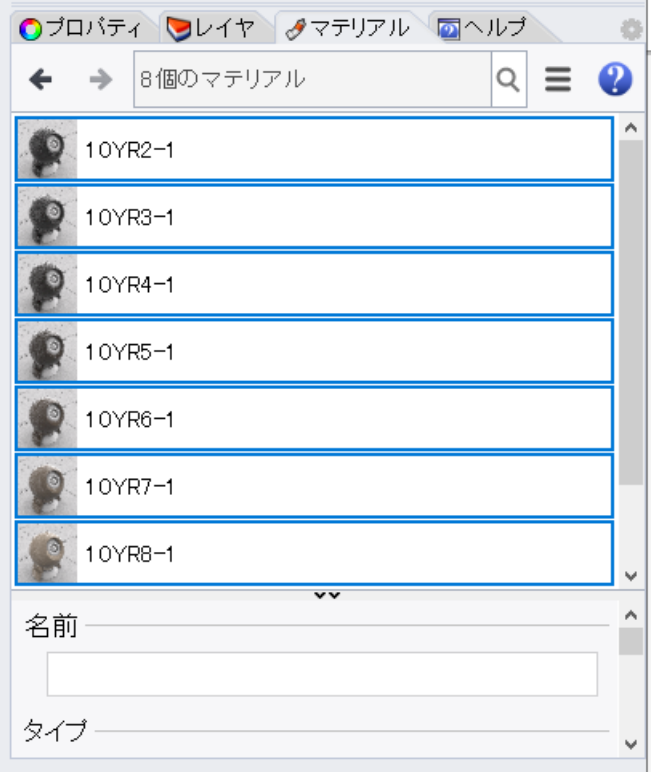

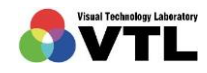

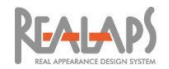

# [マンセルデータのレイヤマテリアル設定]

<span id="page-26-0"></span>インポートしたマンセルデータを Rhinoceros のレイヤマテリアルとして設定します。 Rhinoceros では、オブジェクトごとのマテリアル設定や、レイヤ表示色の設定ができます が、Urad-Rhino では、レイヤに設定したマテリアルのみが照明シミュレーション計算に反映 され、他の設定は無視されます。ただし、Urad-Rhino で反映されない色設定も、Rhinoceros 上のモデリングの視認性のために利用することに問題はありません。

(1) Rhinoceros で、レイヤパネ ルを開き、設定するレイヤ のマテリアルの欄をクリ ックします。

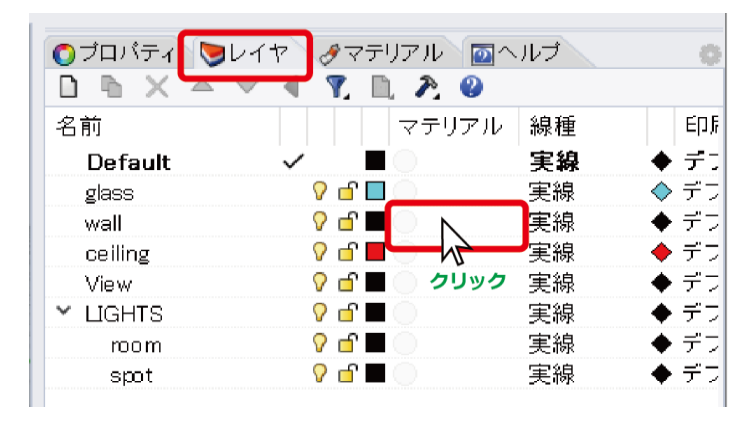

(2) 「レイヤのマテリアル」画 面が開きますので、いま設 定されているマテリアル (ここではデフォルトマ テリアル)の右の▼をクリ ックし、設定したいマテリ アルを選択します。 前の手順のマンセルデー タのインポートは、この画 面の+ボタンからでも操 作ができます。

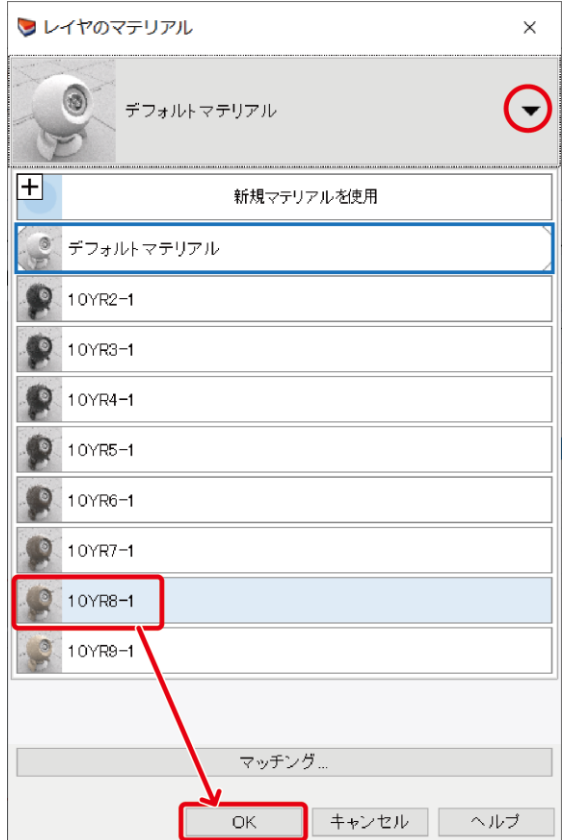

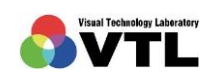

**REALAPS** 

(3) レイヤパネルで、マテリアルの欄にマンセルデータが設定されていることが確認でき ます。マンセルデータを利用する全てのレイヤのマテリアルを同様に設定します。

この例では、「glass」レイヤは Urad-Rhino 起動後にマテリアルを設定する予定である ため、マンセルデータによるマテリアル設定は行っていません。(マンセルマテリアル を設定しておいて、Urad-Rhino 上で別のマテリアルに変更することも可能です。)

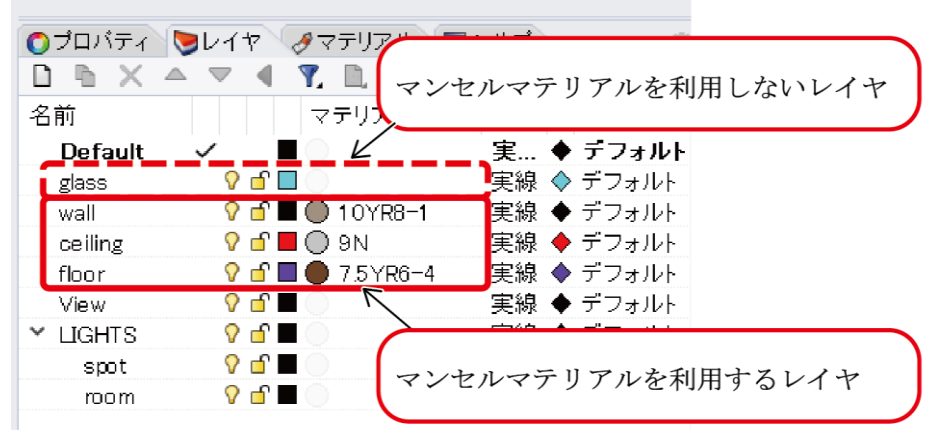

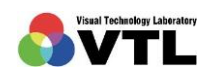

#### <span id="page-28-0"></span>3 光源の配置

照明器具などの光源は、Rhinoceros 上でポイントオブジェクトとして配置します。Urad-Rhino 起動後に、このポイントに対し IES データ等の配光情報を設定します。ポイントは、 LIGHTS レイヤのサブレイヤ(以降"照明レイヤ")内にあるときのみ、Urad-Rhino で光源 してみなされます(以降"照明ポイント")。

配光特性が異なる光源は、個別の照明レイヤで管理します。同一の照明レイヤに配置された 照明ポイントは、配光特性、器具の向き、配光方向が全て同一として計算されます。

- (1) レイヤパネルで、「LIGHTS」という名称のレイヤを作成します。名称が判断基準とな るため、この通りのスペルで設定します。
- (2) LIGHTS レイヤを選択した状態で「サブレイ ヤ作成」ボタンをクリックし、任意の名称(半 角英数字)のレイヤを作成します。これが照明 レイヤになります。

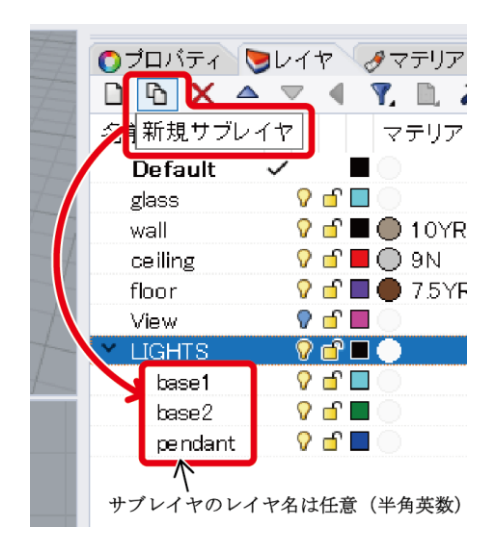

(3) 各照明レイヤに、照明ポイン トを配置します。ポイント配 置の際には、適宜、スナップ 機能や移動ツール等を利用 してください。

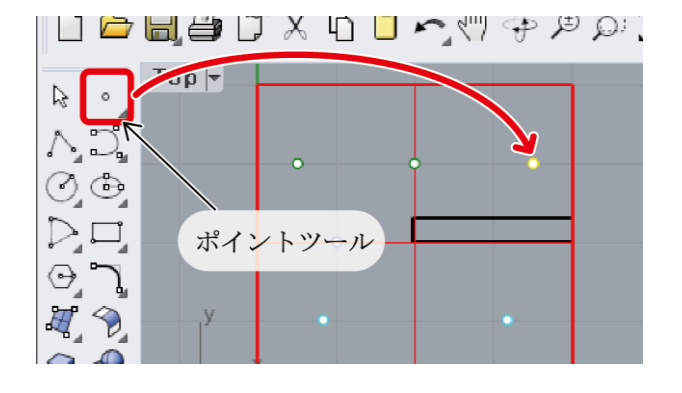

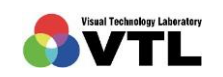

**REALAPS** 

(4) 器具の向きや配光の向きが異なる場合も照明レイヤを分ける必要があります。 なおレイヤの変更は、「レイヤの変更(ChangeLayer)」コマンド(例 1)や、プロパティ パネル(例 2)から行うことができます。

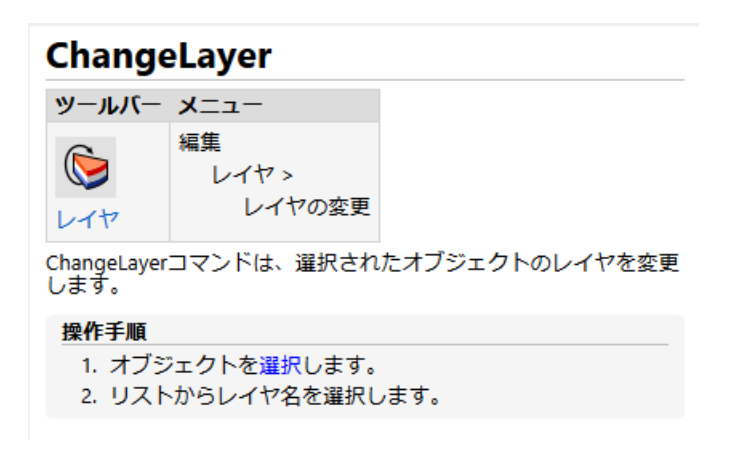

例 1: ChangeLayer コマンドの説明(ヘルプパネルより)

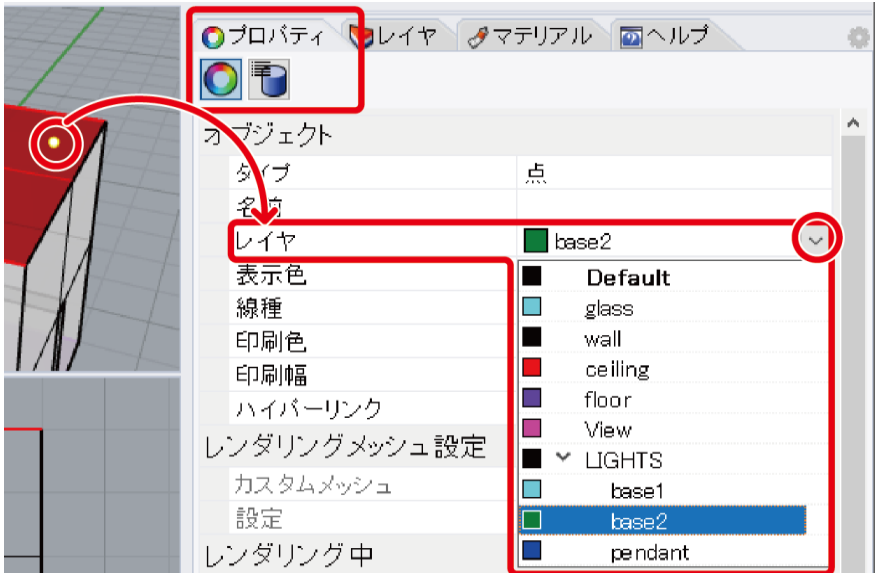

例 2:プロパティパネルからのレイヤ変更

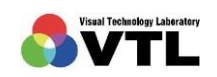

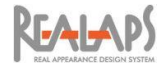

#### <span id="page-30-0"></span>4 方位の適正化

シミュレーション計算における方位は、真北が Rhinoceros の座標の+Y 方向となります。 建物軸が真北とずれる場合には、完成後のモデル全体を回転させます。

(1) Top ビュー画面上で完成したモデルをすべて選択し、回転ツールを選択します。このと き非表示レイヤ上のオブジェクトは回転できませんので、全て表示させてから選択し てください。

回転ツールは、メイン(サイド)ツールバーあるいは変形ツールバー内にあります。(コ マンドプロンプトに「Rotate」を入力、実行しても同じ操作ができます。)

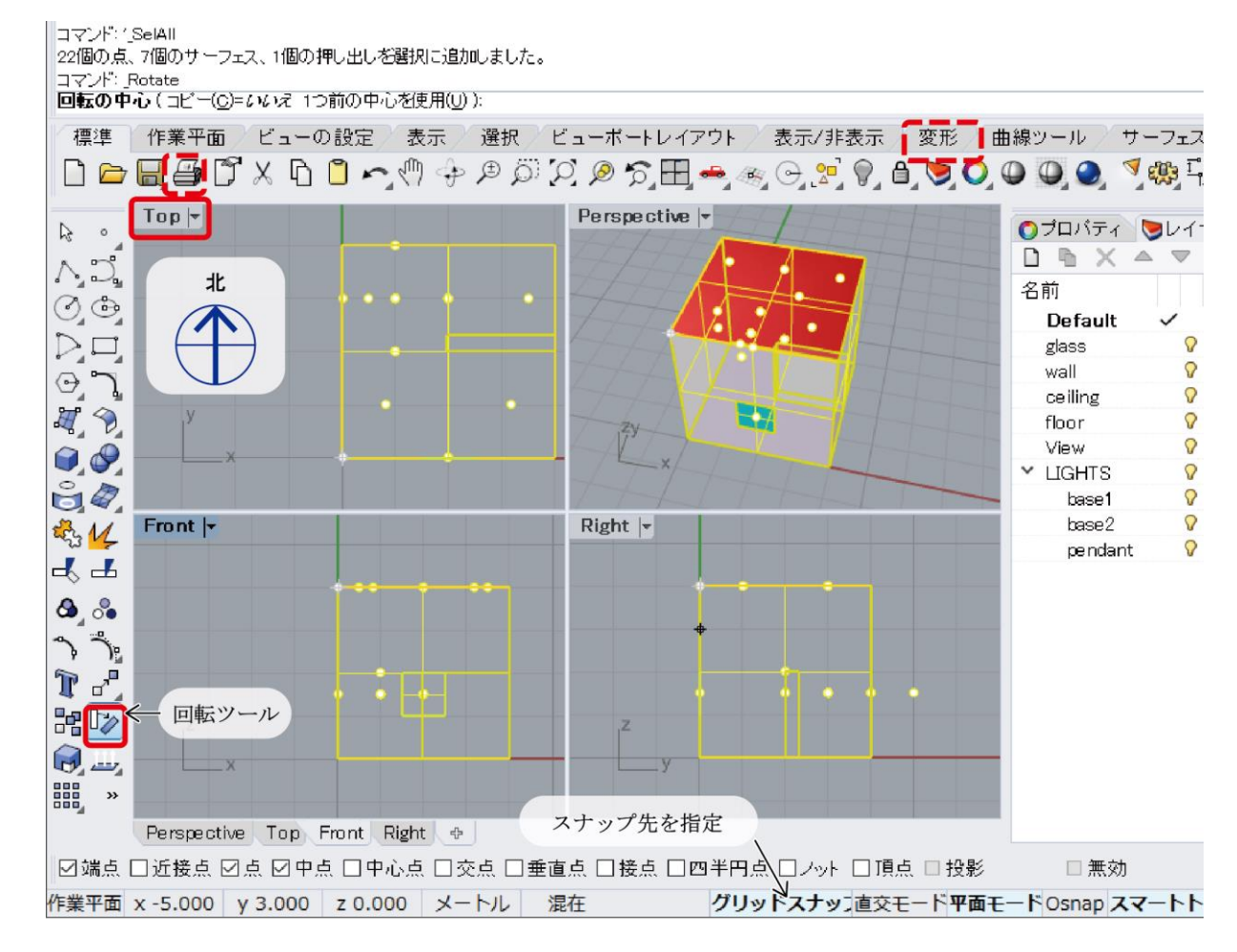

<sup>(2)</sup> コマンドプロンプトの指示に従い、回転の中心を Top ビュー画面上で選択します。

| 回転の中心 (コピー(C)=ムルオ): | コマンド:Rotate |  |
|---------------------|-------------|--|
|                     |             |  |

→ Top ビュー画面上で回転の中心をクリックして指定します。

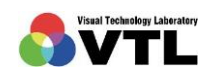

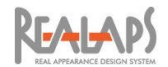

(3) 続いて、コマンドプロンプトの指示に従い回転角度を数値入力します。

<mark>回転の中心(コピー(C)=いいえ)</mark><br>**角度または1つ目の参照点(コピー(C)=***いい*え):|

→ 角度(反時計まわり)を数値で入力するか、参照点(1つ目→2つ目)をクリックします。

(4) 下の例は回転の中心を原点にした場合の結果です。視点や視対象の指定に座標の値を 用いる場合があるため、座標を把握しておきたい場合は、考慮して回転させることを おすすめします。

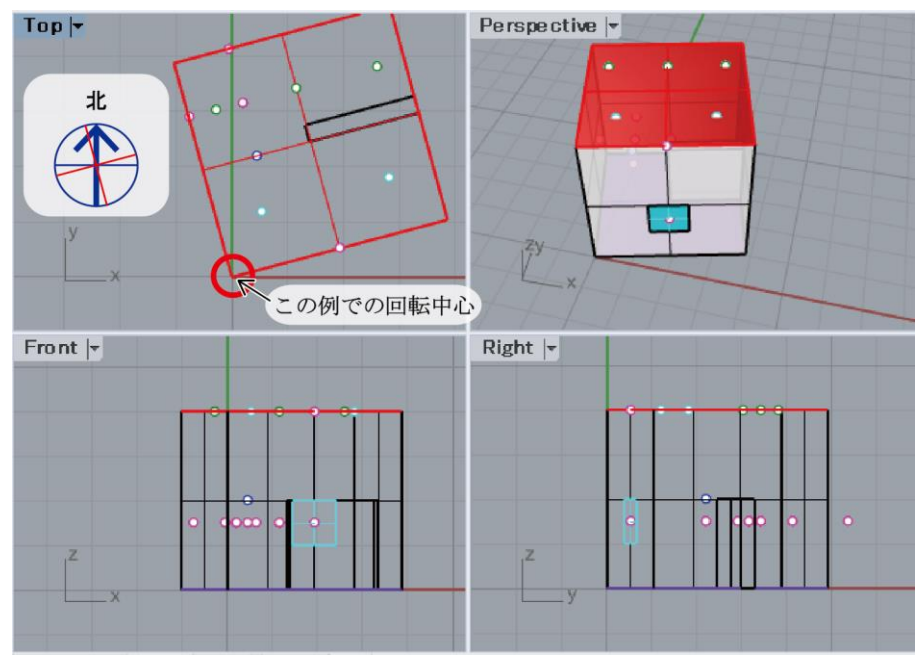

(5) Rhinoceros の Gumball を利用しても同じ結果が得られます。Gumball の使い方は Rhinoceros のヘルプをご参照ください。

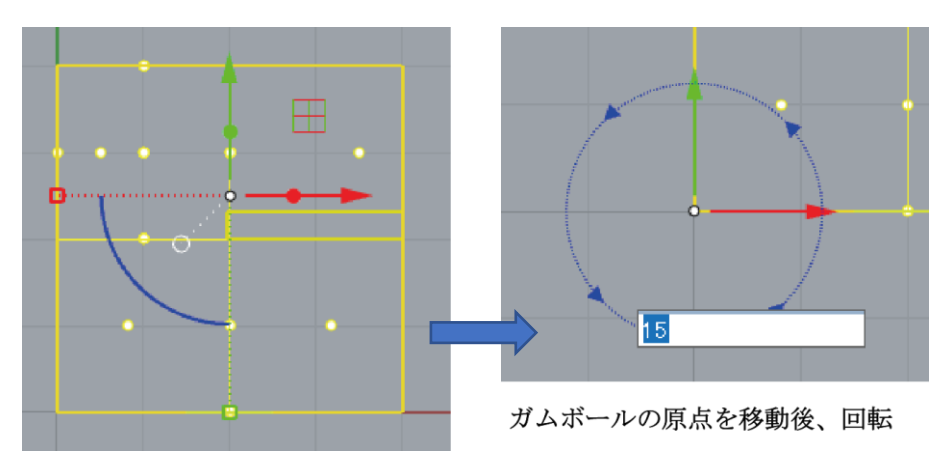

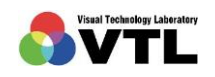

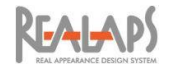

#### <span id="page-32-0"></span>IV Urad-Rhino の実行

Rhinoceros 上で Urad-Rhino プラグインを起動し、Urad-Rhino ウィンドウを開いて、照 明シミュレーション計算のための詳細設定を行います。各設定項目は Radiance の設定項目に 対応していますが、Urad-Rhino オリジナルの機能が含まれています。

# <span id="page-32-1"></span>1 起動

(1) Rhinoceros のコマンドプロンプトに「UradRhino」と入力し、実行キーを押します。 スペルの入力途中でコマンドの候補が表示されますので、そこから選択することも可 能です。

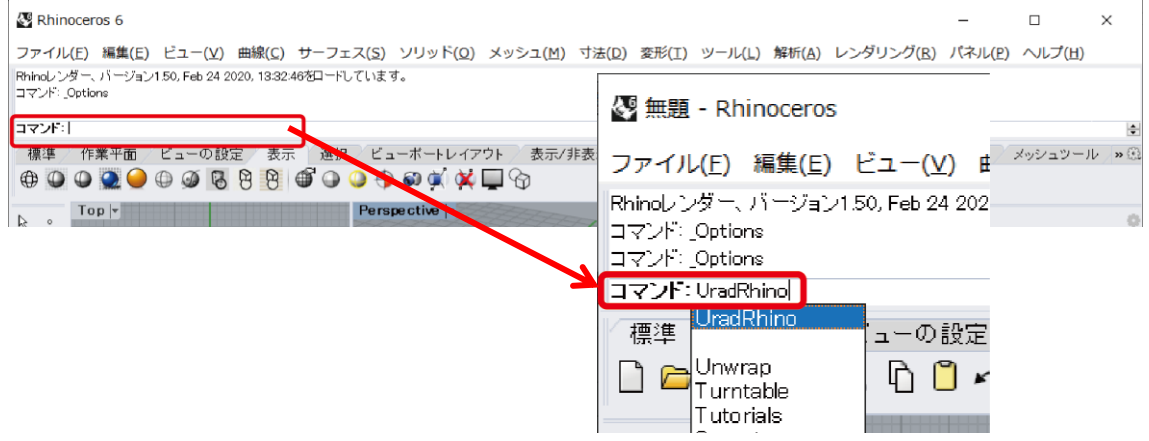

(2) Urad-Rhino ウィンドウが表示されます。

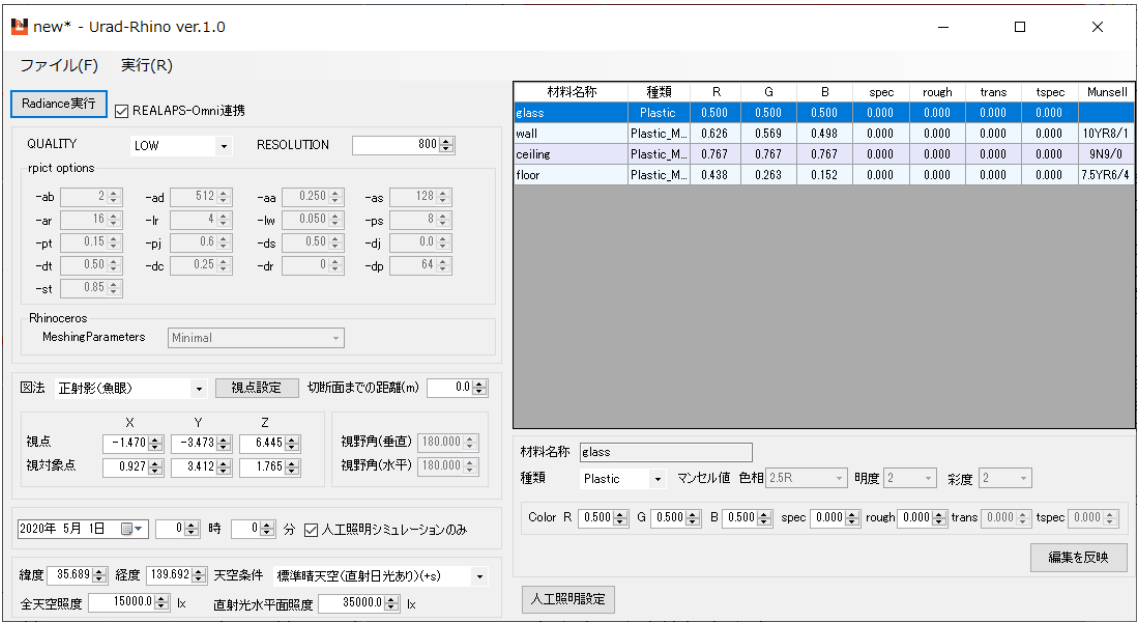

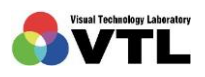

 $J_{\bullet}$   $\rightarrow$   $D_{\bullet}$ 

(3) Urad-Rhino ウィンドウで設定する計算条件は、Urad-Rhino プロジェクトファイル(拡 張子" urproj"、以下"プロジェクトファイル")として保存し、再読み込みすることが できます。また、読み込んだ設定を変更して別のプロジェクトとして保存することも できます。保存と読み込みは、ウィンドウ上部の「ファイル」メニューから行います。

新規で Urad-Rhino を設定する場合は、そのまま手順を進めてください。既存の計算 条件を利用する場合は、「プロジェクトを開く」を選択して、保存済みのプロジェクト ファイルを指定してください。

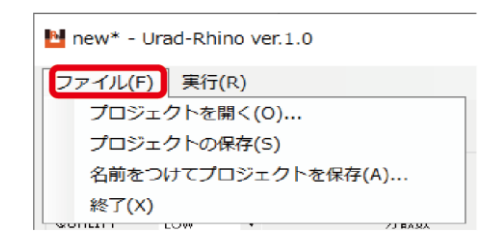

計算後、保存したプロジェクトファイルと同じフォルダ内に、計算結果のフォルダ 「OutputOXYZ」の他、複数の一時ファイルが出力されます。そのためプロジェクト ファイルの保存の際は、フォルダを作成してその中に保存してください。出力ファイ ルの詳細は、後の「Radiance 計算の実行と REALAPS-Omni への引き継ぎ」の節でご 説明します。

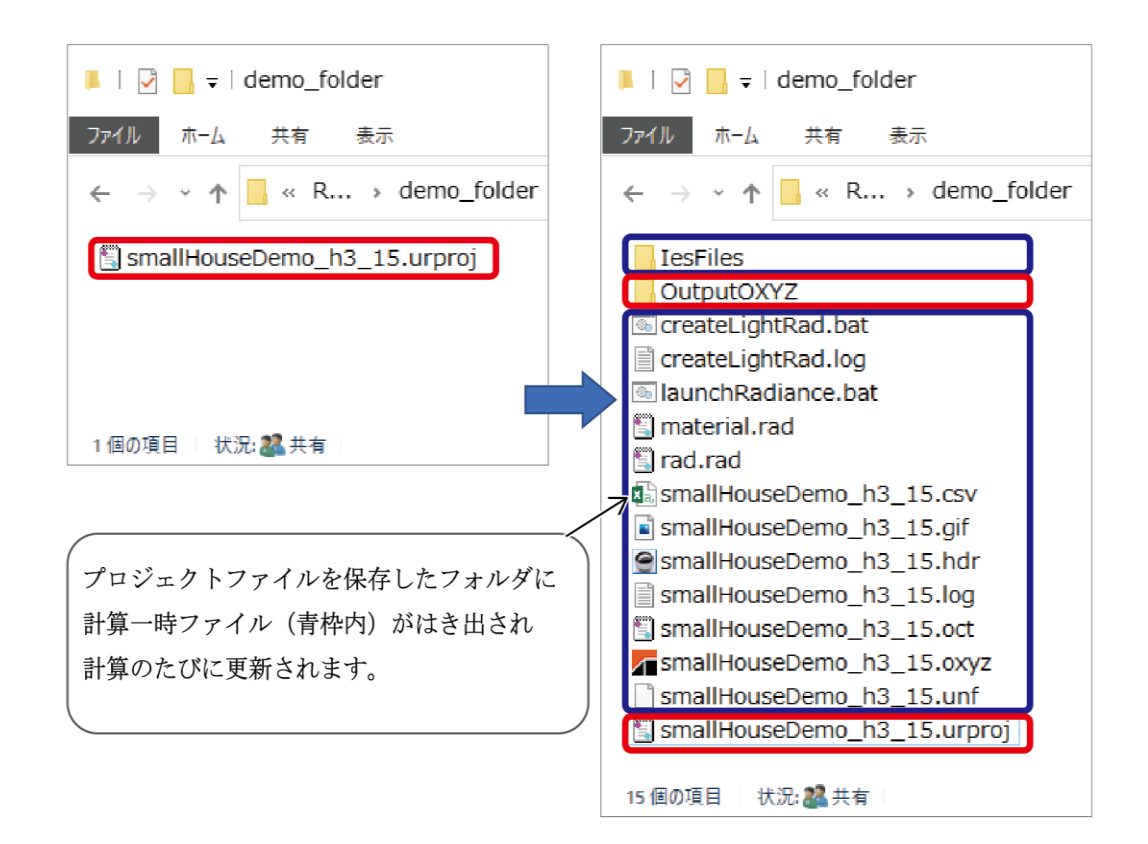

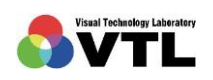

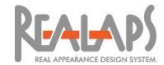

# <span id="page-34-0"></span>2 図法とアングルの設定

出力する画像の、図法、視点位置、視線方向、画角等を指定します。Urad-Rhino ウィンド ウの下記のエリアで設定します。

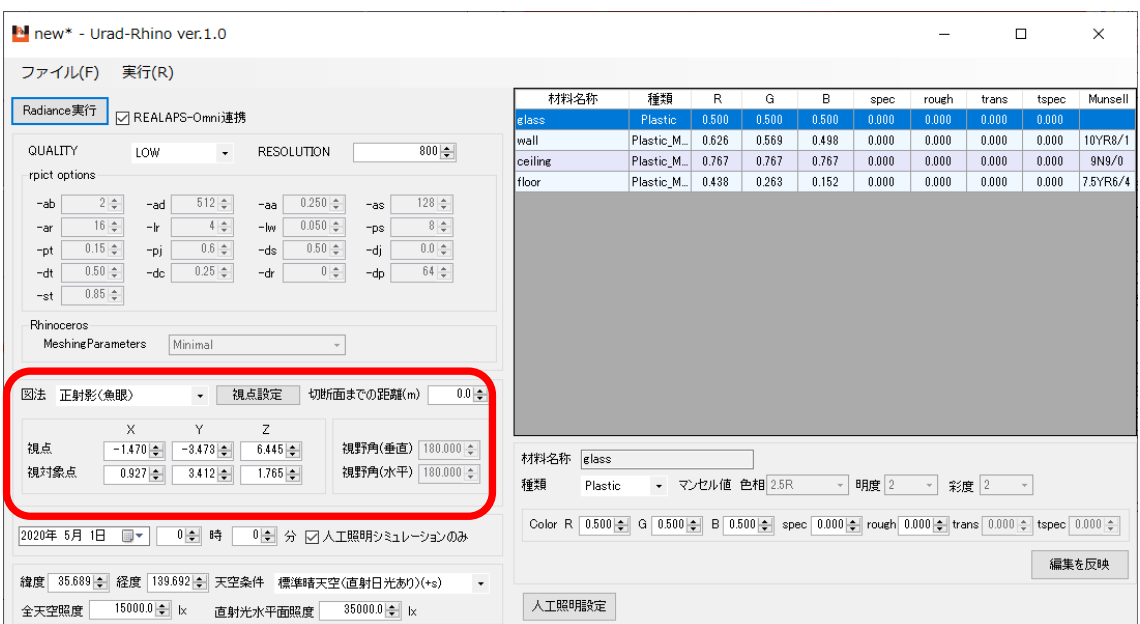

# <span id="page-34-1"></span>[図法の設定]

出力する画像の図法を、プルダウンメニューから選択します。

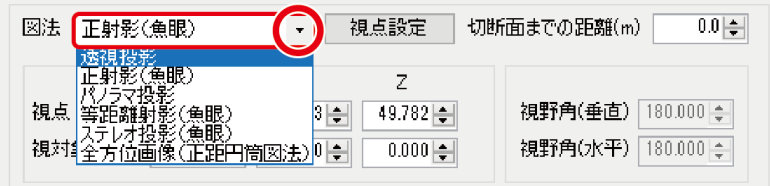

※ 「全方位図画像」を作成した場合、後から REALAPS-Omni でその視点から方位角を 指定して透視投影画像を作成できます。(さらに「U-Omni」のライセンスがある場合は、 仰角も設定できます。)

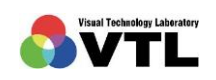

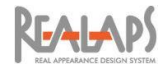

#### <span id="page-35-0"></span>[視点の設定]

Urad-Rhino の起動時は、Rhinoceros のアクティブビューのカメラ位置・ターゲット位置 が、視点・視対象点の初期値として読み込まれます。あらかじめ Rhinoceros でビューを作成 することでこれを利用できますが、「視点設定ボタン」から Rhinoceros 画面上でこれらを再 指定することも可能です。また、視点と視対象の座標を数値で指定することもできます。

なお、視対象は視線方向を決めるために利用する位置であるため、実体のあるオブジェクト である必要はありません。また、全方位画像の視線方向は、視対象点によらず一律になります。

Rhinoceros 画面からの座標再取得

(1) 「視点設定」ボタンを選択します。

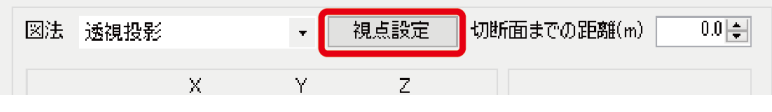

(2) Rhinoceros の画面に切り替わり、コマンドプロンプトに「set View point」と表示され ます。この状態で、画面のビューポート上で視点に該当する箇所をクリックします。

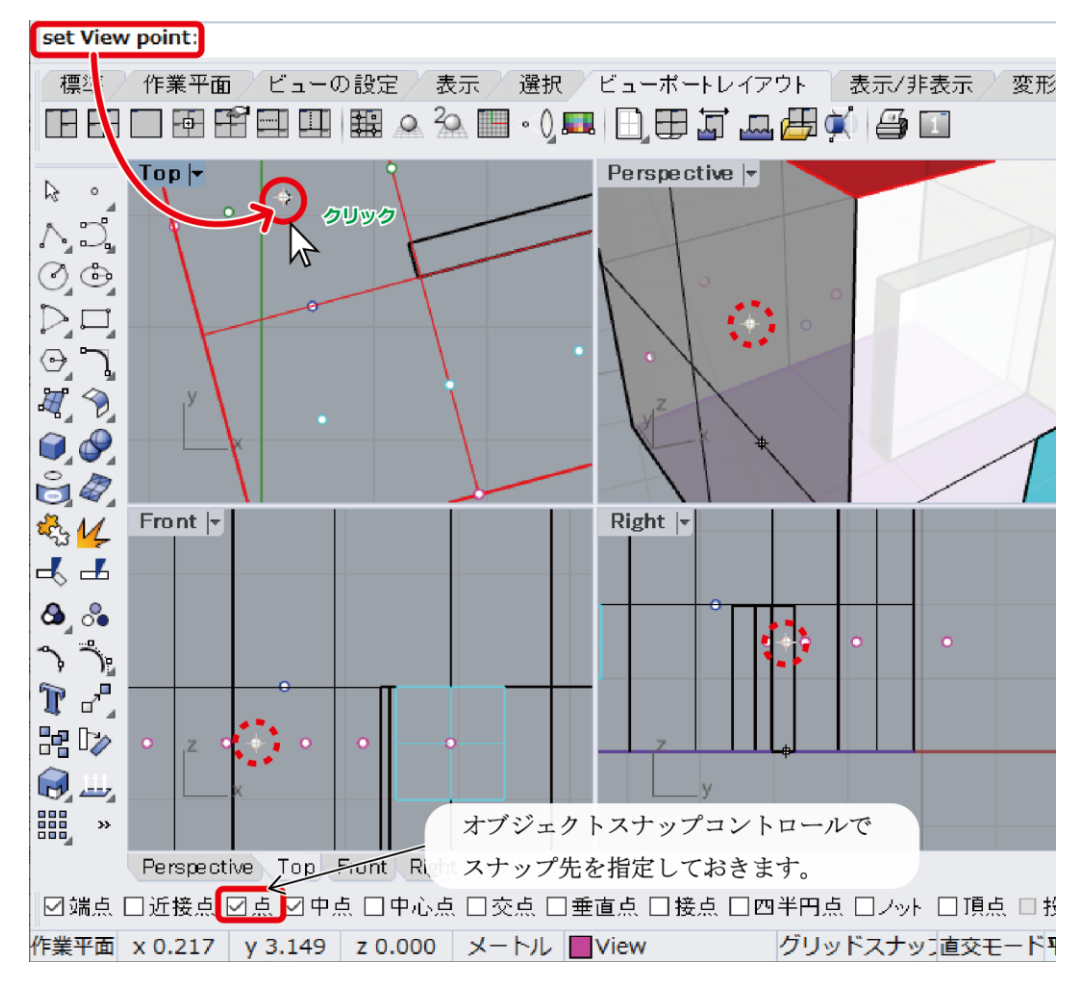

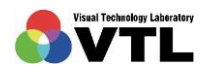

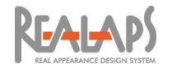

- (3) コマンドプロンプトの表示が「set point looking at」に変わります。この状態で、画面 のビューポート上で視対象に該当する箇所をクリックします。
- (4) Urad-Rhino の画面に切り替わり、下図の欄に座標が表示されます。

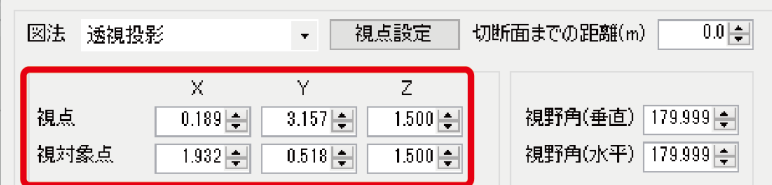

#### <span id="page-36-0"></span>[視野角の設定]

設定した図法に応じた視野角(度、degree)を、鉛直と水平で設定します。Rhinoceros の ビューを利用する場合も、「カメラ長」で設定した画角は Urad-Rhino に引き継がれないため、 数値設定してください。

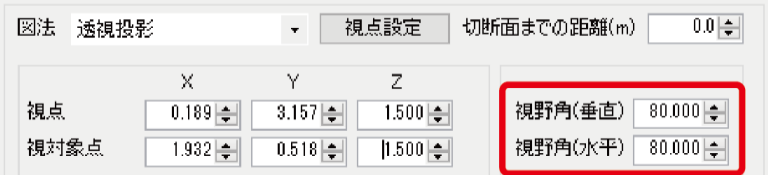

全方位画像では、鉛直 180 度・水平 180 度の半球画像 2 画を合成して全球画像とします。 その都合上、全方位の視野角の設定値は、鉛直・水平ともに緩衝分を含む 200~220 度として ください。

#### <span id="page-36-1"></span>[切断面までの距離]

室空間の外部に視点をとり、室空間を切断 して、外部から内部を見るような表現が可能 です。非表示になる部分も照明シミュレーシ ョン計算に利用されており、切断した状態で 光環境評価が行えます。特にそのような必要 がない場合は、切断面までの距離は 0 としま す。

「断面線までの距離」として、視点から断 面線までの距離(m)を指定すると、視点から 断面線までの物体が非表示になります。

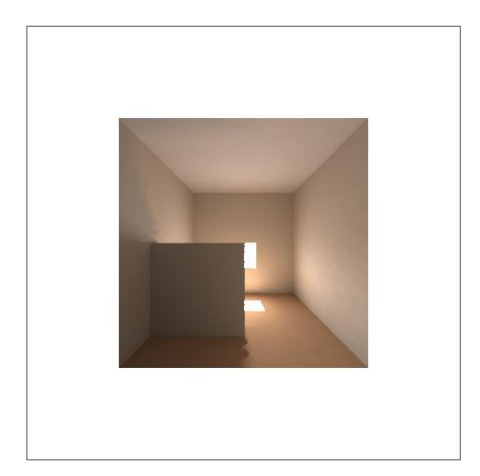

垂直にカットした例

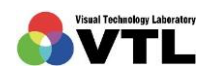

座標の取得後も数値による変更が可能です。

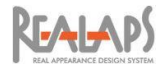

# <span id="page-37-0"></span>3 昼光の設定

昼光の計算条件を設定します。Urad-Rhino ウィンドウの下記のエリアで設定します。

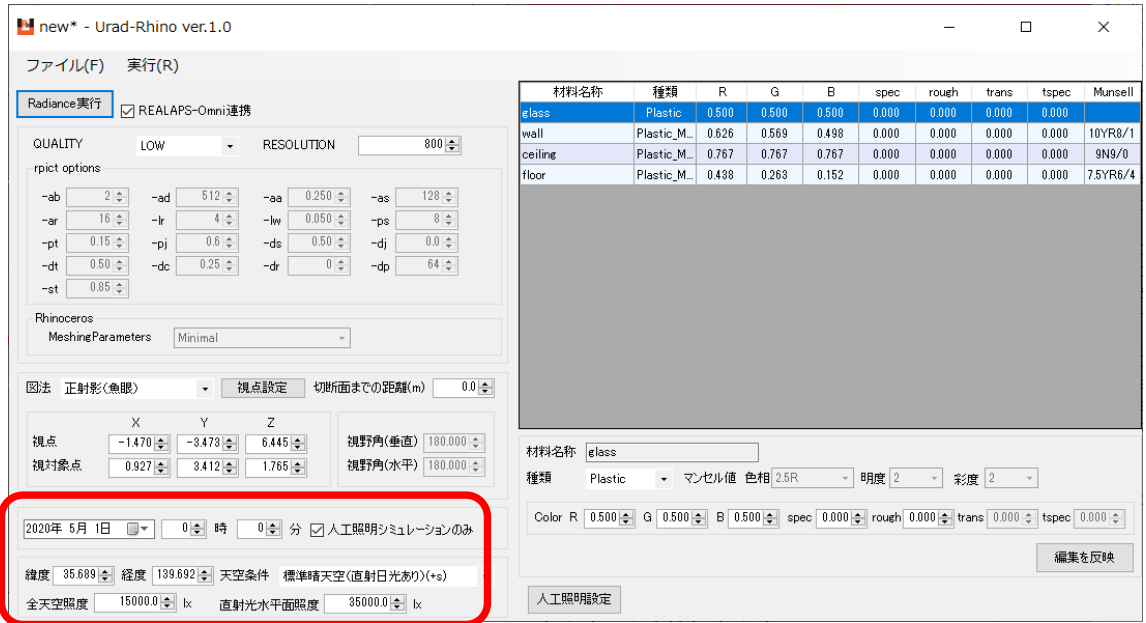

#### <span id="page-37-1"></span>[昼光算入の設定]

人工照明のみのシミュレーションを行う場合は、「人工照明シミュレーションのみ」の欄に チェックを入れます。この場合、以降に説明する昼光の設定はシミュレーションに反映されま せん。

昼光のみ、または昼光併用のシミュレーションを行う場合は、「人工照明シミュレーション のみ」のチェックを外しておきます。

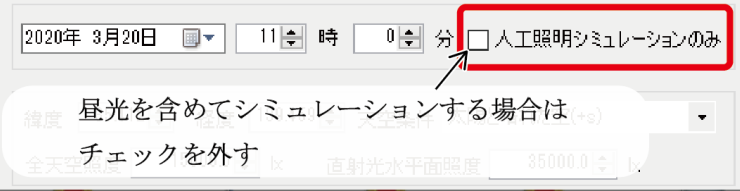

※ U-Com オプションを所有している場合は、昼光のみの計算結果を出力しておくことで、 後から人工照明のみの計算結果と合成することができます。

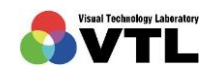

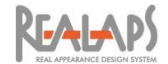

#### <span id="page-38-0"></span>[天空の設定]

天空の状態を計算条件として設定するために、日時、緯度・経度、天候条件を設定します。 天候条件は、「天空条件」の欄でプルダウンメニューから選択します。シミュレーション計算 に用いる天空データには、CIE(国際照明委員会)による標準天空を用いています。

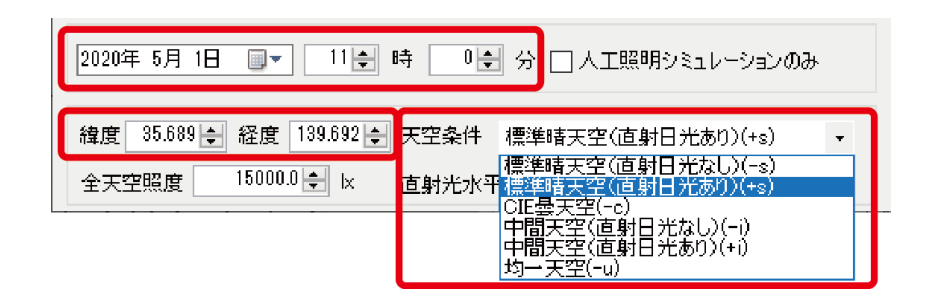

#### <span id="page-38-1"></span>[天空および直射光による照度の設定]

天空から得られる照度として、「全天空照度」と「直射光水平面照度」を設定します。これ らの値は、地域によって傾向があり、日時、天候によっても異なるため、実態に即した値であ ることが望まれます。そのため可能な限り「拡張アメダス気象データ(建築学会編)」などの 有料データベースから、想定する地方や時刻に対応した値を入力してください。そのような資 料が入手できない場合には次の数値を参考にしてください。

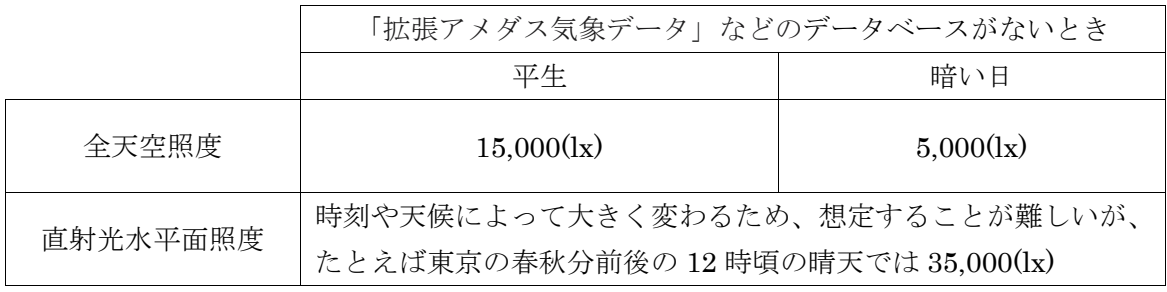

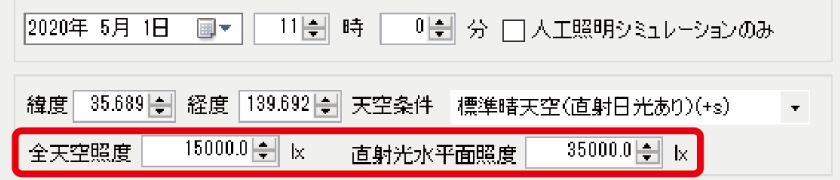

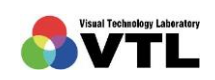

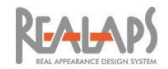

# <span id="page-39-0"></span>4 マテリアルの設定

Rhinoceros で準備したレイヤ情報を利用して、マテリアルの質感に関する項目を設定しま す。Urad-Rhino ウィンドウの下記のエリアで設定します。

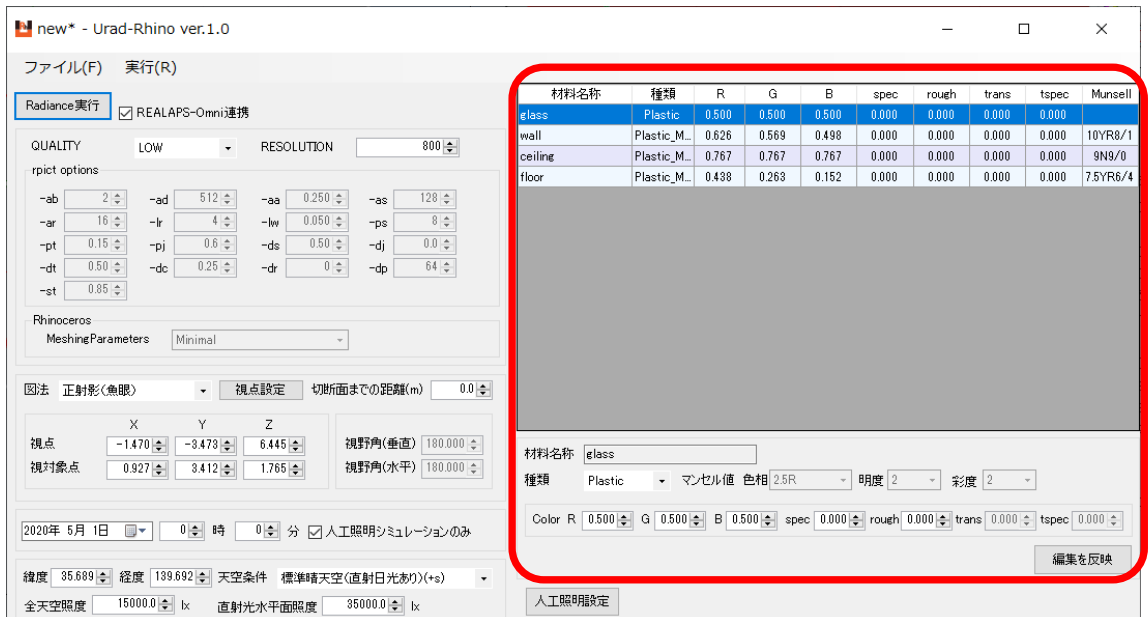

# <span id="page-39-1"></span>[設定項目の概要]

材料名称

Radiance の計算に引き継がれるマテリアル名で、Rhinoceros で設定したレイヤ名が引 き継がれます。引き継がれるレイヤは、面オブジェクトが含まれるレイヤに限り、それ 以外のレイヤは無視されます。

種類

照明計算に関わるマテリアルの分類で、実際に用いられる建材とは無関係です。Urad-Rhino では、Plastic , Plastic(Munsell) , Glass , Trans から選択します。

なお Radiance には、マテリアルとしてほかに Metal がありますが、Metal の特性を測 光色に対応させて正しく設定するには、物体表面の測定画像からパラメータを推定す る必要があるため、利用は推奨しておりません。

RGB, spec , rough , trans , tspec , Munsell

種類に応じて設定する、質感に関するパラメータです。

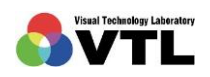

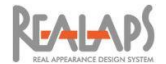

#### <span id="page-40-0"></span>[設定の手順]

(1) マテリアル一覧から、マテリアルの行を選択すると、下の欄で各設定項目を編集でき ます。

**Contractor** 

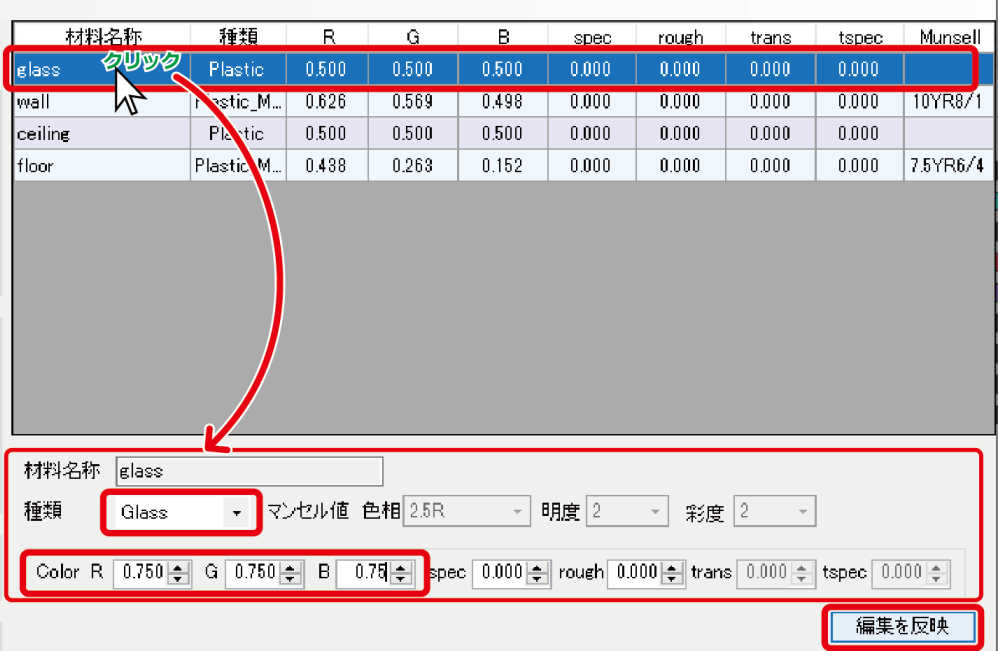

(2) 設定後「編集を反映」ボタンを選択すると、一覧表に値が反映されます。 この例では、材料名=レイヤ名"glass"に、マテリアル種類"Glass"を設定し、透過 率を 75%、色味は無しとしています。

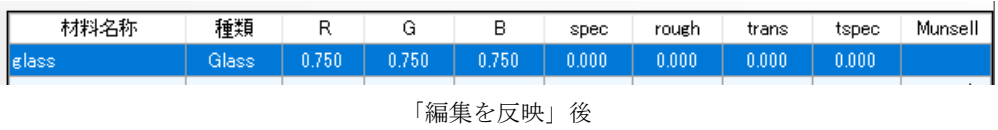

- (3) 種類が Plastic Munsell の場合、Rhinoceros で設定したマンセル値(色相・明度・彩 度) を変更できます。
- (4) Plastic\_Munsell は、ほかの種類のマテリアルに変更することもできます。Plastic に 変更した場合は、マンセル値の RGB 値(反射率)が残り、これを利用できます。
- (5) ここで設定したマテリアルは、Rhinoceros のマテリアルにフィードバックされません。

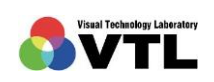

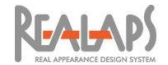

# <span id="page-41-0"></span>[Plastic の設定]

光を透過しない一般的なマテリアルの場合、種類を Plastic にして、下記のパラメータを設 定します。

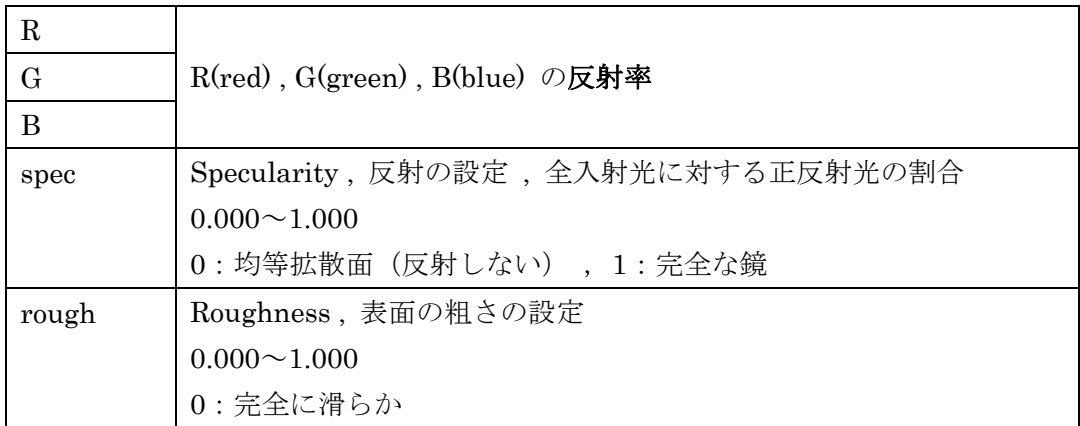

# <span id="page-41-1"></span>[Plastic (Munsell)の設定]

Rhinoceros でレイヤマテリアルにマンセルデータを設定した場合、自動的に種類が Plastic(Munsell)となります。基本的に Plastic に準じますが、spec と trans は 0 となります ので、これらの値を設定したい場合は種類を Plastic に変更します

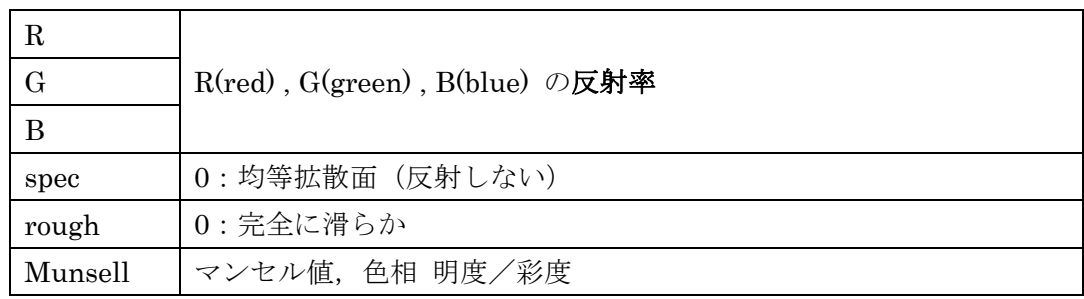

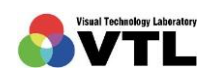

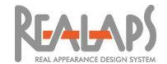

#### <span id="page-42-0"></span>[Glass の設定]

窓ガラスなど、光を透過する透明な(拡散しない)マテリアルの場合、種類を Glass にして 下記のパラメータを設定します。RGB 値は Plastic と異なり、反射率ではなく透過率です。

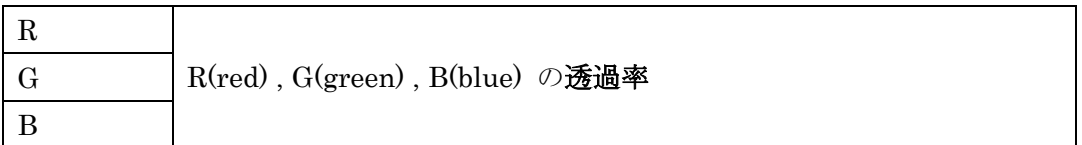

#### <span id="page-42-1"></span>[Trans の設定]

障子やロールスクリーンなど、光を半透過し拡散するマテリアルの場合、種類を Trans に して、下記のパラメータを設定します。RGB 値は Plastic とも Glass とも異なり、総合光効 率で、入射光に対する反射光+透過光の割合です。

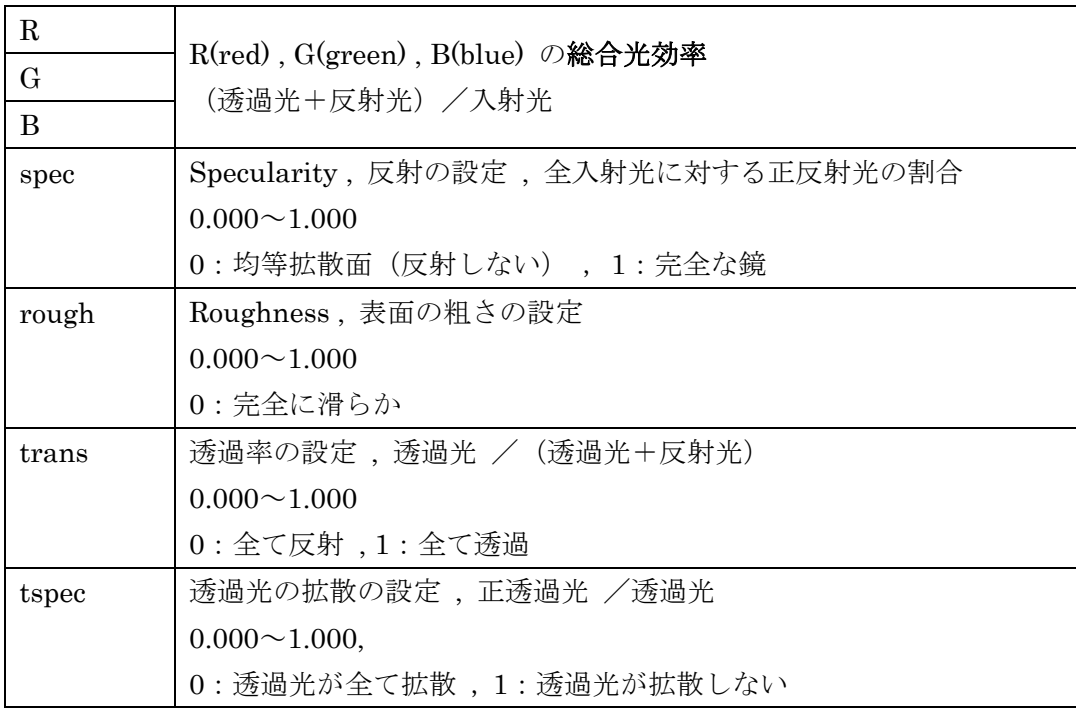

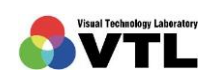

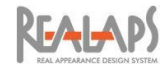

# <span id="page-43-0"></span>5 人工照明の設定

LIGHT レイヤのサブレイヤ(以下"照明レイヤ")を利用して、人工照明の設定をします。 同一の照明レイヤに配置された照明ポイントは、配光データ、器具の向き、配光方向が全て同 一として計算されます。デフォルト照明と IES データの利用が可能です。

「人工照明設定」ボタンを選択すると、「人工照明器具一覧」画面が開きます。

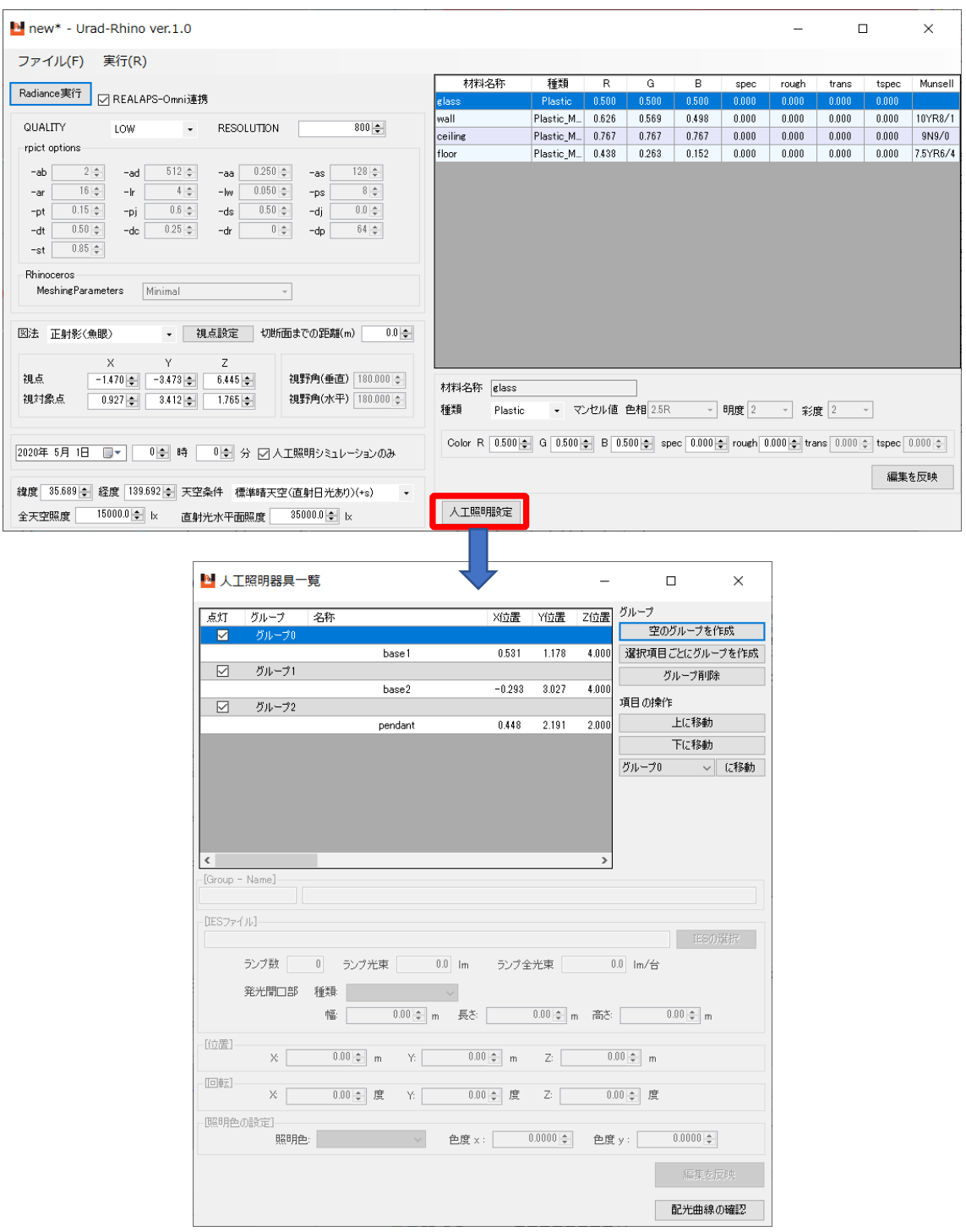

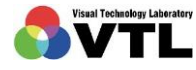

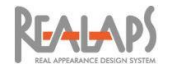

# <span id="page-44-0"></span>[グループの設定]

点灯・消灯状態をコントロールするための制御グループの設定をします。グループが必要な い場合はこの手順は必要ありません。

(1) 初期設定では、1つの照明レイヤに対して 1 グループが割り当てられます。制御グル ープが初期設定のままで問題ない場合は、この手順は必要ありません。

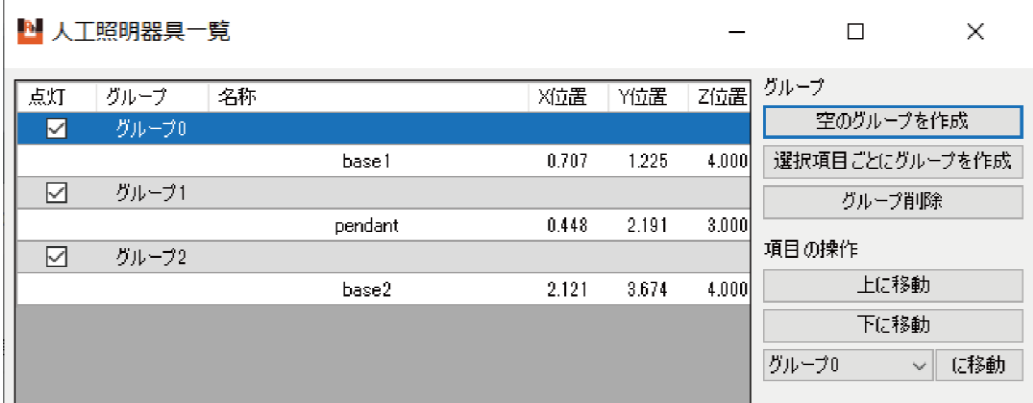

(2) 右欄のコントロールボタンを利用して、制御グループの組み換えを行います。 この例では、base1 レイヤと base2 レイヤをひとつにまとめ、余った空のグループを 削除しています。また、グループ名の変更を行っています。

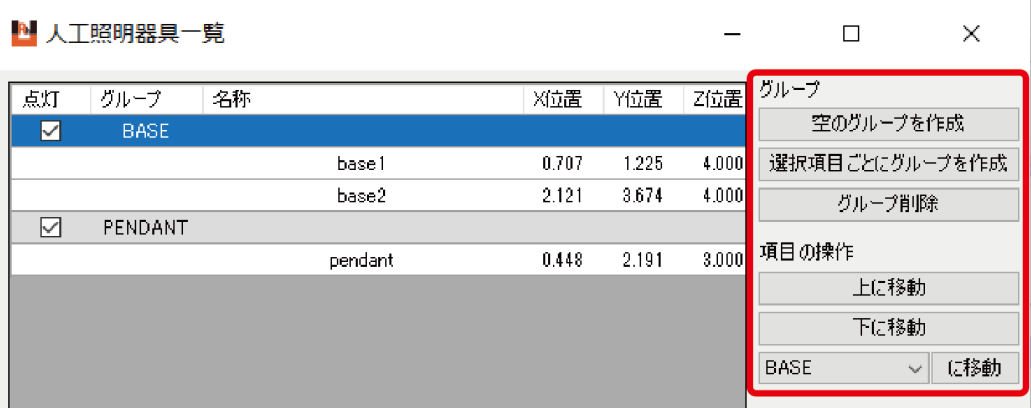

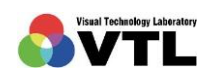

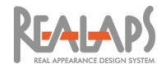

#### <span id="page-45-0"></span>[IES データの設定]

あらかじめ IES データファイルを PC の任意の場所に準備します。

(※ IES データが用意できない場合にもデフォルトの照明データを用いてシミュレーショ ンできますが、光束の変更はできません。また、一度 IES ファイルを設定すると、デフォル ト設定に戻すことはできません)

(1) 一覧表から、IES データを設定する照明レイヤを選択し、「IES ファイル」欄で「IES の選択」ボタンをクリックします。デフォルトで、光束 3000 lm、直径 1.00 m の円形 の発光部が設定されています。

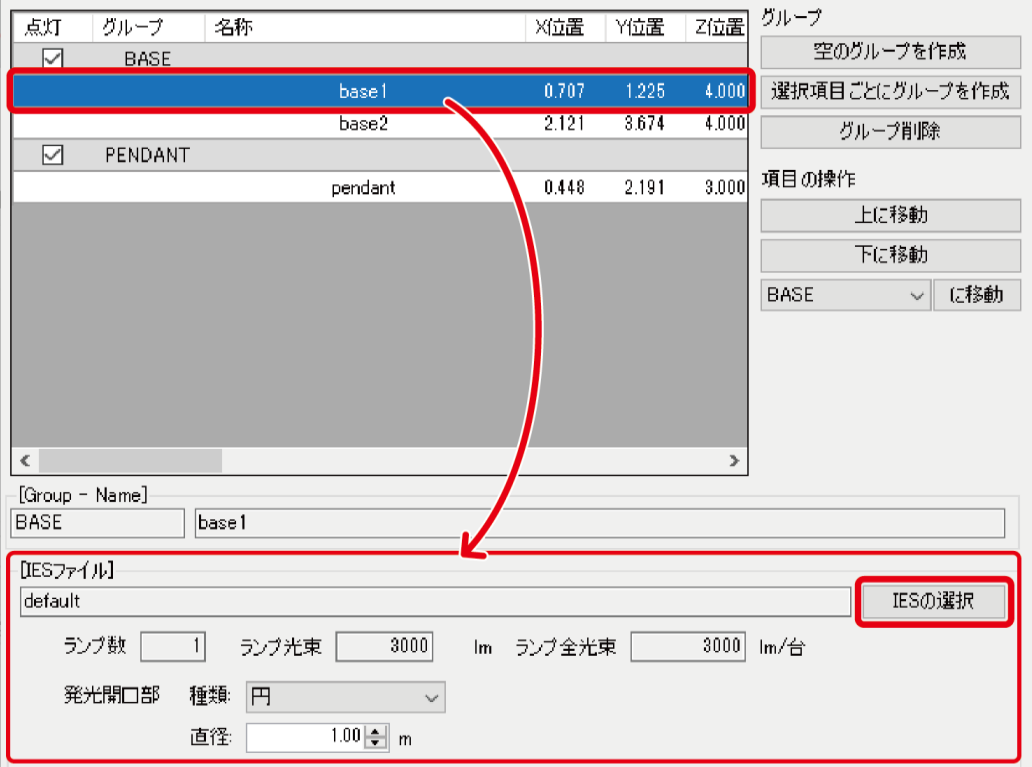

- (2) 「照明の ies ファイルを選択してください」画面が表示されますので、保存した IES ファイルを指定します。
- (3) 「IES ファイル」欄に指定した場所のパスが表示され、IES ファイルから光束と発光 開口部形状についての情報が読み込まれます。サイズは、照明回転前の軸方向で示し ています。(寸法の表記ルールは IES フォーマットとは異なる場合があります。)

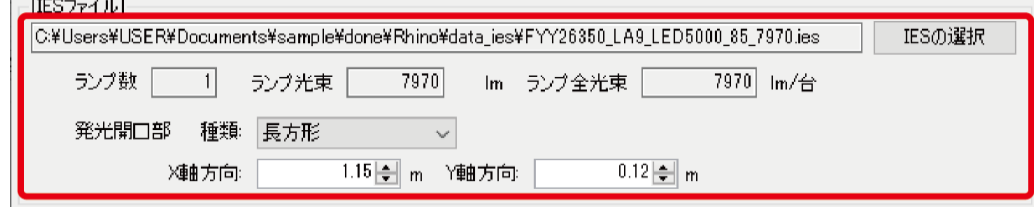

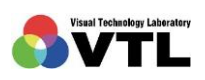

the control of the con-

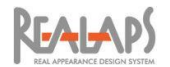

(4) 発光開口部の形状が自動で読み込まれなかった場合、形状の種類が「点」になります。 この場合には、プルダウンメニューから形状を選択し、サイズを数値で入力してくだ さい。

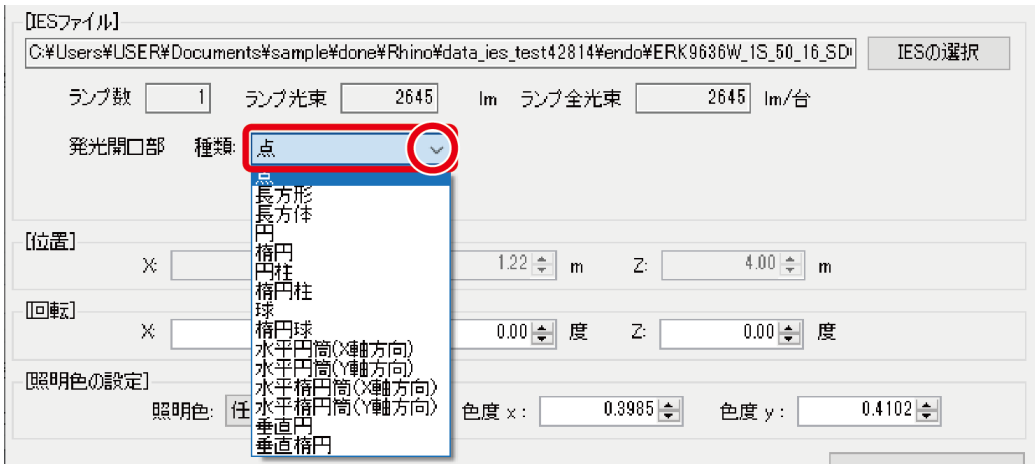

(5) この時点では、まだこの照明レイヤの IES ファイルは読み込みが確定していません。 確定前にほかの照明レイヤを選択すると、この照明レイヤの設定はキャンセルされま す。手順の途中でも、手戻りを防ぐために、適宜下欄の「編集を反映」ボタンを選択し ておくことをおすすめします。

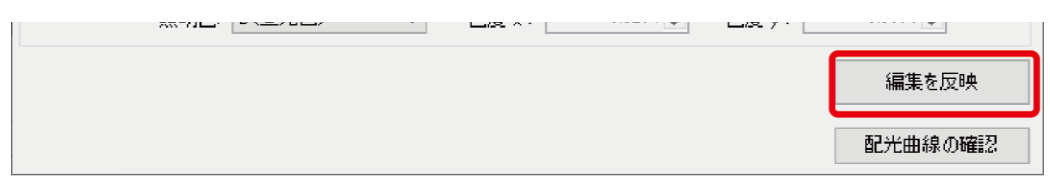

(6) ライン照明など器具(発光部)に方向性がある場合、またはスポット照明など配光に方 向性のある場合、「回転」欄で方向と角度を設定します。

回転の中心は、照明ポイントの位置になります。 回転の方向は、回転軸となる方向を Rhinoceros の座標軸で指定します。(例えば、水 平に回転する場合は Z を指定します。) 角度は、軸の+方向から原点方向へ向いたとき(上から見たとき)に反時計まわりを正 とした数値 (degree) で入力します。

IES の初期値の方向が不明、建物の向きの事情で角度が把握しにくい等の場合、後に 説明する [配光曲線] の項を参考に、Rhinoceros 画面で方向を確認してから設定を行 ってください。

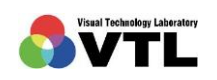

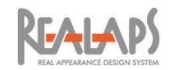

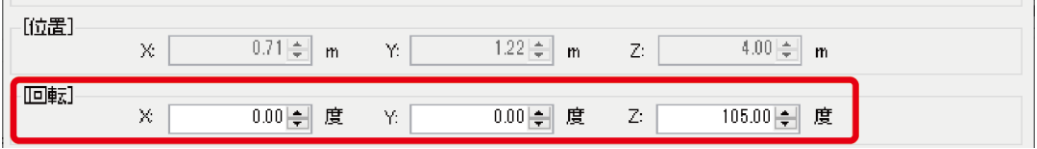

この例では、建物の軸が真北 (Rhinoceros の+Y 方向) とずれており、それに合わせ てライン照明器具を回転させています。

(7) 照明色をプルダウンメニューから選択します。照明色と色温度、色度座標の対応は下 表の通りです。「任意の値を設定する」を選択した場合、照明色を x,y の色度座標から 指定することができます。

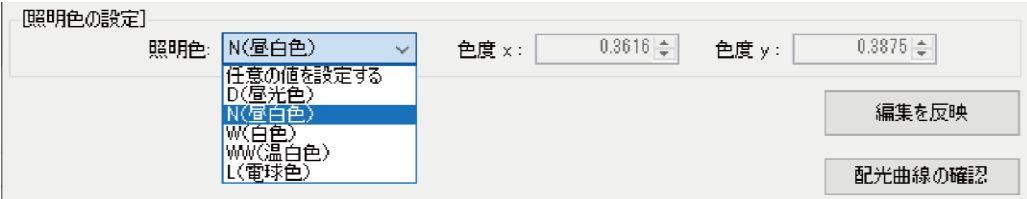

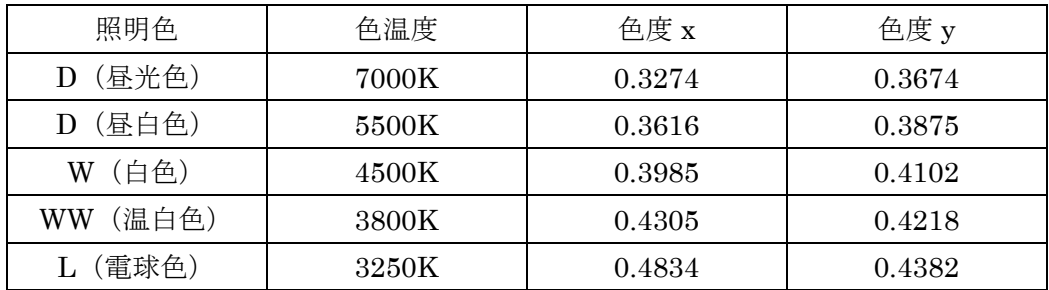

(8) 1 つの照明レイヤについての設定の完了後(あるいは設定の都度)、画面下欄の「編集 を反映」ボタンを選択すると設定が確定されます。

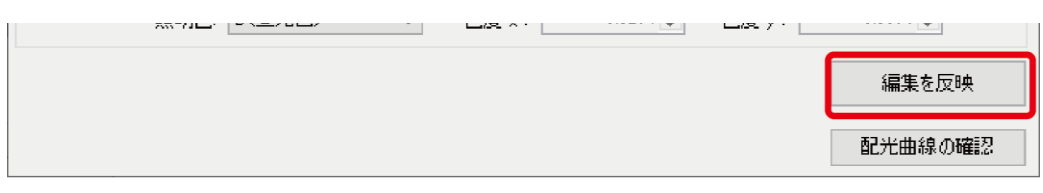

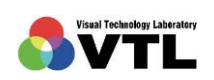

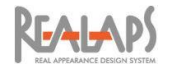

(9) 設定が確定すると、画面上欄の一覧表に内容が表示されます。X、Y、Z 位置は、1 レ イヤに複数の照明ポイントがある場合は、代表の照明ポイントの座標が表示されます。

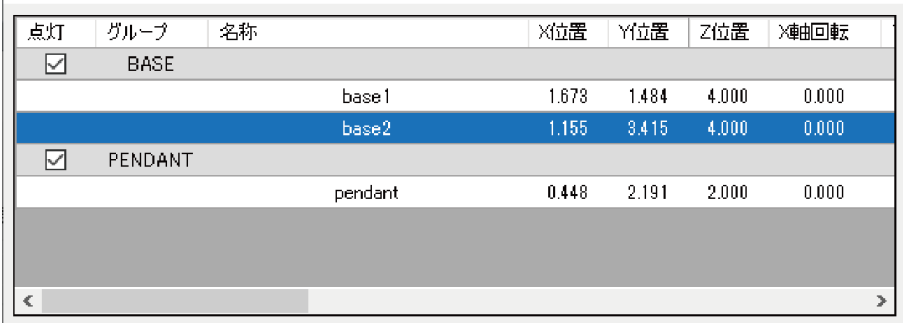

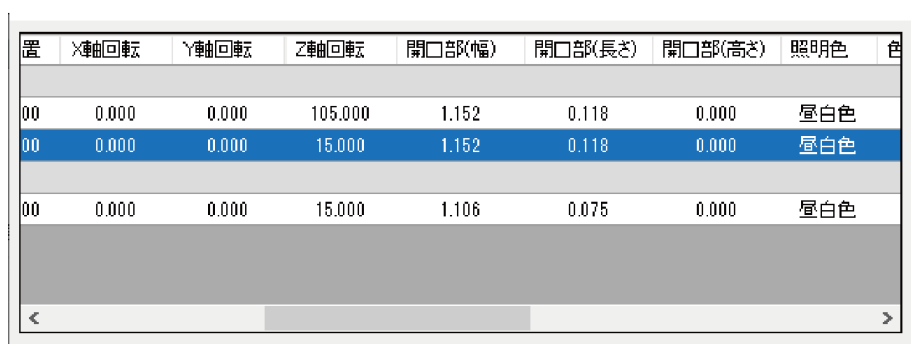

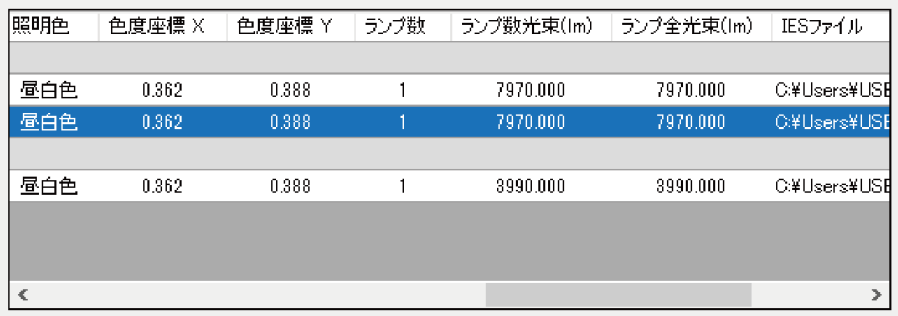

(10) 続いて別の照明レイヤについても、同様に IES データ、方向、照明色を設定します。 IES データが同一で、方向だけが異なる場合も、IES ファイルの読み込みから設定が 必要です。

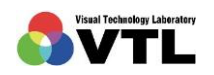

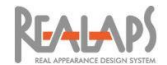

#### <span id="page-49-0"></span>[配光曲線の確認]

Rhinoceros 上で設定した光源の配光曲線を確認できます。確認後、必要に応じて、IES デ ータ、位置や方向、グループ構成等の修正を行います。

(1) 配光曲線を確認したい照明レイヤについて、「編集を反映」後、一覧表で該当するグル ープの「点灯」欄にチェックを入れます。(配光曲線を表示したくないグループの点灯 チェックを外します。)この点灯の設定はシミュレーション計算でも連動します。

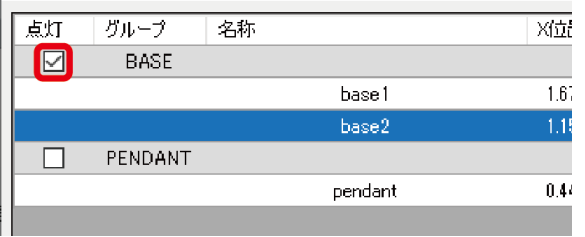

(2) 画面下欄の「配光曲線の確認」ボタンを選択すると、画面が Rhinoceros に切り替わり、 照明ポイントに配光曲線の立体が表示されます。

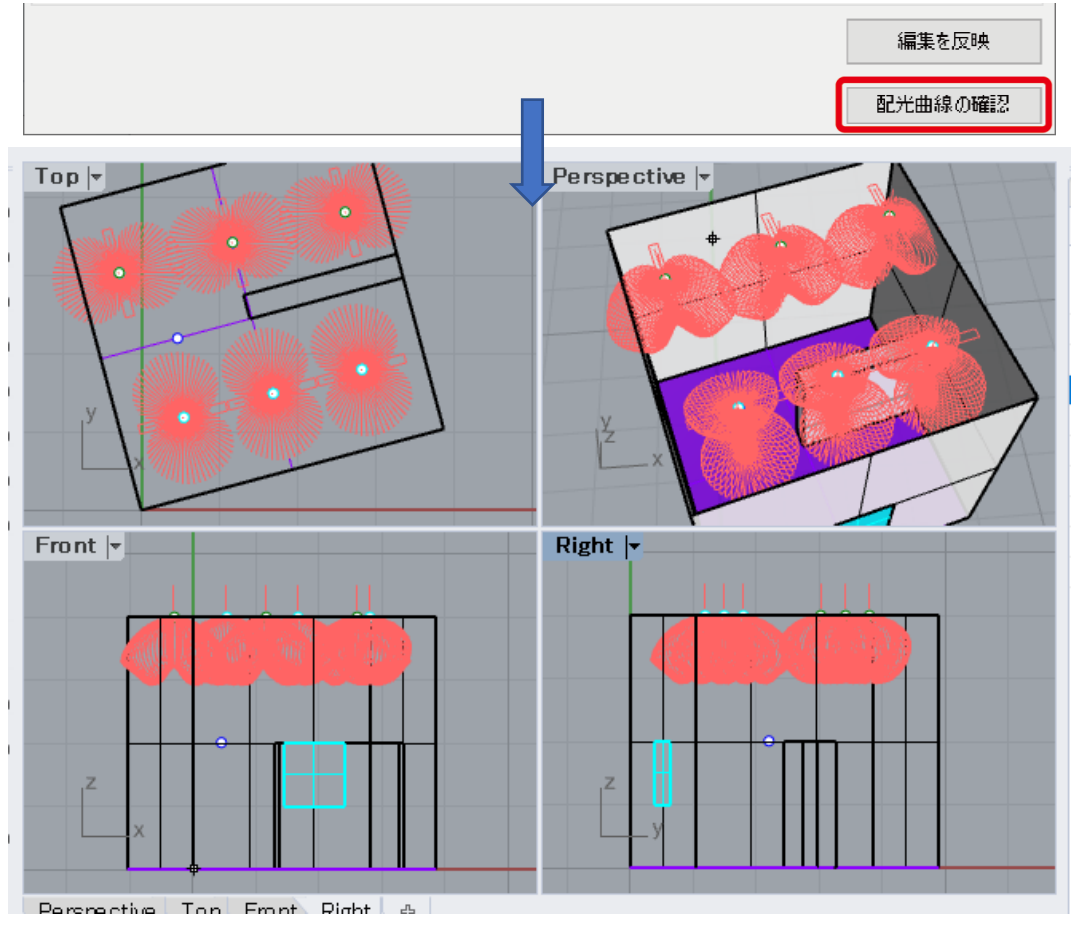

確認のため、天井のレイヤを非表示にしています。

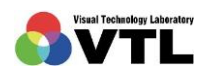

**CEALAP** 

(3) 配光曲線の確認後、Rhinoceros 画面上をクリックするか、実行キーを押すと、画面が 人工照明一覧に戻ります。このとき、これ以外の方法で Urad-Rhino に戻った場合、配 光曲線の表示に関する不具合が生じることがあります。

#### <span id="page-50-0"></span>[グループと昼光の算入の設定]

 $\mathbf{r}$ 

(1) シミュレーション計算の際には、点灯したいグループの「点灯」欄にチェックを入れた 状態にして、「人工照明器具一覧」画面を閉じます。

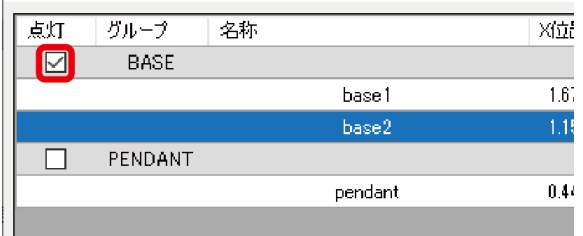

- ※ U-Com オプションを所有している場合、グループごとに点灯させた結果を用いて重み 付け合成することにより、調光率を反映した検討ができます。それ以外の方法で調光率 を設定することはできません。(IES ファイルの編集が可能である場合を除く)
- (2) 人工照明のみのシミュレーション結果を得たい場合は、Urad-Rhino 画面で「人工照明 シミュレーションのみ」の欄にチェックを入れておきます。昼光併用のシミュレーシ ョン結果を得たい場合は、「人工照明シミュレーションのみ」のチェックを外します。

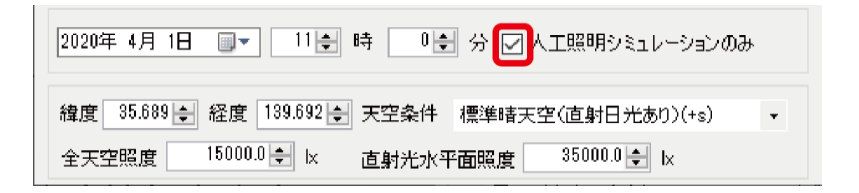

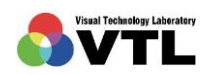

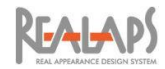

# <span id="page-51-0"></span>6 Radiance の計算精度の設定

Radiance のシミュレーション計算の品質に関する設定を行います。また、Rhinoceros の NURBS 曲面をポリゴンメッシュ化する際の精度(細かさ)についての設定も行います。Urad-Rhino ウィンドウの下記のエリアで設定します。

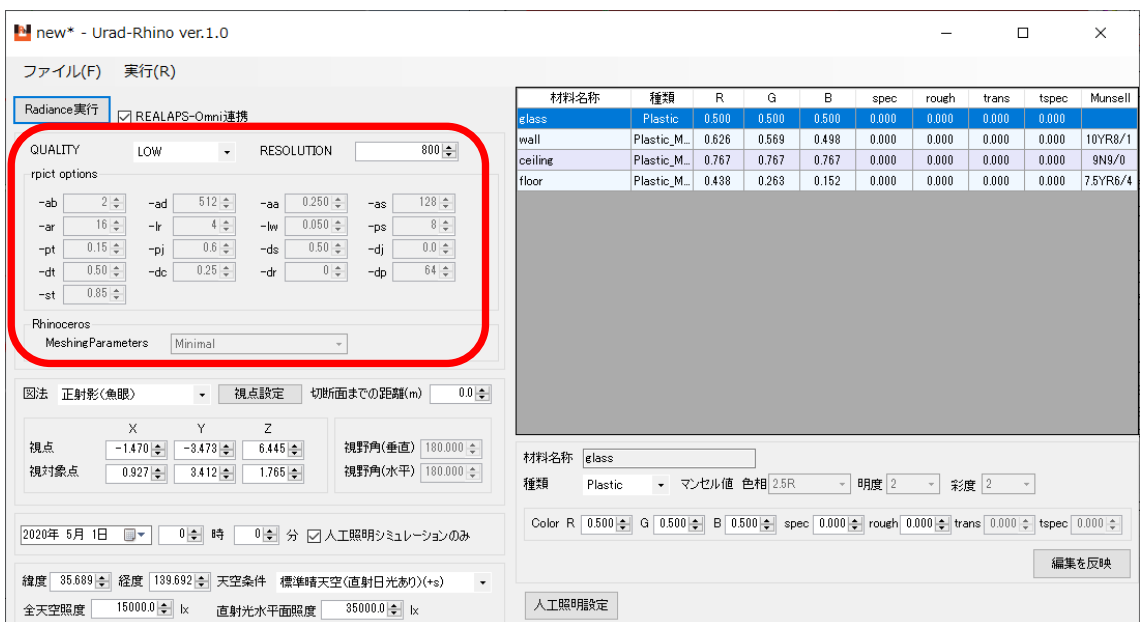

# <span id="page-51-1"></span>[RESOLUTION の設定]

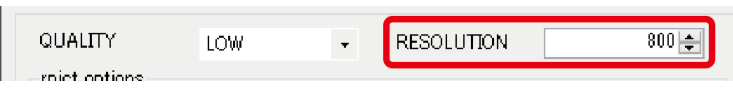

ここでは、Radiance の出力画像の画像サイズ(解像度(pixel))を設定します。鉛直・水平視 野角のうち画角の大きい方向が、RESOLUTION で設定した pixel で出力されます。通常、画 像評価には、1pixelが0.1degree(0.1 deg/ px)程度の画像を用います。そのためRESOLUTION の推奨値としては、視野角の欄で設定した鉛直・水平視野角のうち大きい方の値の 10 倍とな ります。

ただし全方位図法の場合、0.1deg/ px の画像を出力するためには、都合上 RESOLUTION を 1800 pixel とします。

RESOLUTION が推奨値より大きい場合も、REALAPS-Omni の読み込みの際に再調整が できますが、値が大きいほど Radiance 計算時間は長くなります。

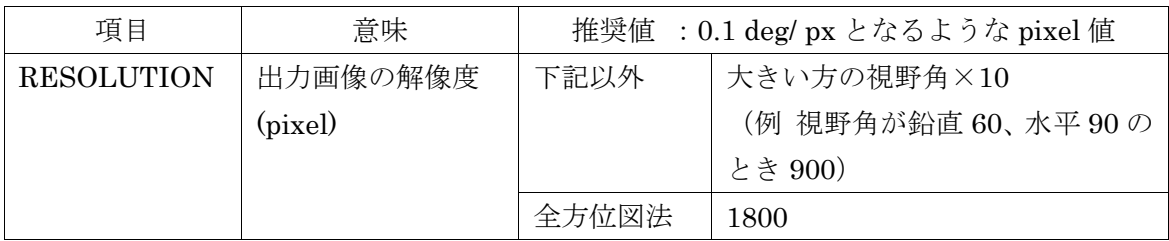

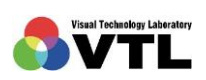

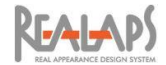

#### <span id="page-52-0"></span>[QUALITY の設定]

ここでは、Radiance の計算精度やレンダリング品質を設定します。Radiance には精度を 決めるパラメータ(rpict option)が多くありますが、Urad-Rhino では、QUALITY の設定に 応じた 3 段階のパラメータセットを用意しています。これらは、Radiance の実用経験上、問 題が生じにくいパラメータの組み合わせになっています。

ポリゴンメッシュの精度についても、同様に QUALITY の値に応じて 3 段階に自動設定さ れます。

(1) 「QUALITY」の欄で、プルダウンメニューから「HIGH」、「MEDIUM」、「LOW」の いずれかを選択します。HIGH の場合、PC 環境やモデリングの緻密さによって、多く の時間を要する場合があります。はじめてシミュレーションする場合は、まず「LOW」 で計算しアングル等の確認を行うことをおすすめします。

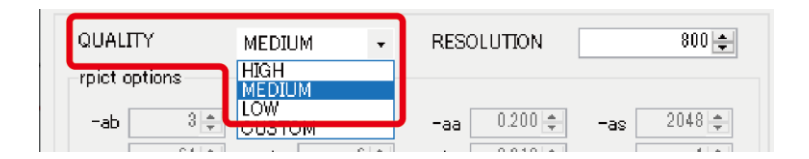

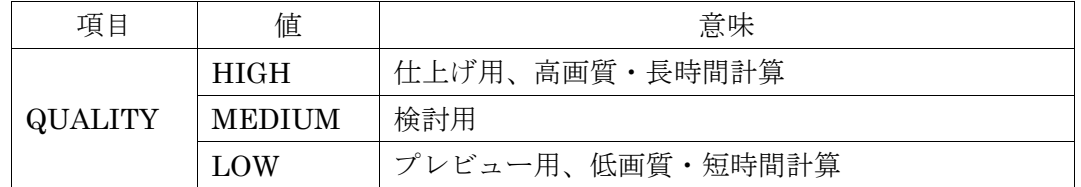

(2) QUALITYの設定値に応じて、「rpict options」欄と「Rhinoceros MeshingParameters」 欄の値が変わります。(1)の設定では、これらパラメータ値は変更できません。

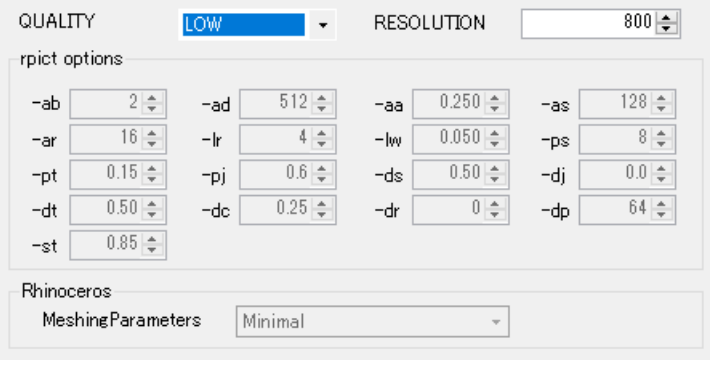

(例) QUALITY "LOW"のパラメータセット

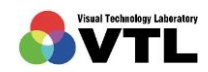

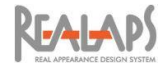

#### <span id="page-53-0"></span>[QUALITY のカスタマイズ]

本項で説明する手順は、通常は必要ありません。

ユーザーに予備知識があること前提に、Radiance rpict options の値はカスタム可能になっ ています。適切なカスタマイズにより、品質向上、計算時間短縮、不具合修正等の効果が考え られます。詳細は関連サイト等にあるマニュアルをご確認ください。

Radiance サイト1 (英文) [https://www.radiance-online.org](https://www.radiance-online.org/) rpict マンページ:[https://www.radiance-online.org/archived/radsite/radiance/man2\\_html/rpict.1.html](https://www.radiance-online.org/archived/radsite/radiance/man2_html/rpict.1.html)

Radiance サイト2 (英文) [https://floyd.lbl.gov/radiance](https://floyd.lbl.gov/radiance/HOME.html) rpict マンページ:[https://floyd.lbl.gov/radiance/man\\_html/rpict.1.html](https://floyd.lbl.gov/radiance/man_html/rpict.1.html)

Urad-Rhino は、Radiance を実行するための設定ファイルを作成するソフトで、Radiance プログラムの動作を保証するものではありません。パラメータの組み合わせによっては予期 せぬ不整合が生じる可能性もありますのでご注意ください。

(1) 「QUALITY」の欄で、プルダウンメニューから「CUSTOM」を選択すると、「rpict options」欄が編集可能になります。このとき、各パラメータは、デフォルト値として は QUALITY が HIGH であるときの値にセットされます。(MEDIUM や LOW のパ ラメータセットをベースにしてカスタマイズすることはできません。)

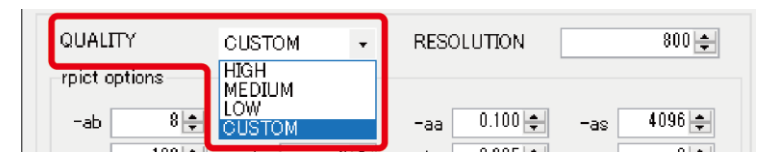

(2) 「rpict options」欄でオプションタイトル部分をマウスオーバーすると、説明(英文) がツールチップで表示されます。(QUALITY が CUSTOM 以外のときも同じように表 示できます。)

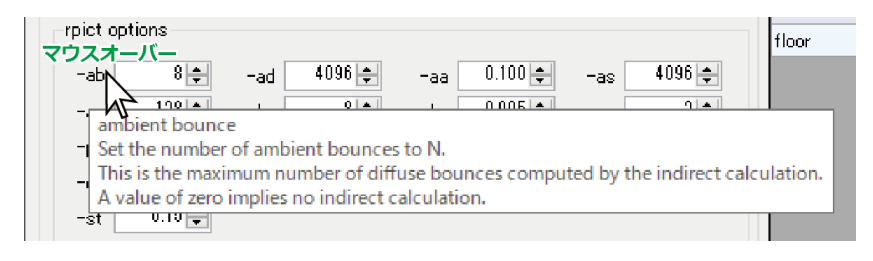

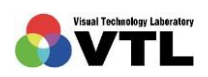

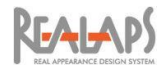

(3) Radiance rpict options の概要は下記の通りです。範囲は、上の数値ほど高品質・長時 間計算、下の数値ほど低品質・短時間計算です。

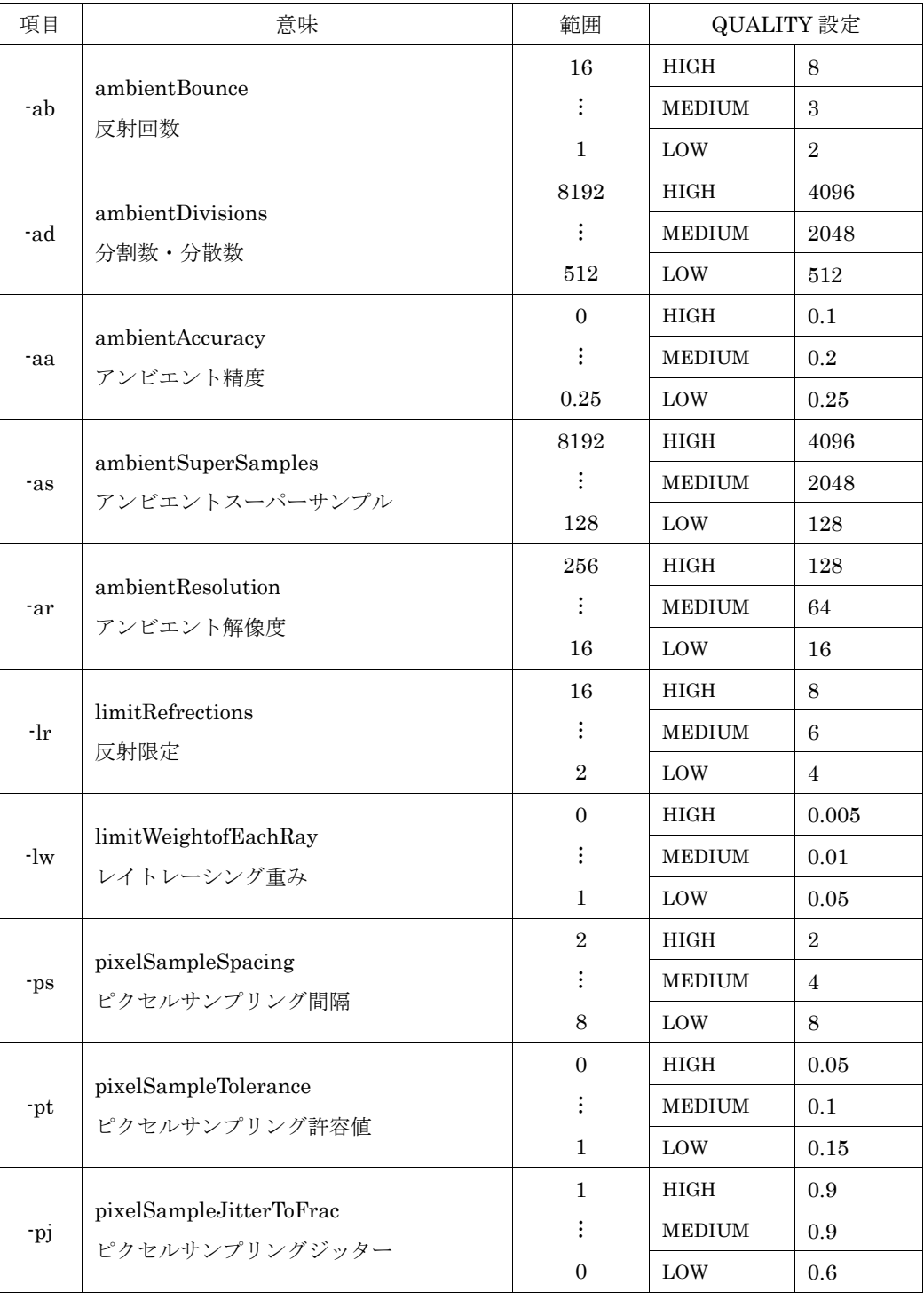

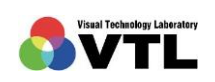

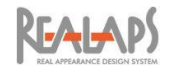

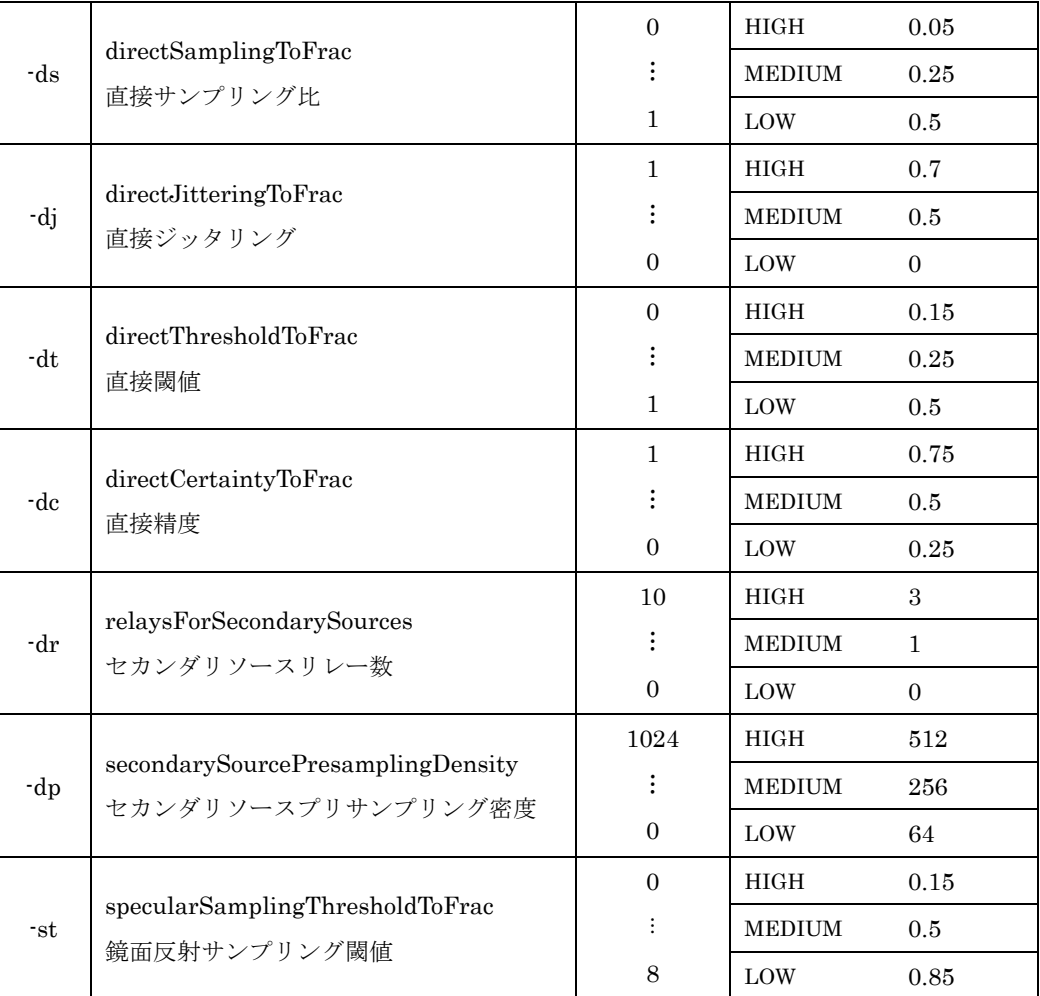

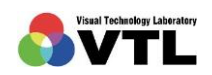

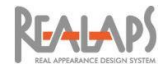

# <span id="page-56-0"></span>[ポリゴンメッシュ精度のカスタマイズ]

QUALITY が CUSTOM であるとき、ポリゴンメッシュ精度もカスタマイズが可能です。 プルダウンメニューから 3 段階の精度を選択します。

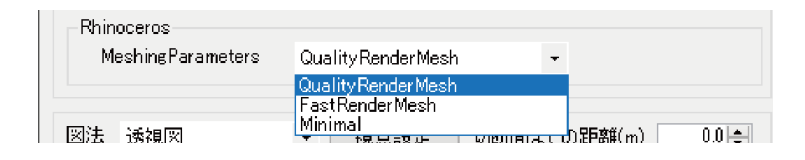

MeshingParameters のサンプルを示します。メッシュの分割状態を表した画像で、 Radiance のレンダリング結果ではありません。上欄ほど高品質・長時間計算です。

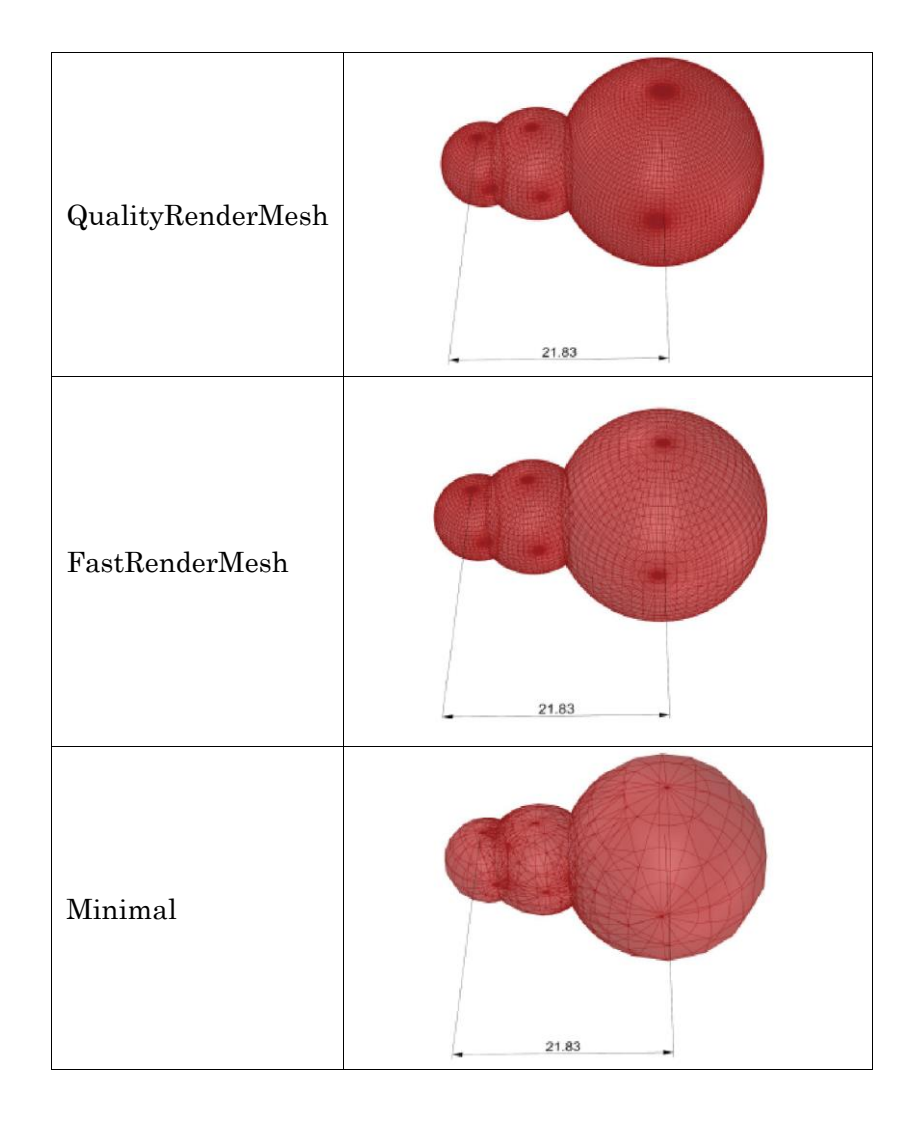

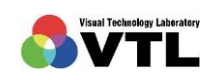

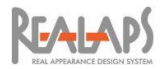

# <span id="page-57-1"></span><span id="page-57-0"></span>7 Radiance 計算の実行と REALAPS-Omni への引き継ぎ

# [ Radiance 計算の実行]

Urad-Rhino ウィンドウの下記のエリアで実行します。

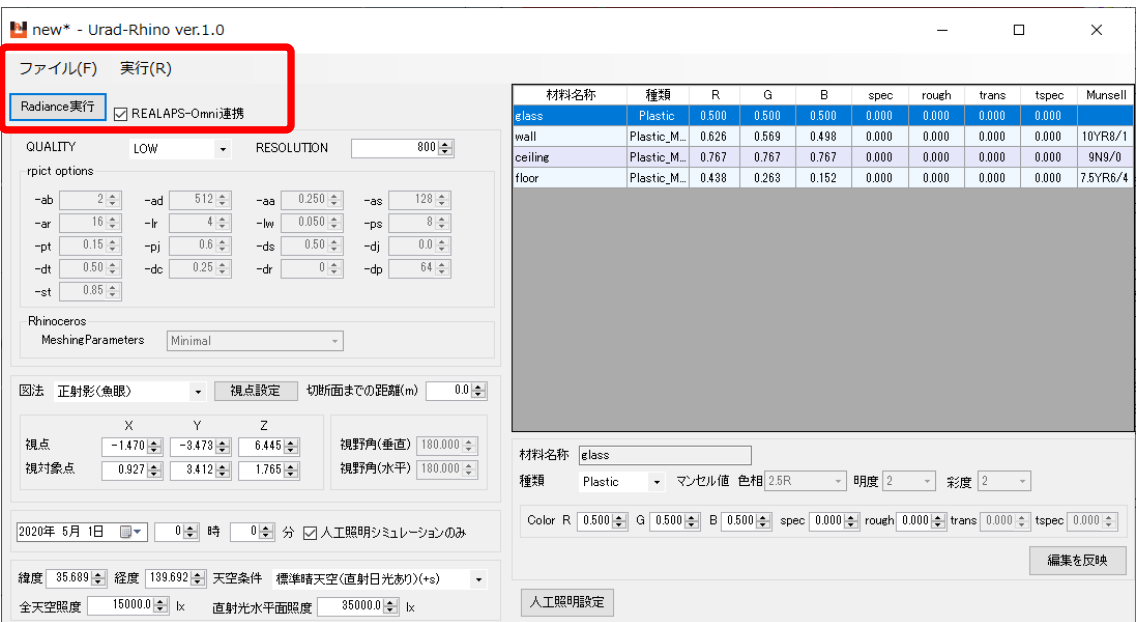

(1) 「REALAPS-Omni 連携」にチェックを入れると、Radiance 計算終了後に REALAPS-Starter と REALAPS-Omni が立ち上がり、計算結果の OXYZ ファイルが引き継がれ ます。チェックを入れない場合、計算結果が出力された「OutputOXYZ」フォルダが 自動で開きます。

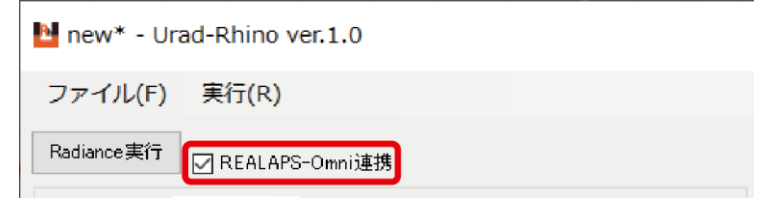

(2) 「Radiance 実行」ボタンを選択します。

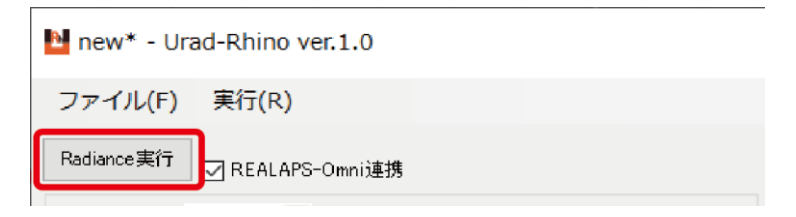

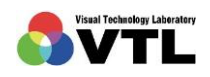

**GAIAP** 

Urad-Rhino プロジェクトファイルをまだ一度も保存していない場合は、「名前をつけ て保存」画面が表れるので、場所とファイル名を指定します。プロジェクトファイル は、フォルダ(以降"プロジェクトフォルダ")を作成し、その中に保存してください。 計算後に、プロジェクトフォルダ内に関連ファイルが作成されます。

(3) 同名のプロジェクトファイルがフォルダ内に存在する場合、以下のような警告が表れ ます。プロジェクトファイルを上書きすると計算済みの OXYZ ファイルも上書きされ ますので、問題がない場合は「はい」を選択してください。「いいえ」を選択すると別 名保存の画面に切り替わります。

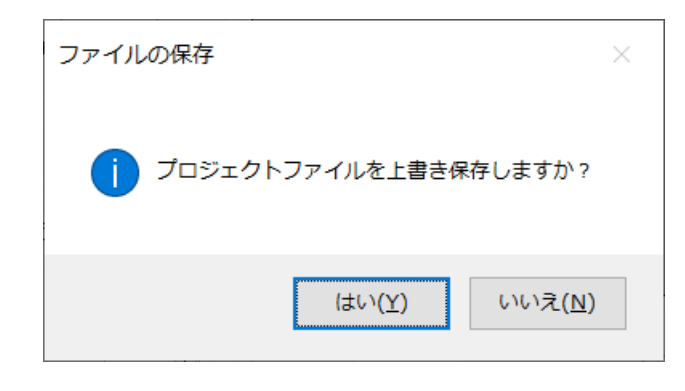

(4) Radiance の照明シミュレーション計算が開始され、REALAPS-Listener と Windows のコマンドプロンプトが開きます。Windows のコマンドプロンプトに Radiance の実 行状況が表示され、REALAPS-Listener で進行の概要を知ることができます。

Radiance のシミュレーション計算は、PC 環境、モデリングの緻密さ、設定した計算 精度によって、多くの時間を要する場合があります。計算を途中でキャンセルする場 合は、REALAPS-Listener の「強制停止」ボタンをクリックしてください。

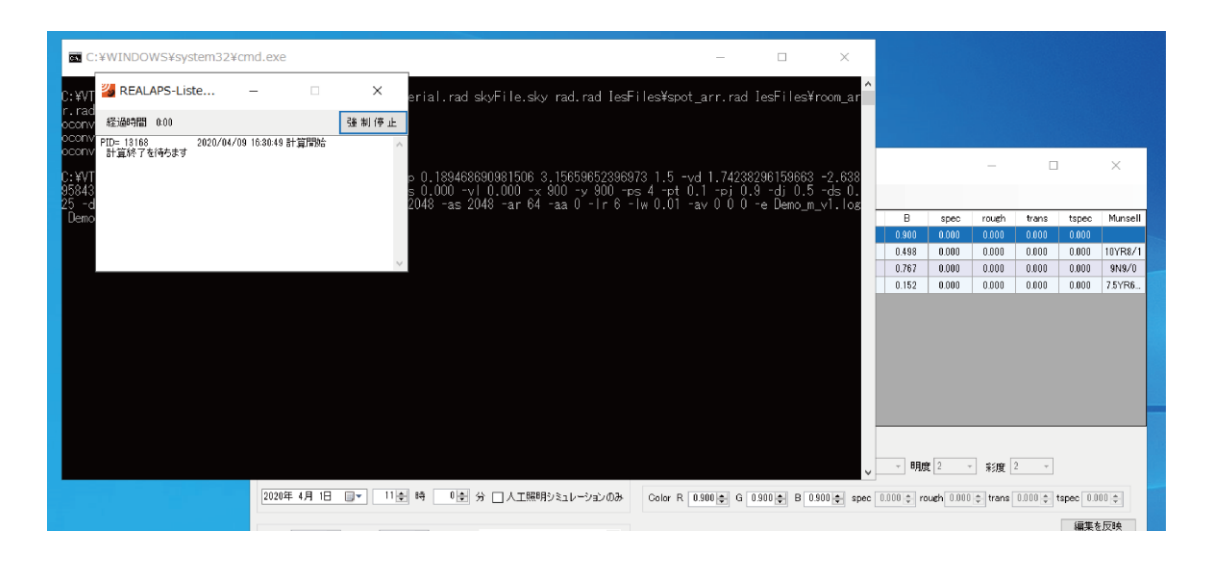

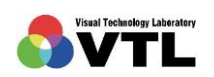

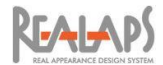

# <span id="page-59-0"></span>[REALAPS-Omni への引き継ぎ]

(1) 「Radiance 実行」の際に「REALAPS-Omni 連携」にチェックを入れた場合には、計 算完了直後に、REALAPS-Starter が起動し、画像の読み込み画面が開きます。サイズ を必要に応じて変更し「読み込む」ボタンを選択します。

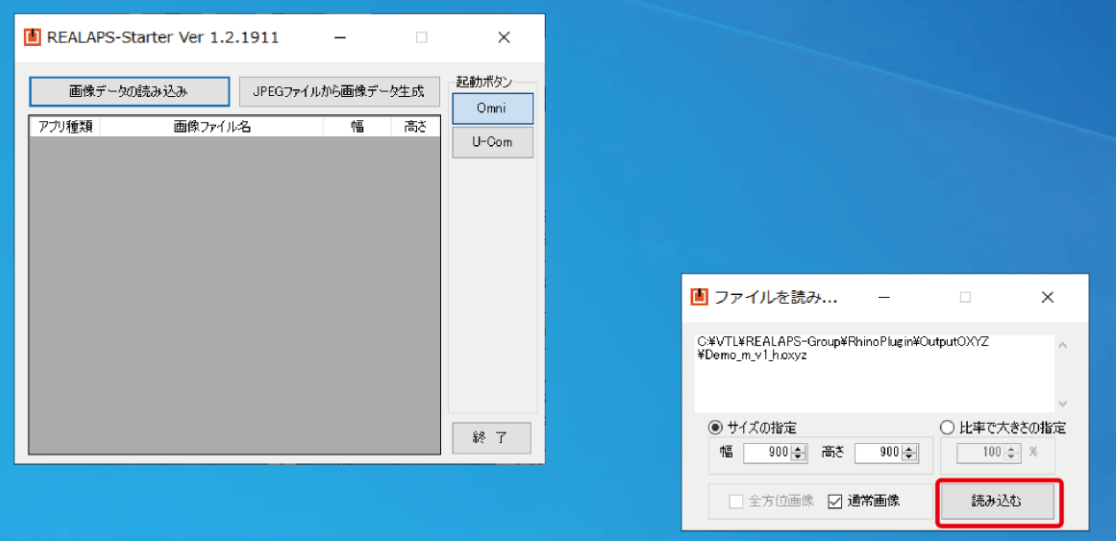

(2) ファイルを読み込むと、REALAPS-Omni のメイン画面が開きます。引き続き REALAPS-Omni の機能を用いて一連の視環境評価を行います。REALAPS-Omni シ リーズの使用方法については、別途ガイドマニュアルをご参照ください。

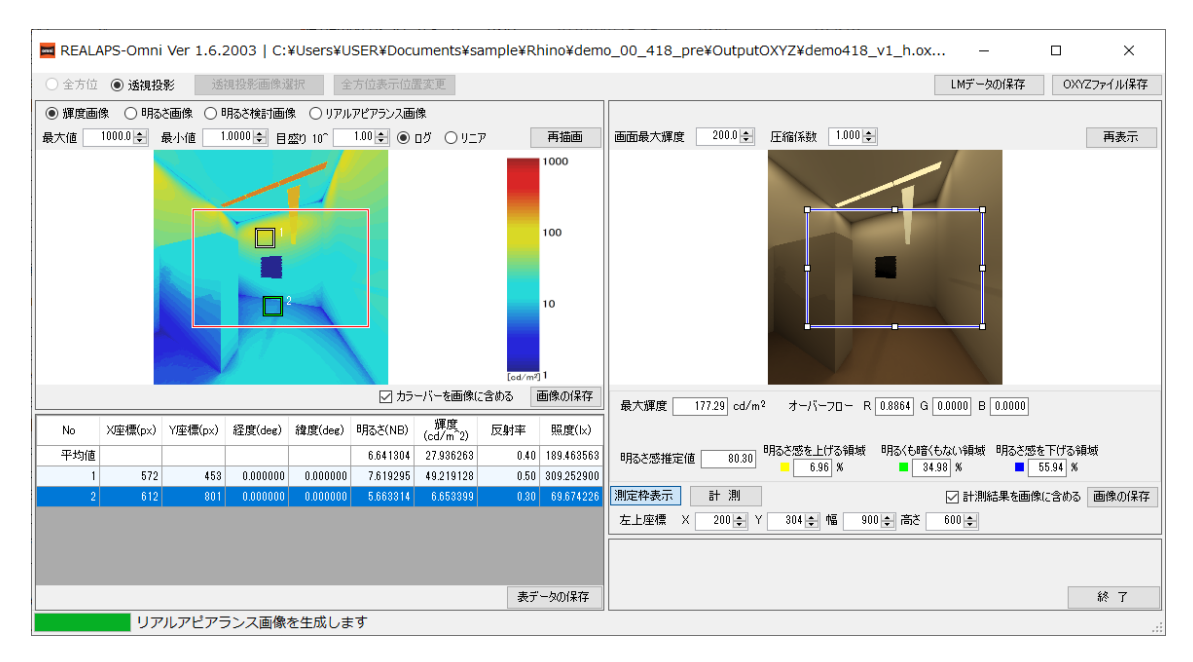

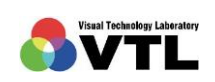

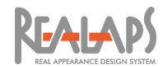

# <span id="page-60-0"></span>[プロジェクトフォルダの概要]

(1) プロジェクトファイルが保存されたフォルダ(プロジェクトフォルダ)は、計算後、下 記のようになります。別名保存されたプロジェクトファイルはそれぞれ保持されます が、計算用一時ファイルは最新の計算情報で更新されます。通常はこれら一時ファイ ルについて配慮する必要はありません。

下記の例では、demo 00~04 の 5 つのプロジェクトファイルをユーザーが命名して保 存し、demo\_04 の計算が終了した状態です。

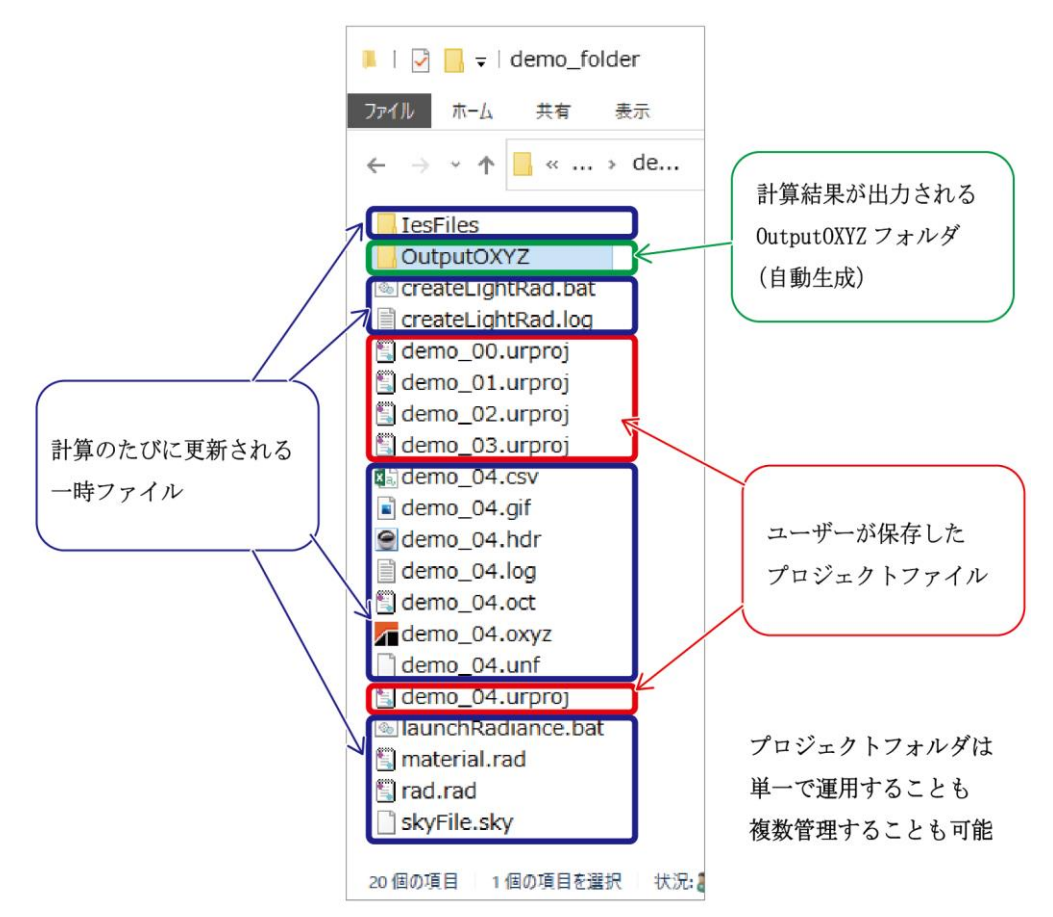

(2) OutputOXYZ フォルダ内 には、計算結果の OXYZ フ ァイル等が出力されていま す。計算に使用したプロジ ェクトファイルと同名の OXYZ ファイルと CSV フ ァイルが蓄積されます。

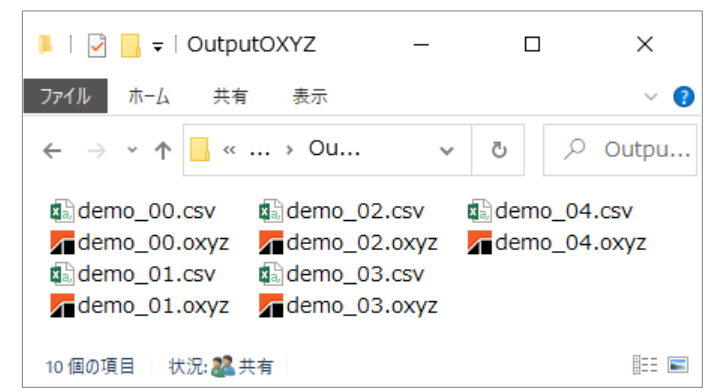

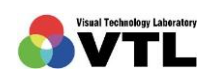

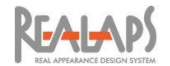

(3) 計算結果の OXYZ ファイルは、REALAPS-Omni シリーズを使用して視環境評価を行 います。

同時に出力される CSV ファイルには、プロジェクトファイルと Rhinoceros モデルの パス付ファイル名、Radiance 計算の開始時間と所要時間、Urad-Rhino で指定した天 空と光源に関する設定などが出力され、計算後に再確認できます。

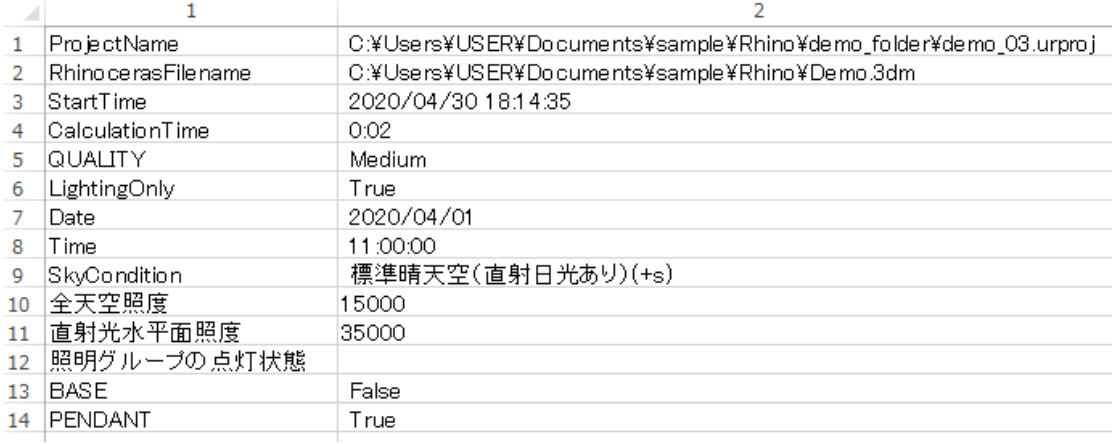

- (4) 1つのプロジェクトフォルダに対して実行できる Radiance 計算は1つのみです。プ ロジェクトフォルダが別の場合は、複数のプロジェクトファイルの Radiance 計算を 同時に立ち上げることができます。
- (5) 1つのプロジェクトフォルダで複数の Radiance 計算を実行しようとした場合、プロ ジェクトフォルダ内に「.lock」ファイルが生成されます。このファイルは通常、問題 解消後に削除されますが、残っている場合は該当プロジェクトフォルダの Radiance 計 算は実行不可能となります。計算終了後も「.lock」が残っている場合は、これを削除 してから Radiance を再実行してください。

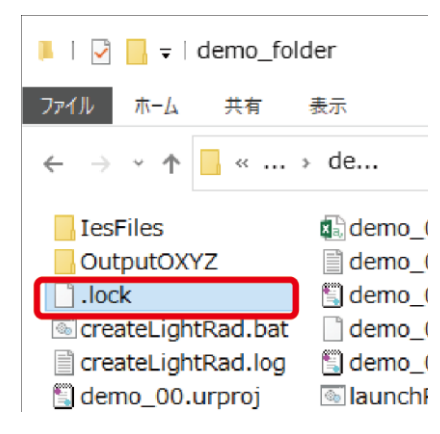

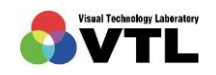

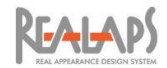

# <span id="page-62-0"></span>8 Urad-Rhino の終了

ウィンドウ右上の「×」を選択するか、「ファイル」→「終了」を選択すると、Rhinoceros プラグインとしての Urad-Rhino は終了し Rhinoceros 画面に戻ります。REALAPS-Omni が 連携で立ち上がっている場合、Urad-Rhino を閉じても REALAPS-Omni に影響はありませ  $h_{\circ}$ 

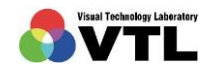